# Old Company Name in Catalogs and Other Documents

On April 1<sup>st</sup>, 2010, NEC Electronics Corporation merged with Renesas Technology Corporation, and Renesas Electronics Corporation took over all the business of both companies. Therefore, although the old company name remains in this document, it is a valid Renesas Electronics document. We appreciate your understanding.

Renesas Electronics website: http://www.renesas.com

April 1st, 2010 Renesas Electronics Corporation

Issued by: Renesas Electronics Corporation (http://www.renesas.com)

Send any inquiries to http://www.renesas.com/inquiry.

#### Notice

- 1. All information included in this document is current as of the date this document is issued. Such information, however, is subject to change without any prior notice. Before purchasing or using any Renesas Electronics products listed herein, please confirm the latest product information with a Renesas Electronics sales office. Also, please pay regular and careful attention to additional and different information to be disclosed by Renesas Electronics such as that disclosed through our website.
- 2. Renesas Electronics does not assume any liability for infringement of patents, copyrights, or other intellectual property rights of third parties by or arising from the use of Renesas Electronics products or technical information described in this document. No license, express, implied or otherwise, is granted hereby under any patents, copyrights or other intellectual property rights of Renesas Electronics or others.
- 3. You should not alter, modify, copy, or otherwise misappropriate any Renesas Electronics product, whether in whole or in part.
- 4. Descriptions of circuits, software and other related information in this document are provided only to illustrate the operation of semiconductor products and application examples. You are fully responsible for the incorporation of these circuits, software, and information in the design of your equipment. Renesas Electronics assumes no responsibility for any losses incurred by you or third parties arising from the use of these circuits, software, or information.
- 5. When exporting the products or technology described in this document, you should comply with the applicable export control laws and regulations and follow the procedures required by such laws and regulations. You should not use Renesas Electronics products or the technology described in this document for any purpose relating to military applications or use by the military, including but not limited to the development of weapons of mass destruction. Renesas Electronics products and technology may not be used for or incorporated into any products or systems whose manufacture, use, or sale is prohibited under any applicable domestic or foreign laws or regulations.
- 6. Renesas Electronics has used reasonable care in preparing the information included in this document, but Renesas Electronics does not warrant that such information is error free. Renesas Electronics assumes no liability whatsoever for any damages incurred by you resulting from errors in or omissions from the information included herein.
- 7. Renesas Electronics products are classified according to the following three quality grades: "Standard", "High Quality", and "Specific". The recommended applications for each Renesas Electronics product depends on the product's quality grade, as indicated below. You must check the quality grade of each Renesas Electronics product before using it in a particular application. You may not use any Renesas Electronics product for any application categorized as "Specific" without the prior written consent of Renesas Electronics. Further, you may not use any Renesas Electronics product for any application for which it is not intended without the prior written consent of Renesas Electronics. Renesas Electronics shall not be in any way liable for any damages or losses incurred by you or third parties arising from the use of any Renesas Electronics product for an application categorized as "Specific" or for which the product is not intended where you have failed to obtain the prior written consent of Renesas Electronics. The quality grade of each Renesas Electronics product is "Standard" unless otherwise expressly specified in a Renesas Electronics data sheets or data books, etc.
	- "Standard": Computers; office equipment; communications equipment; test and measurement equipment; audio and visual equipment; home electronic appliances; machine tools; personal electronic equipment; and industrial robots.
	- "High Quality": Transportation equipment (automobiles, trains, ships, etc.); traffic control systems; anti-disaster systems; anticrime systems; safety equipment; and medical equipment not specifically designed for life support.
	- "Specific": Aircraft; aerospace equipment; submersible repeaters; nuclear reactor control systems; medical equipment or systems for life support (e.g. artificial life support devices or systems), surgical implantations, or healthcare intervention (e.g. excision, etc.), and any other applications or purposes that pose a direct threat to human life.
- 8. You should use the Renesas Electronics products described in this document within the range specified by Renesas Electronics, especially with respect to the maximum rating, operating supply voltage range, movement power voltage range, heat radiation characteristics, installation and other product characteristics. Renesas Electronics shall have no liability for malfunctions or damages arising out of the use of Renesas Electronics products beyond such specified ranges.
- 9. Although Renesas Electronics endeavors to improve the quality and reliability of its products, semiconductor products have specific characteristics such as the occurrence of failure at a certain rate and malfunctions under certain use conditions. Further, Renesas Electronics products are not subject to radiation resistance design. Please be sure to implement safety measures to guard them against the possibility of physical injury, and injury or damage caused by fire in the event of the failure of a Renesas Electronics product, such as safety design for hardware and software including but not limited to redundancy, fire control and malfunction prevention, appropriate treatment for aging degradation or any other appropriate measures. Because the evaluation of microcomputer software alone is very difficult, please evaluate the safety of the final products or system manufactured by you.
- 10. Please contact a Renesas Electronics sales office for details as to environmental matters such as the environmental compatibility of each Renesas Electronics product. Please use Renesas Electronics products in compliance with all applicable laws and regulations that regulate the inclusion or use of controlled substances, including without limitation, the EU RoHS Directive. Renesas Electronics assumes no liability for damages or losses occurring as a result of your noncompliance with applicable laws and regulations.
- 11. This document may not be reproduced or duplicated, in any form, in whole or in part, without prior written consent of Renesas Electronics.
- 12. Please contact a Renesas Electronics sales office if you have any questions regarding the information contained in this document or Renesas Electronics products, or if you have any other inquiries.
- (Note 1) "Renesas Electronics" as used in this document means Renesas Electronics Corporation and also includes its majorityowned subsidiaries.
- (Note 2) "Renesas Electronics product(s)" means any product developed or manufactured by or for Renesas Electronics.

# **Regarding the change of names mentioned in the document, such as Hitachi Electric and Hitachi XX, to Renesas Technology Corp.**

The semiconductor operations of Mitsubishi Electric and Hitachi were transferred to Renesas Technology Corporation on April 1st 2003. These operations include microcomputer, logic, analog and discrete devices, and memory chips other than DRAMs (flash memory, SRAMs etc.) Accordingly, although Hitachi, Hitachi, Ltd., Hitachi Semiconductors, and other Hitachi brand names are mentioned in the document, these names have in fact all been changed to Renesas Technology Corp. Thank you for your understanding. Except for our corporate trademark, logo and corporate statement, no changes whatsoever have been made to the contents of the document, and these changes do not constitute any alteration to the contents of the document itself.

Renesas Technology Home Page: http://www.renesas.com

Renesas Technology Corp. Customer Support Dept. April 1, 2003

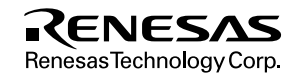

#### **Cautions**

Keep safety first in your circuit designs!

1. Renesas Technology Corporation puts the maximum effort into making semiconductor products better and more reliable, but there is always the possibility that trouble may occur with them. Trouble with semiconductors may lead to personal injury, fire or property damage.

Remember to give due consideration to safety when making your circuit designs, with appropriate measures such as (i) placement of substitutive, auxiliary circuits, (ii) use of nonflammable material or (iii) prevention against any malfunction or mishap.

Notes regarding these materials

- 1. These materials are intended as a reference to assist our customers in the selection of the Renesas Technology Corporation product best suited to the customer's application; they do not convey any license under any intellectual property rights, or any other rights, belonging to Renesas Technology Corporation or a third party.
- 2. Renesas Technology Corporation assumes no responsibility for any damage, or infringement of any third-party's rights, originating in the use of any product data, diagrams, charts, programs, algorithms, or circuit application examples contained in these materials.
- 3. All information contained in these materials, including product data, diagrams, charts, programs and algorithms represents information on products at the time of publication of these materials, and are subject to change by Renesas Technology Corporation without notice due to product improvements or other reasons. It is therefore recommended that customers contact Renesas Technology Corporation or an authorized Renesas Technology Corporation product distributor for the latest product information before purchasing a product listed herein.

The information described here may contain technical inaccuracies or typographical errors.

Renesas Technology Corporation assumes no responsibility for any damage, liability, or other loss rising from these inaccuracies or errors.

Please also pay attention to information published by Renesas Technology Corporation by various means, including the Renesas Technology Corporation Semiconductor home page (http://www.renesas.com).

- 4. When using any or all of the information contained in these materials, including product data, diagrams, charts, programs, and algorithms, please be sure to evaluate all information as a total system before making a final decision on the applicability of the information and products. Renesas Technology Corporation assumes no responsibility for any damage, liability or other loss resulting from the information contained herein.
- 5. Renesas Technology Corporation semiconductors are not designed or manufactured for use in a device or system that is used under circumstances in which human life is potentially at stake. Please contact Renesas Technology Corporation or an authorized Renesas Technology Corporation product distributor when considering the use of a product contained herein for any specific purposes, such as apparatus or systems for transportation, vehicular, medical, aerospace, nuclear, or undersea repeater use.
- 6. The prior written approval of Renesas Technology Corporation is necessary to reprint or reproduce in whole or in part these materials.
- 7. If these products or technologies are subject to the Japanese export control restrictions, they must be exported under a license from the Japanese government and cannot be imported into a country other than the approved destination. Any diversion or reexport contrary to the export control laws and regulations of Japan and/or the country of destination is prohibited.
- 8. Please contact Renesas Technology Corporation for further details on these materials or the products contained therein.

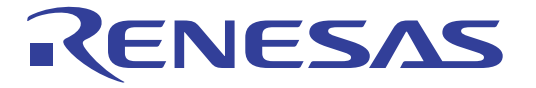

# Renesas Debugging Interface User's Manual

**Renesas Electronics** www.renesas.com

Rev.2.0 1999.02

# **Cautions**

- 1. Hitachi neither warrants nor grants licenses of any rights of Hitachi's or any third party's patent, copyright, trademark, or other intellectual property rights for information contained in this document. Hitachi bears no responsibility for problems that may arise with third party's rights, including intellectual property rights, in connection with use of the information contained in this document.
- 2. Products and product specifications may be subject to change without notice. Confirm that you have received the latest product standards or specifications before final design, purchase or use.
- 3. Hitachi makes every attempt to ensure that its products are of high quality and reliability. However, contact Hitachi's sales office before using the product in an application that demands especially high quality and reliability or where its failure or malfunction may directly threaten human life or cause risk of bodily injury, such as aerospace, aeronautics, nuclear power, combustion control, transportation, traffic, safety equipment or medical equipment for life support.
- 4. Design your application so that the product is used within the ranges guaranteed by Hitachi particularly for maximum rating, operating supply voltage range, heat radiation characteristics, installation conditions and other characteristics. Hitachi bears no responsibility for failure or damage when used beyond the guaranteed ranges. Even within the guaranteed ranges, consider normally foreseeable failure rates or failure modes in semiconductor devices and employ systemic measures such as fail-safes, so that the equipment incorporating Hitachi product does not cause bodily injury, fire or other consequential damage due to operation of the Hitachi product.
- 5. This product is not designed to be radiation resistant.
- 6. No one is permitted to reproduce or duplicate, in any form, the whole or part of this document without written approval from Hitachi.
- 7. Contact Hitachi's sales office for any questions regarding this document or Hitachi semiconductor products.

# IMPORTANT INFORMATION

# **READ FIRST**

- **READ this user's manual before using the Hitachi Debugging Interface (hereafter, called HDI).**
- **KEEP the user's manual handy for future reference.**

#### **Do not attempt to use the system until you fully understand its mechanism.**

#### **Target User of the System:**

This system should only be used by those who have carefully read and thoroughly understood the information and restrictions contained in the user's manual. Do not attempt to use the system until you fully understand its mechanism.

It is highly recommended that first-time users be instructed by users that are well versed in the operation of the system.

#### **Purpose of HDI:**

This system is a software and hardware development tool for systems employing the Hitachi microcomputer. This system must only be used for the above purpose.

#### **Improvement Policy:**

Hitachi, Ltd. (including its subsidiaries, hereafter collectively referred to as Hitachi) pursues a policy of continuing improvement in design, performance, and safety of the system. Hitachi reserves the right to change, wholly or partially, the specifications, design, user's manual, and other documentation at any time without notice.

#### **Figures:**

Some figures in this user's manual may show items different from your actual system.

#### **Other Important Things to Keep in Mind:**

- 1. Examples described herein are meant merely to indicate the characteristics and performance of Hitachi's semiconductor products. Hitachi assumes no responsibility for any intellectual property claims or other problems that may result from applications based on the examples described herein.
- 2. No license is granted by implication or otherwise under any patents or other rights of any third party or Hitachi.

#### **All Rights Reserved:**

This user's manual and this system are copyrighted and all rights are reserved by Hitachi. No part of this user's manual, all or part, may be reproduced or duplicated in any form, in hard-copy or machine-readable form, by any means available without Hitachi's prior written consent.

#### **Trademarks:**

Microsoft®, Windows®, and WindowsNT® are registered trademarks of Microsoft Corporation in the United States and/or other countries.

IBM PC is the name of a computer administered by International Business Machines Corporation.

ELF/DWARF is the name of an object format developed by the Tool Interface Standards Committee.

All products or brand names used in the manual are trademarks or registered trademarks of their respective companies.

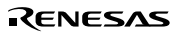

# Preface

# **About this Manual**

This manual explains the use of the Hitachi Debugging Interface (HDI) for Hitachi microcomputer development tools. The following section will provide a brief *Introduction* to the debugging interface and list its key features.

*System Overview* describes how the different software modules make up the HDI system and which modules are needed for a specific configuration. The different parts of the user interface are described and some common features explored.

The following sections *Preparing to Debug, Looking at Your Program, Working with Memory, Executing Your Program, Stopping Your Program, Looking at Variables, Overlay Function, Selecting Functions,* and *Configuring the User Interface,* provide a "how to" guide to using HDI for debugging.

The next two sections *Menus* and *Windows* give in depth reference information about the operation and facilities available from these respective areas.

This manual assumes that the HDI is used on the English version of Microsoft® Windows®95 operating system running on the IBM PC.

The separate *Debugging Platform User's Manual* will typically provide:

A *Setting up* section that informs you about installing the debugging platform's hardware and software on your PC and verifying that all the components have been correctly installed.

A *Tutorial* section that takes you through the available features using some sample code.

A *Reference* section that describes the user interface that is specific to that debugging platform; for example, editing breakpoints, configuring the trace acquisition, etc.

# **Assumptions**

It is assumed that the reader has a competent knowledge of the  $C/C++$  programming language, assembly-language mnemonics for the processor being debugged and is experienced in using Microsoft<sup>®</sup> Windows<sup>®</sup> applications on PC compatible computers.

### **Document Conventions**

This manual uses the following typographic conventions:

Rev. 2.0, 02/99, page iii of xvii

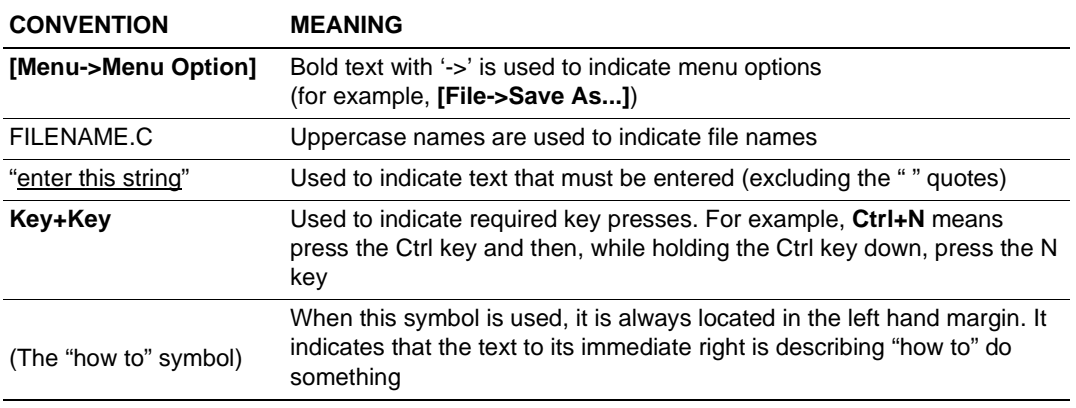

# **Table 1 Typographic Conventions**

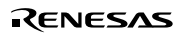

# Contents

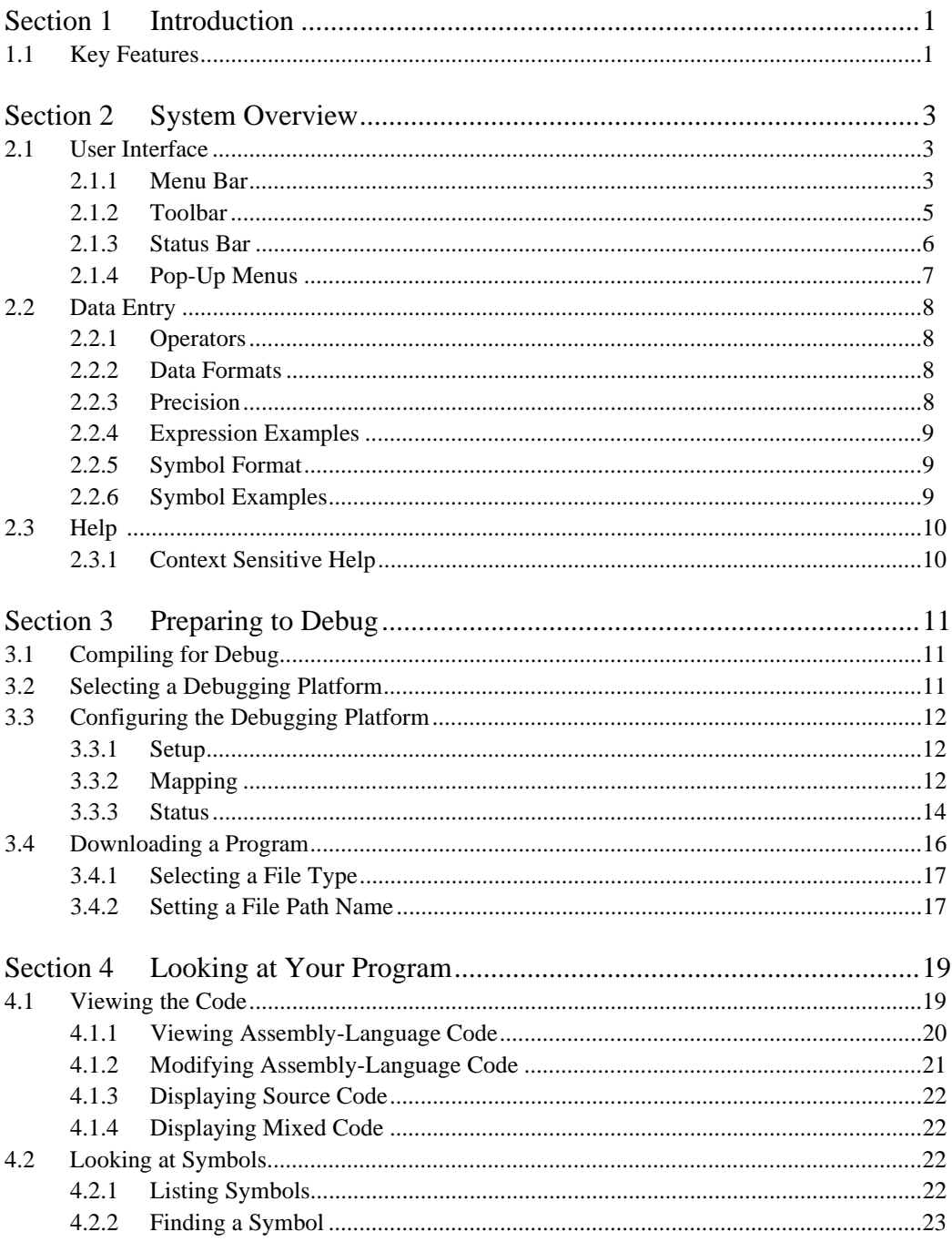

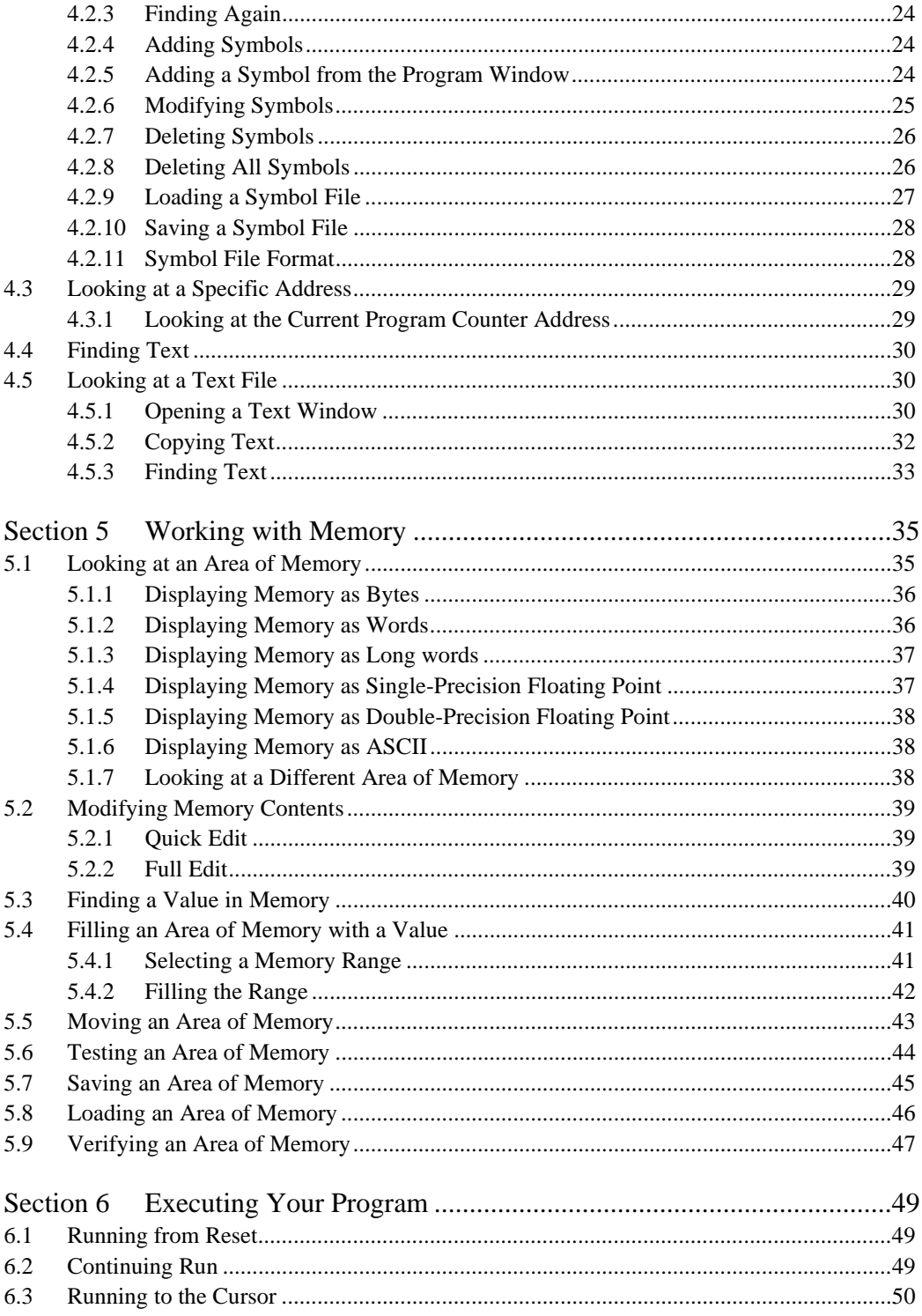

Rev. 2.0, 02/99, page vii of xvii

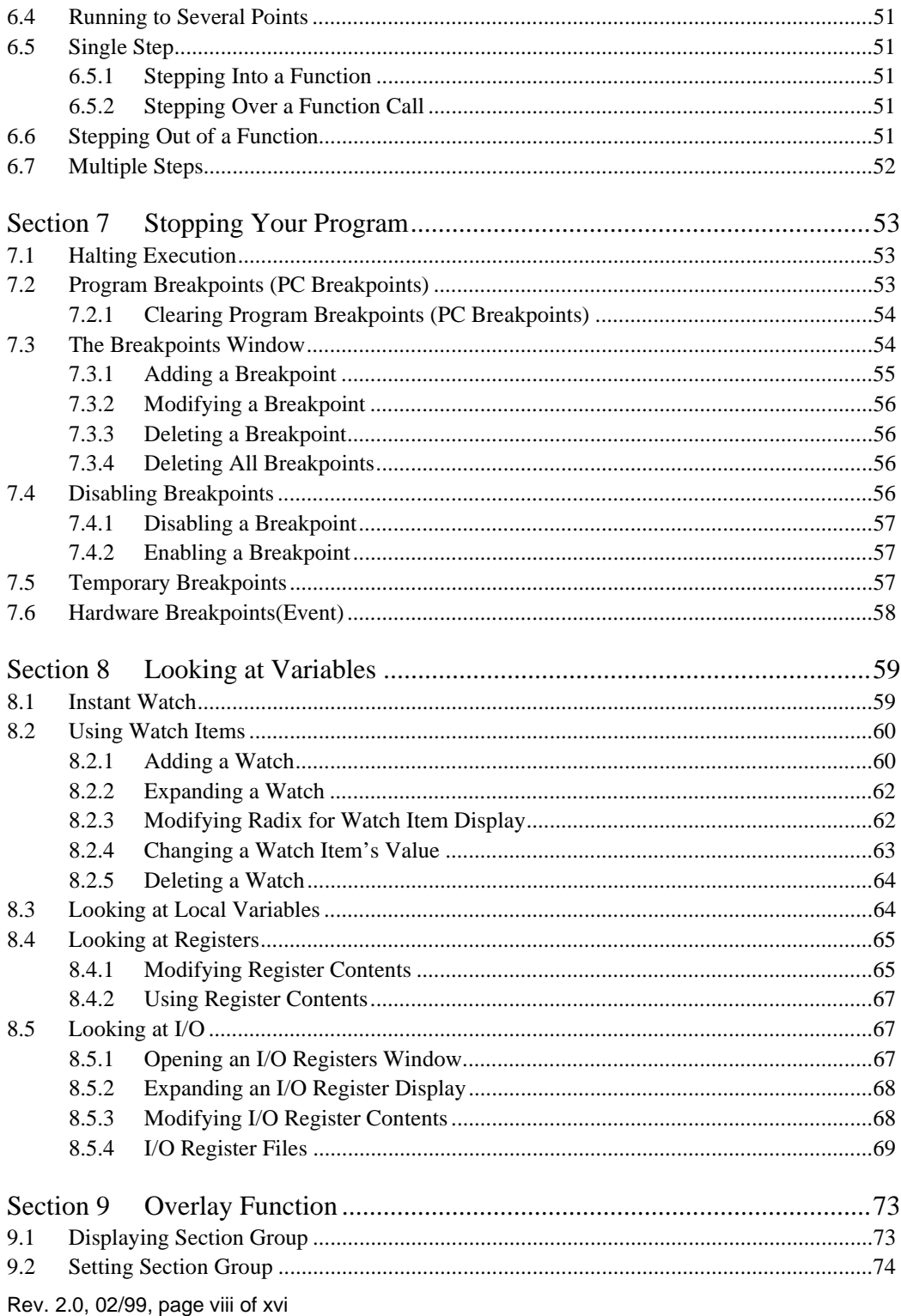

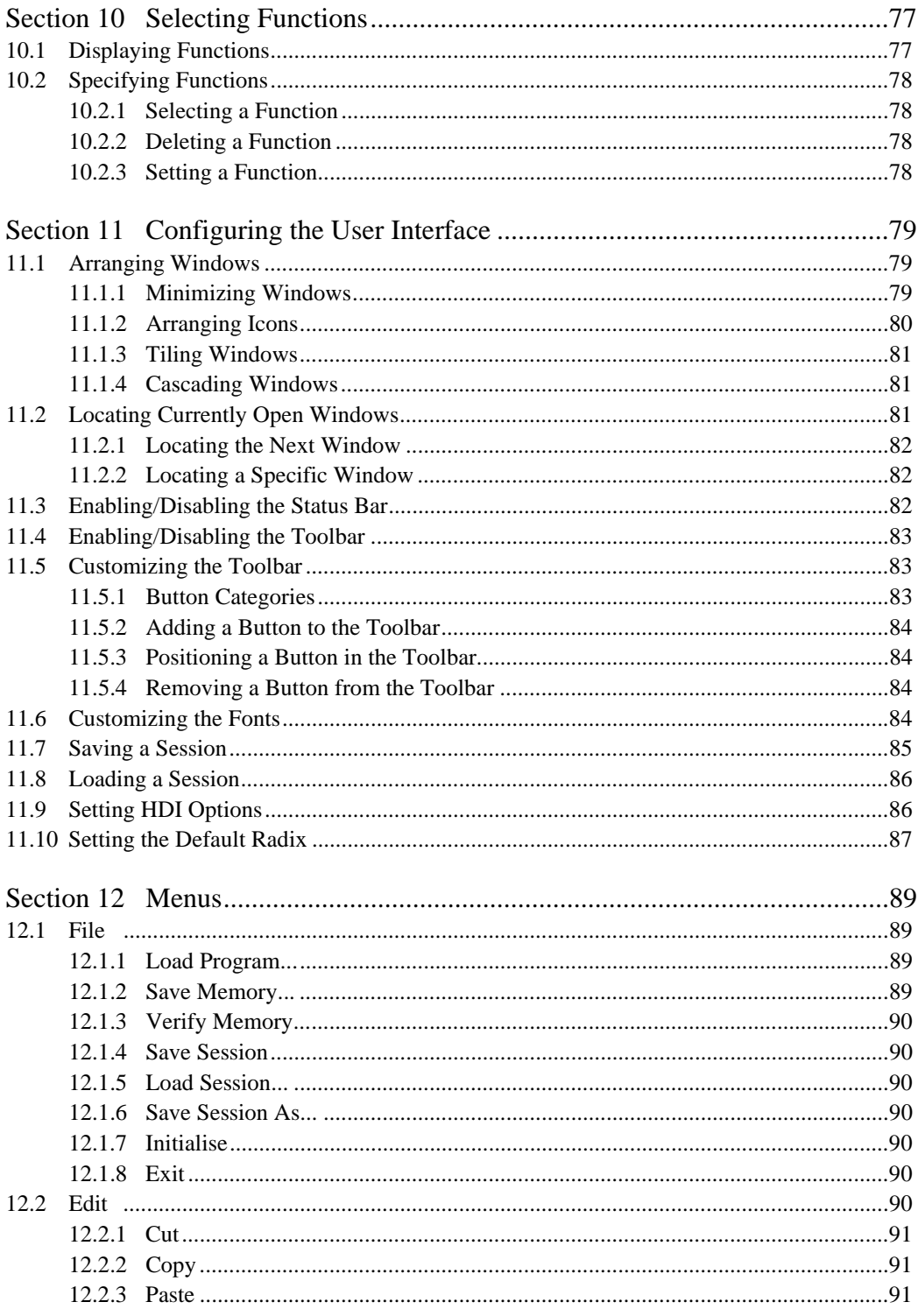

Rev. 2.0, 02/99, page ix of xvii

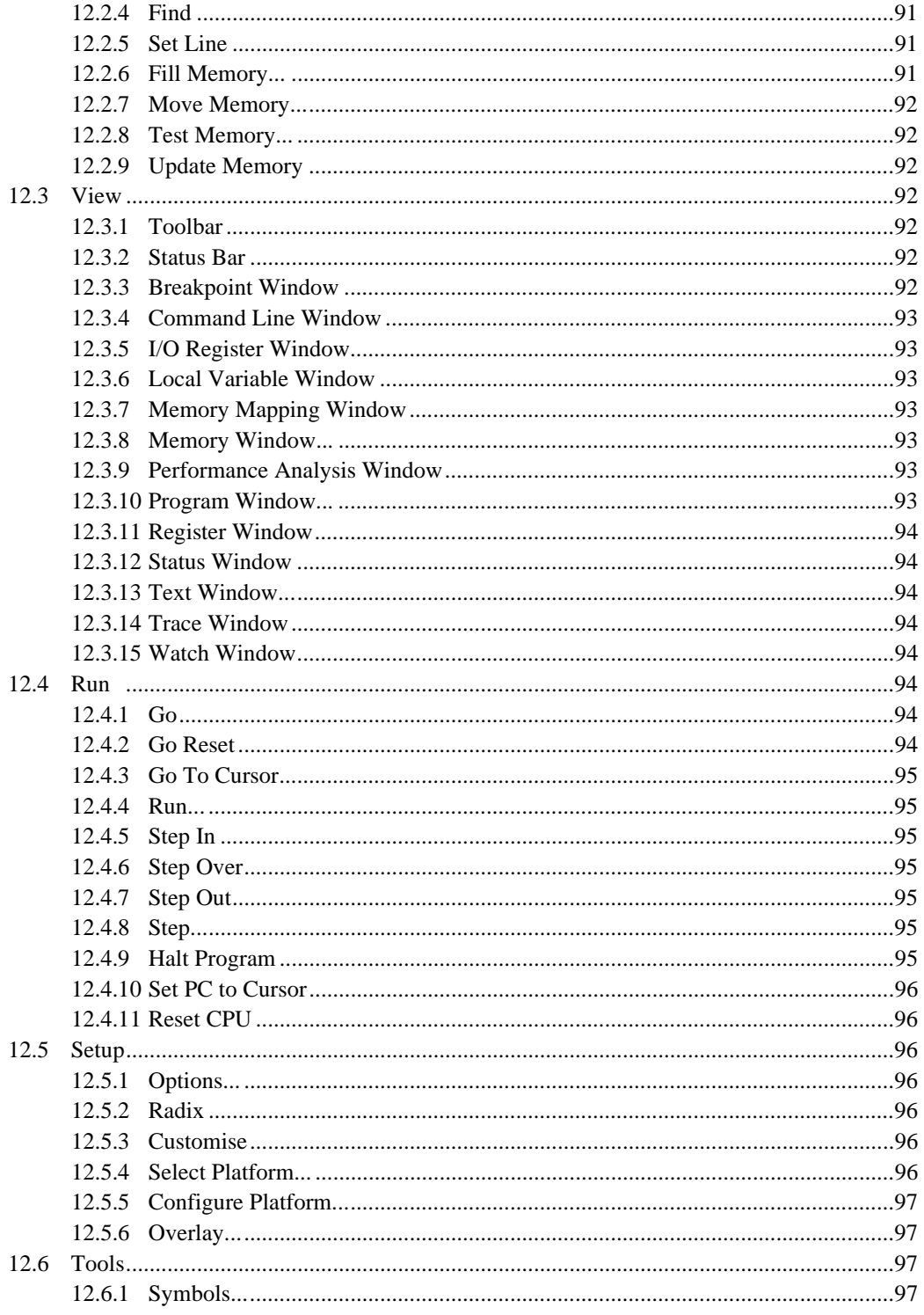

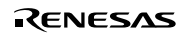

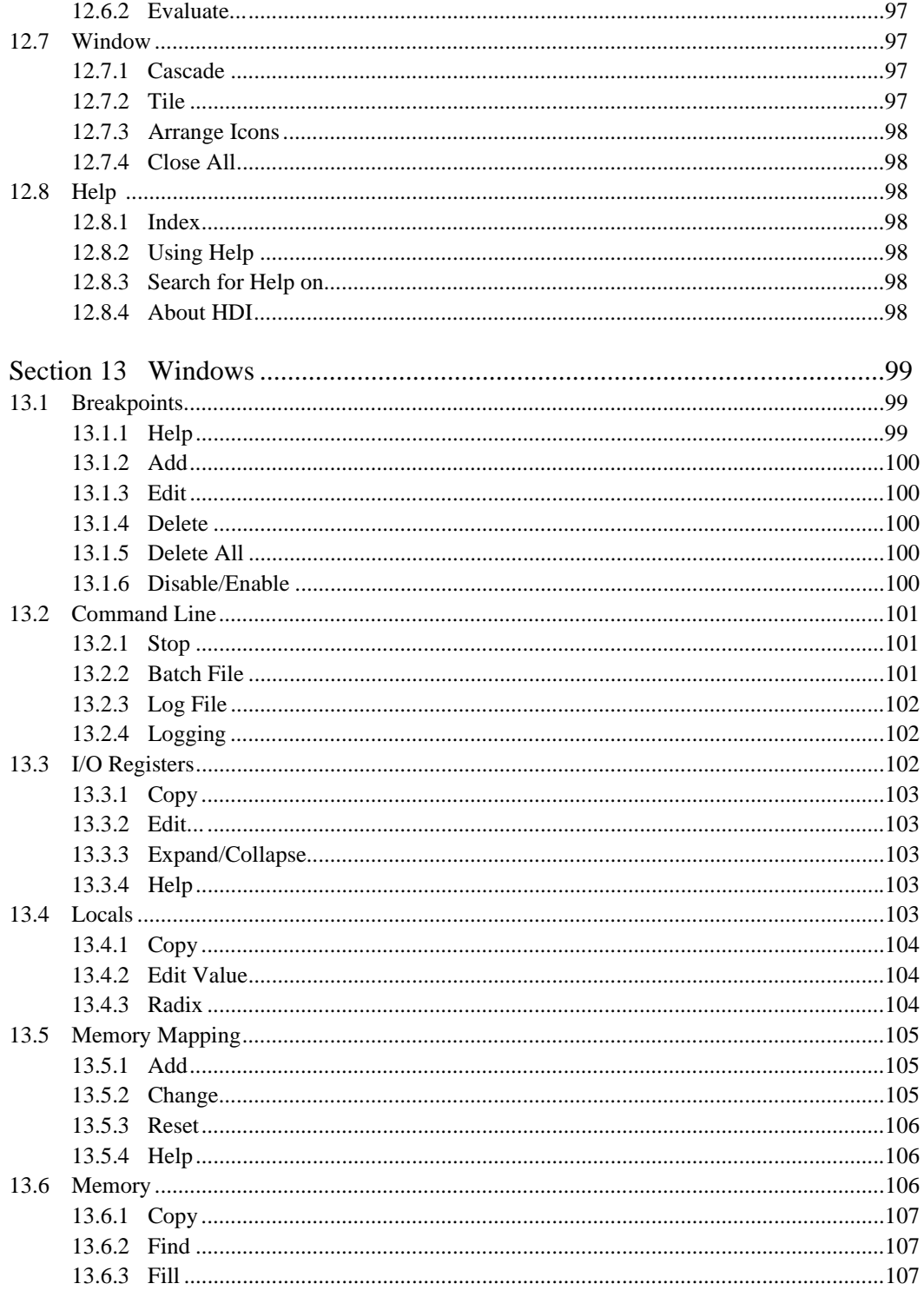

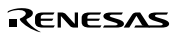

Rev. 2.0, 02/99, page xi of xvii

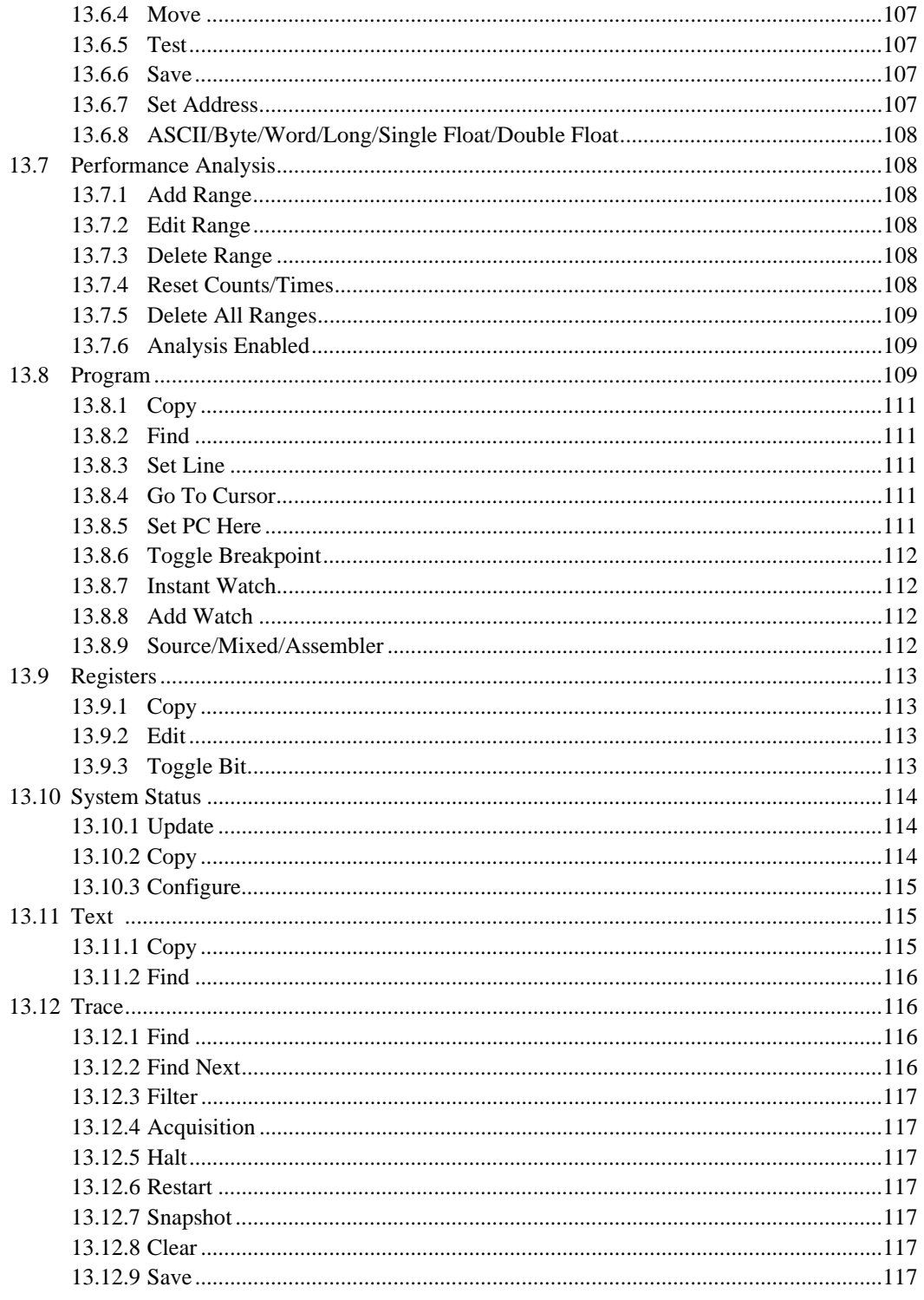

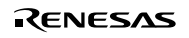

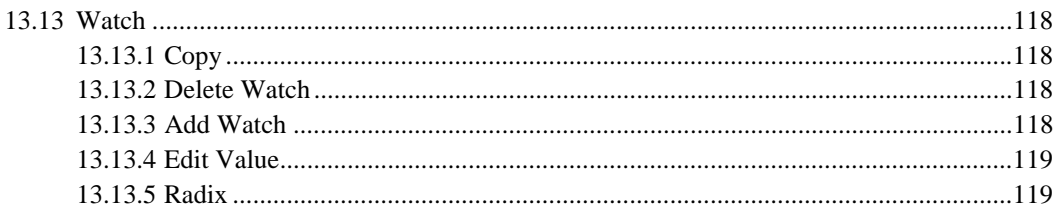

# Appendix

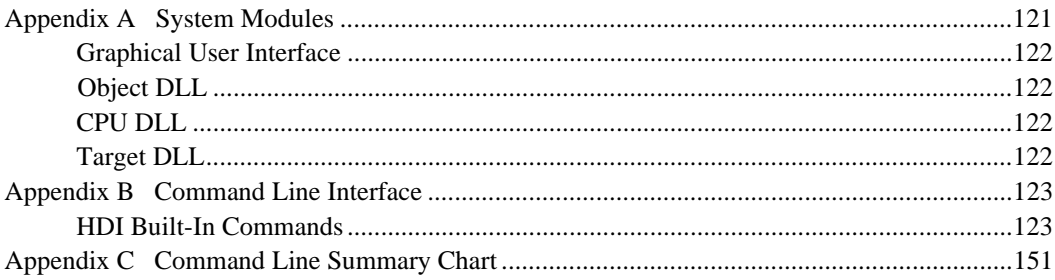

# Figures

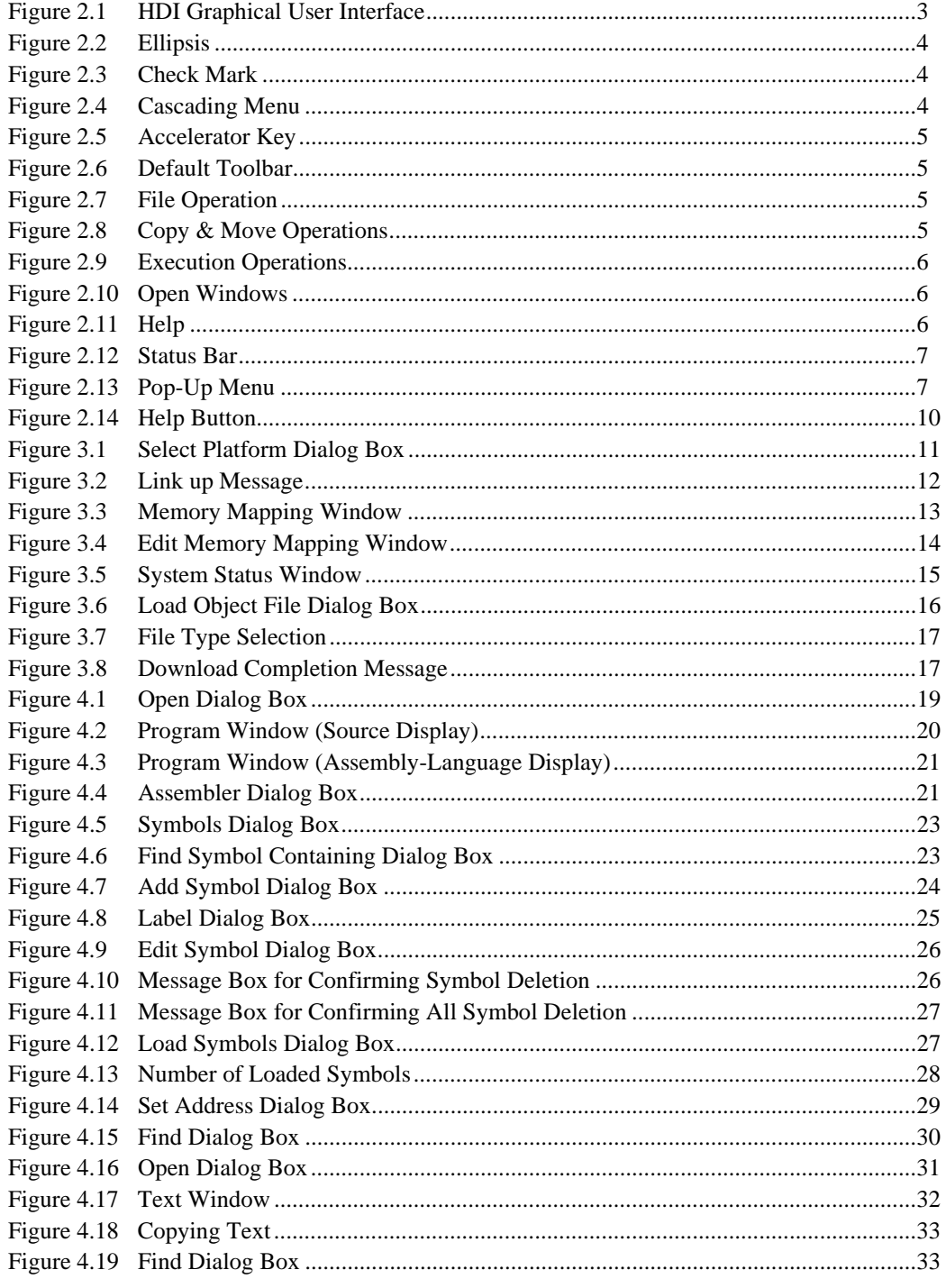

Rev. 2.0, 02/99, page xiv of xvi

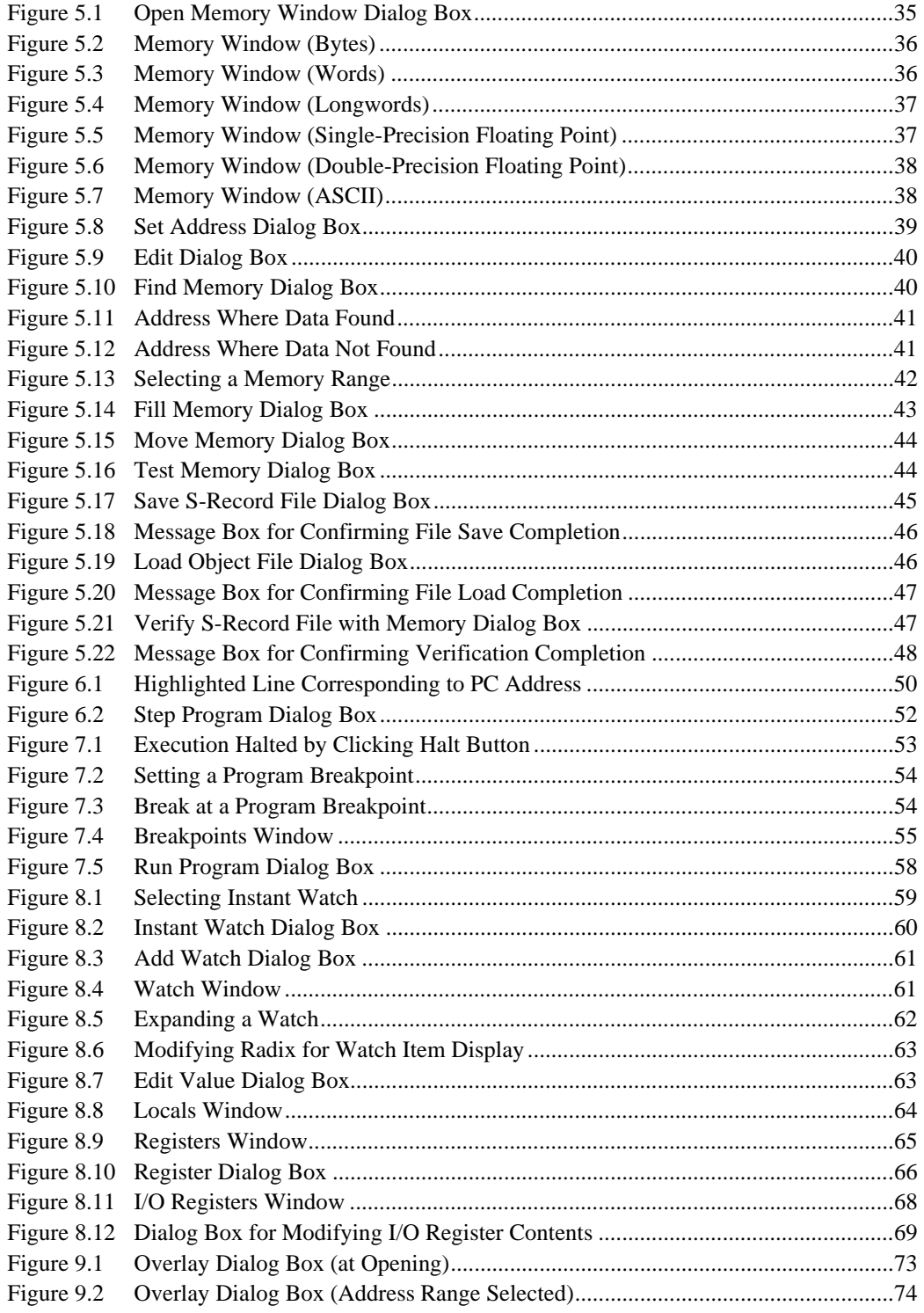

Rev. 2.0, 02/99, page xv of xvii

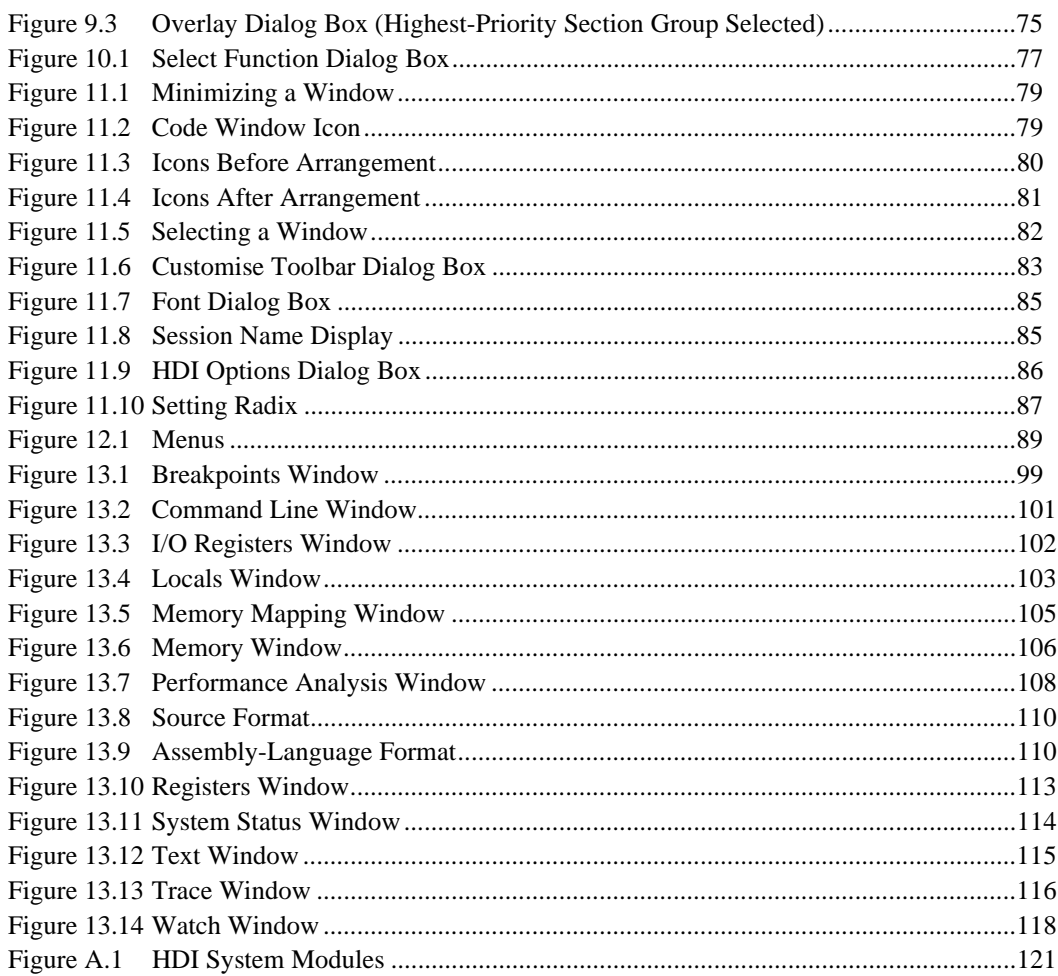

# Section 1 Introduction

The Hitachi Debugging Interface (HDI) is a Graphical User Interface intended to ease the development and debugging of applications written in  $C/C++$  and assembly language for Hitachi microcomputers. Its aim is to provide a powerful yet intuitive way of accessing, observing and modifying the debugging platform in which the application is running.

### **1.1 Key Features**

- **Windows® GUI for debugging**
- **Intuitive interface**
- **On-line help**
- **Common "Look & Feel"**
- Notes: 1. For detailed information about debugging platform hardware, please refer to the separate *Debugging Platform User's Manual.*
	- 2. The HDI does not run on Windows® version 3.1.

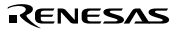

Rev. 2.0, 02/99, page 2 of 152

# Section 2 System Overview

HDI is a modular software system, utilizing self-contained modules for specific tasks. These modules are linked to a general purpose Graphical User Interface, which provides a *common look & feel* independent of the particular modules with which the system is configured.

# **2.1 User Interface**

The HDI Graphical User Interface is a Windows® application that presents the debugging platform to you and allows you to set up and modify the system.

| bar<br>Toolbar | Ele Edit View       | But Setup Tech: Schulars Help  |                                            |                    |                            |                         |
|----------------|---------------------|--------------------------------|--------------------------------------------|--------------------|----------------------------|-------------------------|
|                | 281,391,35          | 6 アアメ 同年                       | <b>HPP ECCRET</b>                          |                    |                            |                         |
|                | <b>RETUTOROUL C</b> |                                |                                            |                    | FIRE RESIDENCE REPORTED    |                         |
|                | Address Break Code  |                                |                                            | al Address         | 2454                       |                         |
|                | 00001012            | void main(void)                |                                            | 0000000            |                            | 08 00 10 08 00 80 00 80 |
|                |                     |                                |                                            | 90000000           |                            | 01 00 00 01 00 08 00 00 |
|                |                     |                                |                                            | 01000010           |                            | 01 00 1p pp 20 42 46 7p |
|                | 00001118            | if (MDCR, BIT, MDO)=0x6> {     | /* CHECK IF MODE 6 IS 687 * 4<br>A.A.      | 0300016            |                            |                         |
|                | 00001024            | 34                             | printfillelect Mode 6 and renoun. "In      | 0100020            | 1.5                        |                         |
|                |                     | returns                        |                                            | 1000028<br>3000030 | as wa pe-<br>55 A.A        | 前回 にず                   |
|                | <b>SEEDOOR</b>      | if (FYDCR, DYTRI=OxO1)         | /* CHROK IF ON CHIP RAN IS I               | 03100038           | 98 FF<br><b>BD OB</b>      | FF DO<br><b>BD-B</b>    |
|                | 00001030            | FARCH_DATE=Oxi;                |                                            | 03200048           | 12<br>74<br>ùР.<br>日本      | 62. 32                  |
|                |                     |                                |                                            | 031000             | <b>DALC</b><br><b>Crew</b> | 24 CF FB<br>Þ5.         |
|                | 00001020            | $BCHL$ . $BIT$ . $BAB = D$ ;   | /* EXTRAD ON CHIP RON TO E'1PPPL           | loggoog            |                            | id at ar im             |
|                |                     |                                |                                            |                    | 83<br>Find.                | 10x                     |
| Ров-цв         | 00001140            | STOR MODEL);                   | <b>Lindawid</b><br>$25 - 68$               |                    | Fit.                       |                         |
| menu           |                     |                                | Rnsble File/Aine                           | <b>Symbol</b>      | Move                       |                         |
|                | 00001142            | <b>MA 22.1.1.1.</b>            | $14$ MARR F                                |                    | Jec.                       |                         |
|                |                     | <b>System States</b>           |                                            |                    | Sarg.                      |                         |
|                | 00001044            | Emulstor                       | Connected                                  |                    |                            |                         |
|                |                     | Session Name                   | C:\PEC\TUPORIAL\BBS\TUPORIAL.hds           |                    | <b>Set Address</b>         |                         |
|                | 00001044            | Program Name                   | C:\NDI\TUTORIAL\NEO\THTORIAL.ABB           |                    | <b>ARCH</b>                |                         |
|                | 00001840            |                                |                                            |                    | v Bay<br><b>labord</b>     |                         |
|                |                     | Connected To:<br>CEU           | 56030 MS&/2608 Bmsleter (86800 ISA Briver) |                    | Long                       |                         |
|                | 0000184+            | Hode                           | HS 8/2655<br>6                             |                    | <b>Took Road</b>           |                         |
| Window         |                     | Clock source                   | 12.5MHz                                    |                    | Dauble float               |                         |
|                | 30001350            | Ron status                     | Break                                      |                    |                            |                         |
|                |                     | Cause of last break            |                                            |                    |                            |                         |
|                | mm                  | Event Time Count               | Dift: (IM: O Bc Duff                       |                    |                            |                         |
|                |                     | Run Time Count                 | Dift: (IM: O Bc Duff                       |                    | Disable.                   | Help                    |
|                |                     | Terget Mode                    |                                            |                    |                            |                         |
|                |                     | User Standby                   | Inschive                                   |                    |                            |                         |
|                |                     | <b>User SMI</b>                | Inscripe                                   |                    |                            | Ē                       |
|                |                     | <b>Dear Reset</b>              | Inscripe                                   |                    |                            |                         |
|                |                     | tteer Bus Acknowledge          | Inscripe                                   |                    |                            | ы                       |
|                |                     | Meer System Voltage            | cer.                                       |                    |                            |                         |
| lcon           |                     | <b>BIOLAIR</b><br><b>FOLKI</b> | <b>I</b> 이미지<br><b>LUB</b>                 |                    |                            |                         |
| Status ber     |                     |                                |                                            |                    |                            | NUM                     |
|                |                     |                                |                                            |                    |                            |                         |

**Figure 2.1 HDI Graphical User Interface**

#### **2.1.1 Menu Bar**

Debugging commands are grouped into similar areas on the Menu bar. Using the mouse you can select a command operation or invoke a dialog box or a window to interact with the system. Clicking the left mouse button on a category will pull down a menu, from which you can select an option.

If the menu option does not perform an action directly, but instead displays a dialog box or window for further user interaction, then it will be followed by an ellipsis (three dots, ...):

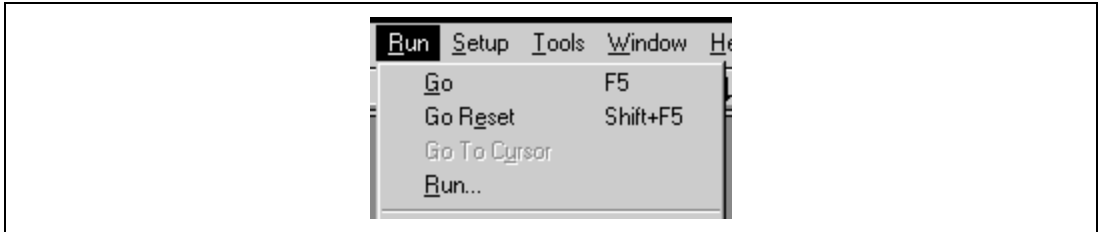

**Figure 2.2 Ellipsis**

If the menu action can also be invoked by pressing a function key, then the function key number (Fn) will be displayed next to the option.

If a menu option toggles a feature on or off then a check mark  $($ ) will be displayed next to its text when it is enabled:

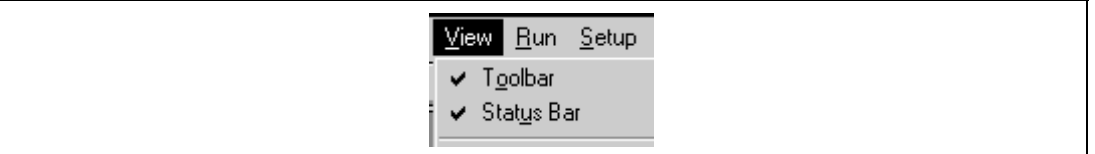

**Figure 2.3 Check Mark**

In this manual, a menu option selection is expressed using brackets ([ ]). For example, the above operation is expressed as **[View -> Toolbar]**. The cascading menu option selection shown below is expressed as **[Setup->Radix->Hexadecimal]**. If the menu option has a cascading menu symbol  $(\blacktriangleright)$  next to it then a cascading or hierarchical menu is available. Clicking on the menu option will pop up the cascading menu:

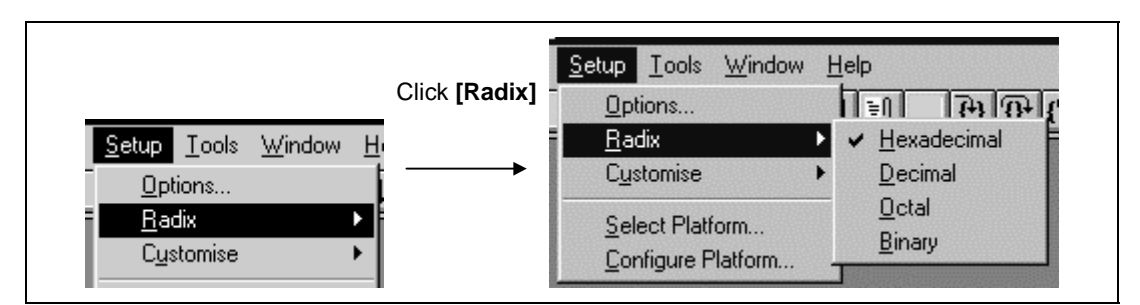

**Figure 2.4 Cascading Menu**

Menus can also be selected directly from the keyboard by pressing the **ALT** key followed by the corresponding key for the underlined letter or number in the menu option (called the accelerator key) that you want to select. For example, press ALT, F, L in sequence to load a program.

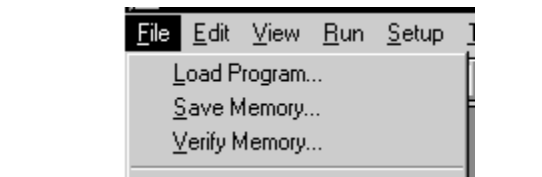

**Figure 2.5 Accelerator Key**

#### **2.1.2 Toolbar**

The HDI has a toolbar located below the menu bar. This provides quick access to HDI features by clicking the respective button with the mouse.

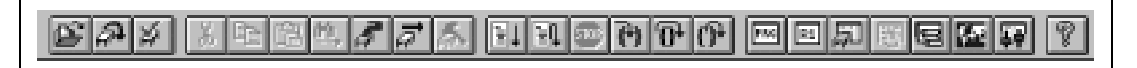

**Figure 2.6 Default Toolbar**

The buttons are arranged together in associated groups.

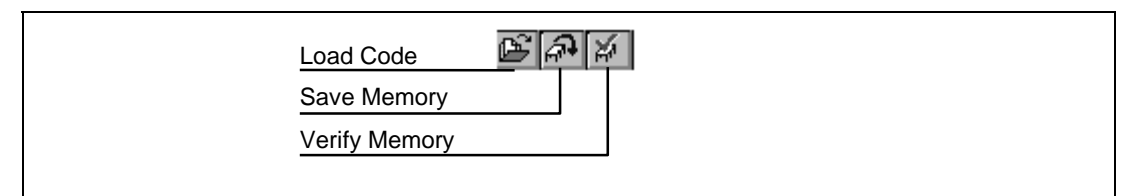

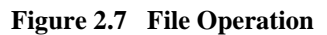

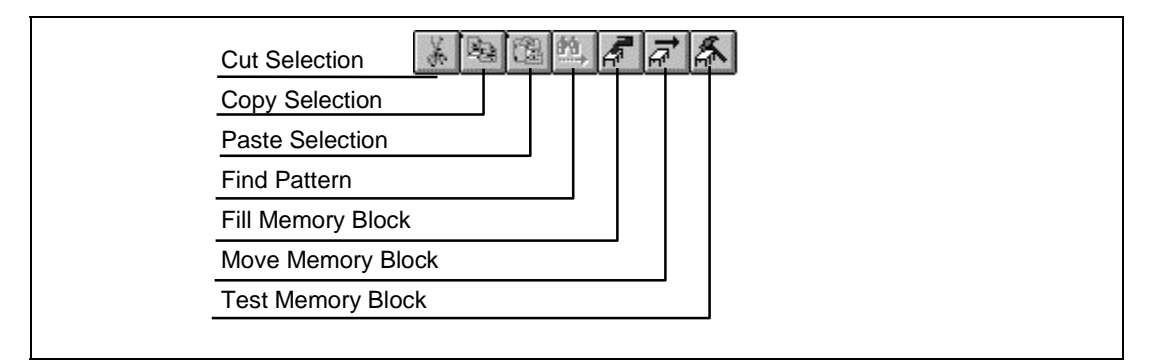

**Figure 2.8 Copy & Move Operations**

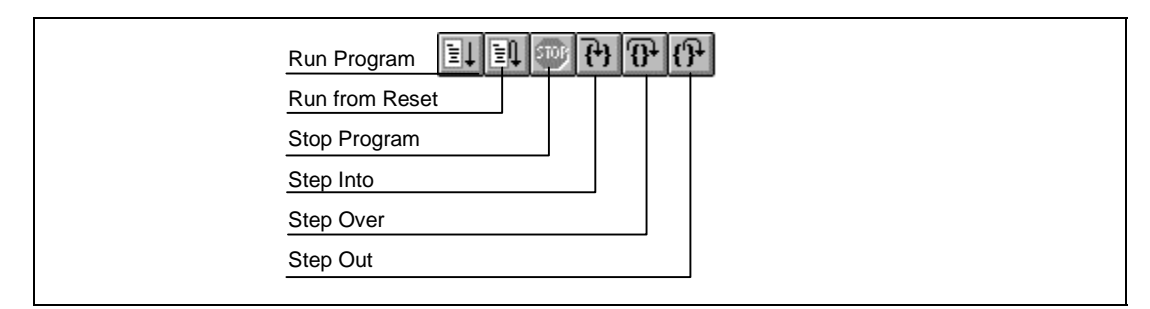

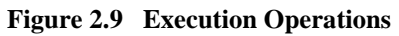

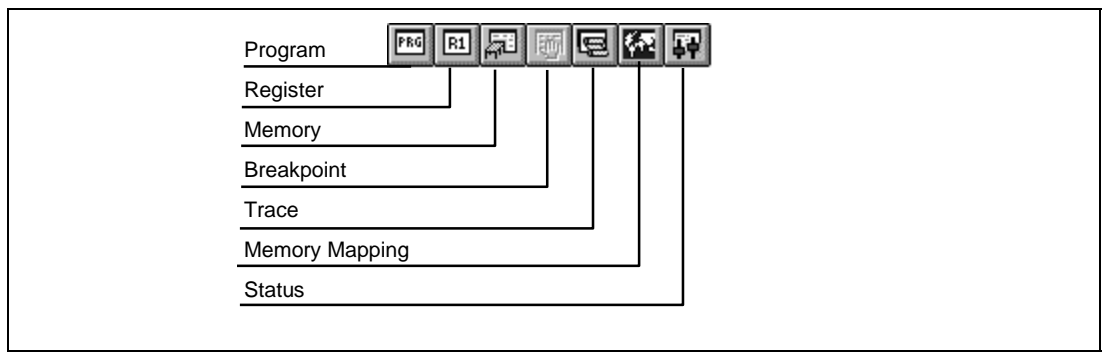

#### **Figure 2.10 Open Windows**

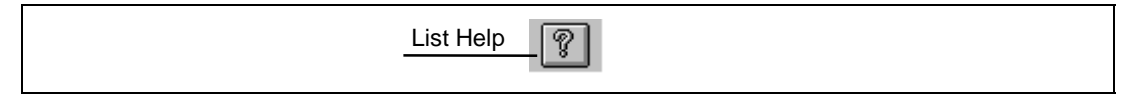

#### **Figure 2.11 Help**

The toolbar buttons can be customized to provide a button for most of the features available in HDI and can be arranged in an order that you find easiest to use.

For more details about changing the arrangement of the toolbar buttons and a detailed description of each button's function see *section 11.5, Customizing the Toolbar*.

#### **2.1.3 Status Bar**

The Status bar is located at the bottom of the HDI application window. It provides the user with information about what the debugging system is doing or has just done and also displays the state of the Cap/Num/Scrl lock.

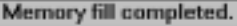

Status message

Cap/Num/Scrl lock state

#### **Figure 2.12 Status Bar**

#### **2.1.4 Pop-Up Menus**

Windows have Pop-up menus in order to make commonly used features easier to access. These menus are invoked by clicking the right mouse button in the window (or pressing **SHIFT+F10**) and then selecting the required menu option:

**Figure 2.13 Pop-Up Menu**

The contents and operation of specific Pop-up menus are explained in detail in the description of each HDI window. See *section 13, Windows*.

### **2.2 Data Entry**

When entering numbers in any dialog box or field you can always enter an expression instead of a simple number. This expression can contain symbols and can use the operators in the  $C/C++$ programming languages. Use of C/C++ language features such as arrays and structures is only available if an object reader that supports  $C/C++$  language debugging is in use.

#### **2.2.1 Operators**

The C/C++ language operators are available:

 $+, -, *, /, &, |, ^{\wedge}, -, |, >>, \ll, %$ , (, ),  $\lt, >, \lt =, > =, ==, !=, &, |$ 

#### **2.2.2 Data Formats**

Unprefixed data values will be taken as being in the default radix set by the **[Setup->Radix]** menu option, with the exception of count fields which expect decimal values as a default (independent of the current default system radix).

Symbols may be used by name and ASCII character strings can be entered if surrounded by single quote characters, e.g. 'demo'.

The following prefixes can be used to identify radices:

- O' Octal
- B' Binary
- D' Decimal
- H' Hexadecimal
- 0x Hexadecimal

The contents of a register may be used by specifying the register name, prefixed by the # character, e.g.:

#R1, #ER3, #R4L

#### **2.2.3 Precision**

All mathematics in expression evaluation is done using 32 bits (signed). Any values exceeding 32 bits are truncated.

```
Buffer start + 0x1000#R1 | B'10001101
((pointer + (2 * increment_size)) & H'FFFF0000) >> D'15
! (flag ^+ #ER4)
```
#### **2.2.5 Symbol Format**

You can specify and reference symbols in the same format as in  $C/C++$  language. Cast operators may be used together with symbols, and you can reference data after its type has been converted. Note the following limitations.

- Pointers can be specified up to four levels.
- Arrays can be specified up to three dimensions.
- References  $(\&)$  can be specified for only one level.
- No typedef name can be used.

#### **2.2.6 Symbol Examples**

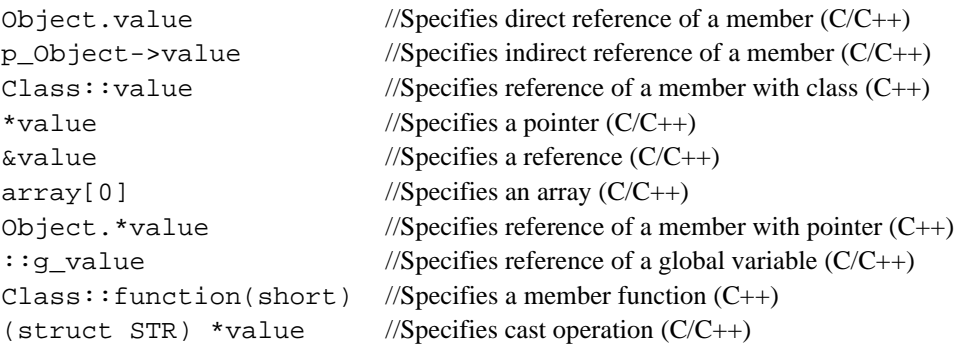

# **2.3 Help**

HDI has a standard Windows® context sensitive help system. This provides on-line information about using the debugging system.

Help can be invoked by pressing the **F1** key or via the Help menu. Additionally, some windows and dialog boxes have a dedicated help button to launch the help file at the appropriate location:

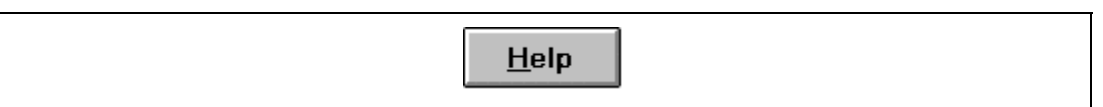

#### **Figure 2.14 Help Button**

#### **2.3.1 Context Sensitive Help**

To get help on a specific item in the HDI, a help cursor can be used. To enable the help cursor, press **SHIFT+F1**.

Your cursor then changes to include a question mark. You can then click on the item for which you require help and the help system will be opened at the appropriate location.

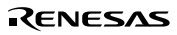

# Section 3 Preparing to Debug

This section of the manual describes all the facilities that are available in HDI for setting up the debugging platform ready to start debugging your program. You will learn how to select and configure a debugging platform with which to debug, and how to load your debug object file.

# **3.1 Compiling for Debug**

In order to be able to debug your program at  $C/C++$  source level, your  $C/C++$  program must be compiled and linked with the debug option enabled. When this option is enabled, the compiler puts all the information necessary for debugging your C/C++ code into the absolute file or management information file, which are then usually called *debug object files*.

Note: Make sure you have the debug option enabled on your compiler and linker, when you generate an object file for debugging.

If your debug object file does not contain any debugging information, then you can still load it into the debugging platform, but you will only be able to debug at assembly-language level.

# **3.2 Selecting a Debugging Platform**

If you have only installed HDI for a single debugging platform, then it will automatically link to the installed debugging platform when launched.

However, if you have installed more than one debugging platform, then you will have to select the appropriate debugging platform at HDI start-up or with the **Select Platform** dialog box by clicking on the **[Setup->Select Platform...]** menu option.

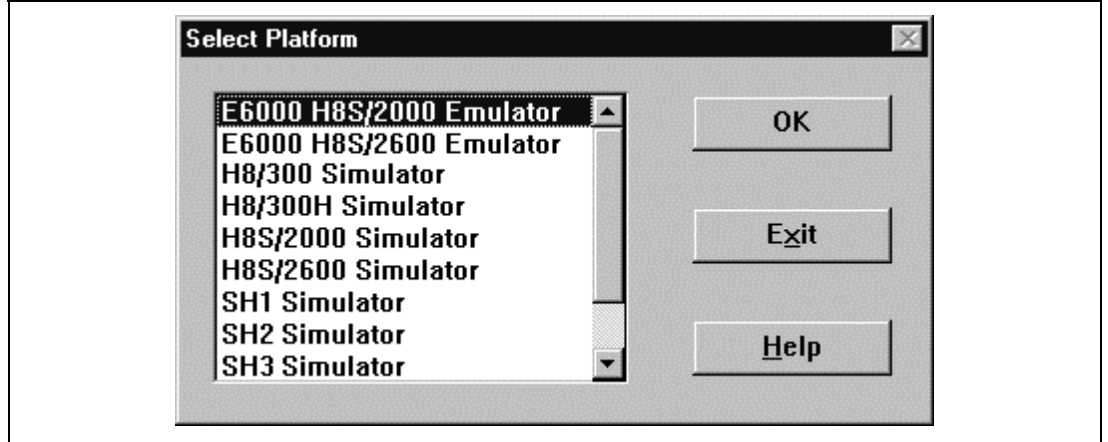

#### **Figure 3.1 Select Platform Dialog Box**

Rev. 2.0, 02/99, page 11 of 152

The dialog box lists all of the debugging platforms installed in the system. (These could be for hardware in-circuit emulators, software simulation engines or evaluation board monitors.) Select the debugging platform you want to use in this session.

HDI will load the target module and establish communications with the debugging platform. As the module loads, it will initialize any hardware or data structures and provide status messages on the status bar as the initialization progresses. When the debugging platform has been successfully initialized HDI will report "Link up" on the status bar:

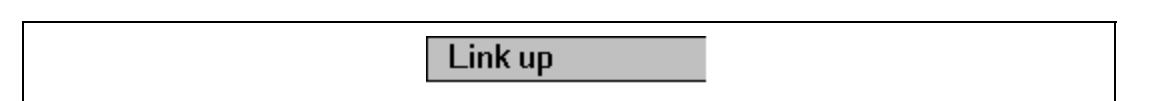

#### **Figure 3.2 Link up Message**

Note: If you have only one debugging platform installed in your system this option is disabled (the **[Setup->Select Platform...]** menu option is grayed) as HDI automatically links to that debugging platform.

# **3.3 Configuring the Debugging Platform**

Before you can load a program into your debugging platform you must set it up to match your application's system. The items that must be set-up are typically device type, operating mode, clock speed and the memory map. It is particularly important to set-up the memory map, as you must have memory in the debugging platform to which your user code will be loaded.

#### **3.3.1 Setup**

To set-up the debugging platform configuration invoke the **[Setup->Configure Platform...]** menu option. You will be presented with a set-up dialog box specific to the debugging platform that you chose in the **Select Platform** dialog box.

Note: For a detailed description of the features available in your debugging platform, please refer to the separate *Debugging Platform User's Manual*.

#### **3.3.2 Mapping**

For the debugger to correctly represent your user system, the memory map must be set up. It needs to know which areas in the device's address space are RAM, ROM, on-chip registers or areas where there is no memory.

When you select the device type and mode in the **Configure Platform** dialog box, HDI will automatically set up the map for that device and the mode in which the processor is operating. For

example in a device with internal ROM and RAM, the areas where these are located in the device's memory map will be set by default.

If you are using a device that does not have internal memory, or a device with external memory instead of, or in addition to, the internal memory, then you must tell the debugging platform that you have memory there. Also if you are trying to debug code with an emulator and wish to have some memory available in the address map that does not exist either internally in the device or externally in your user system, then you can map some *emulation memory* from the emulator to the address space for your application to use.

Again the dialog box shown will be specific to the debugging platform that you chose in the **Select Platform** dialog box. But, for example, with a hardware in-circuit emulator you will see something like:

|                                        | From                                          | To                               | Mapping                                          | <b>Target Device Configuration</b>                                                                                                  |
|----------------------------------------|-----------------------------------------------|----------------------------------|--------------------------------------------------|----------------------------------------------------------------------------------------------------|
| Map setting<br>Device<br>configuration | 00000000<br>nnn2nnnn<br>日日戸戸<br><b>DOFFFC</b> | 01FFFF<br>OOFFEREE<br>0.05555775 | Emulator Re<br>Guarded<br>Emulator Rd<br>Guarded | 00000000-0001FFFF<br>Internal<br>00FFEC00-00FFFBFF<br>Internal<br>00FFFE40-00FFFF07<br>Internal<br>$00FFFF28-00FFFFFFF$<br>Internal |
| System<br>resources                    | <b>AAFFFFA</b><br>00FFFFF28                   | FFFF2<br>00FFFFFFF               | Ri.<br>Emulator<br>Guarded<br>Emulator Rd        | н<br><b>System memory resources</b><br>Ran.<br>Bases:<br>۰                                                                          |
|                                        | <b>Hap type:</b>                              |                                  |                                                  | used<br>not<br>$\qquad \qquad$<br>not used<br>$\sim$<br>not used<br>$\sim$                                                          |
|                                        | <b>Memory</b>                                 |                                  |                                                  | э<br>- not used<br>٠                                                                                                    |
|                                        |                                               |                                  |                                                  | ×                                                                                                    |

**Figure 3.3 Memory Mapping Window**

The *Map Setting* area shows how the address space is currently mapped. It lists all address ranges covering the entire address space and the type of memory to which they are set; internal or external to the emulator and any access restrictions they may have, e.g. read only or guarded (no access). This includes those ranges set automatically by HDI and those you have set or modified yourself.

The *Device Configuration* area shows how the memory in the device's address space is configured, according to the device type and mode selected in the **Configure Platform** dialog box and any on-chip memory control settings.

The *System Resources* area shows the status of mapping resources available to the system. For example in an emulator this will show the address ranges to which emulation memory has been allocated and which are currently available.

Clicking on the **[Reset]** button will set the system map setting back to the default for the current device type and mode.

To modify a map setting, select it and click on the **[Edit]** button or double click on the map setting line. From the following dialog box you will then be able to modify the start and end addresses of the map range, and the memory type setting:

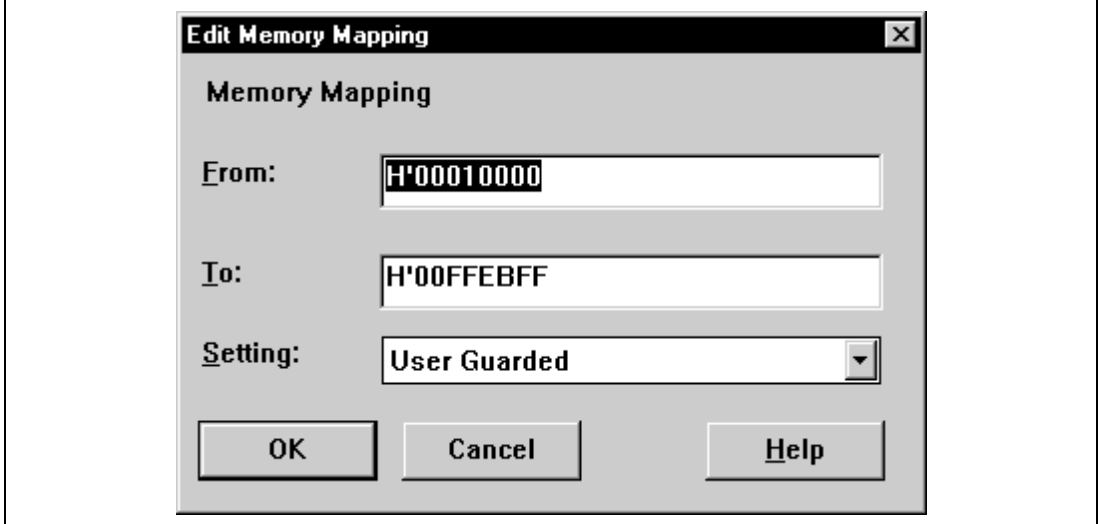

**Figure 3.4 Edit Memory Mapping Dialog Box**

To add a new range click on the **[Add]** button, the Add Memory Mapping dialog box will appear (it is the same as the **Edit Memory Map** dialog box but without any default values). Enter the start and end addresses of the map range, and the memory type setting for the new area. If the new range is in the middle of an existing range, HDI will automatically adjust the new range.

Note: Due to page length limitations in some emulators, the range addresses may not exactly match the entered addresses.

#### **3.3.3 Status**

You can check the configuration and status of the debugging platform by looking in the **System Status** window. This is invoked from the **[View->Status Window]** menu.

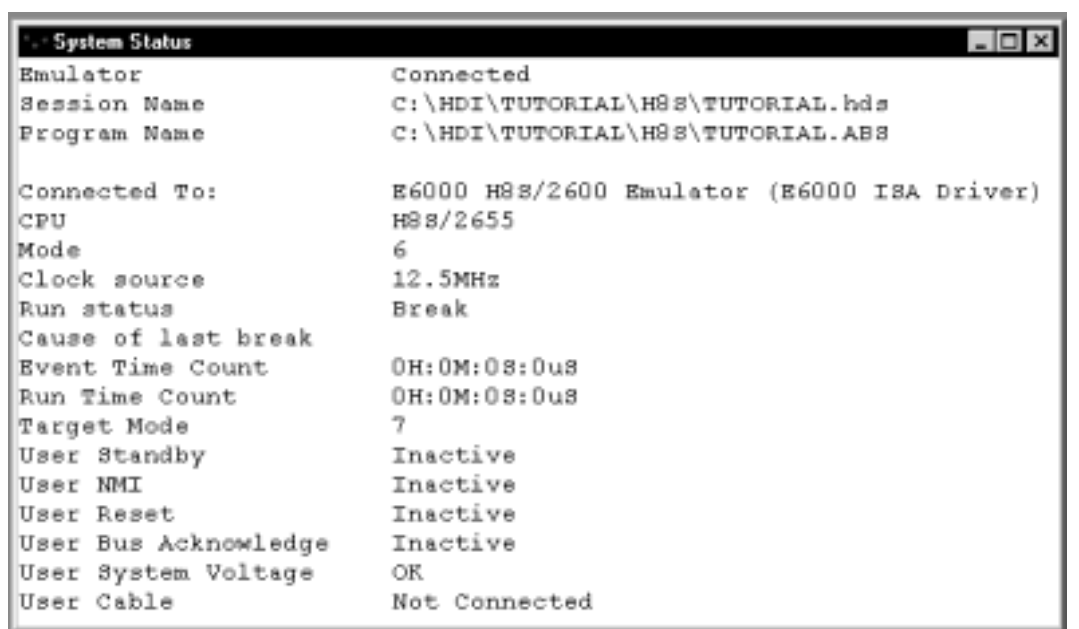

#### **Figure 3.5 System Status Window**

The status in the window can be updated on demand from the pop-up menu. Click the right mouse button to pop-up the pop-up menu and select **[Configure]**.
# **3.4 Downloading a Program**

Once you have made sure that there is memory in your system in which to download your code, you can then proceed to download a program to debug. Clicking on the **[File->Load Program...]** menu option will invoke the Load Object File dialog box:

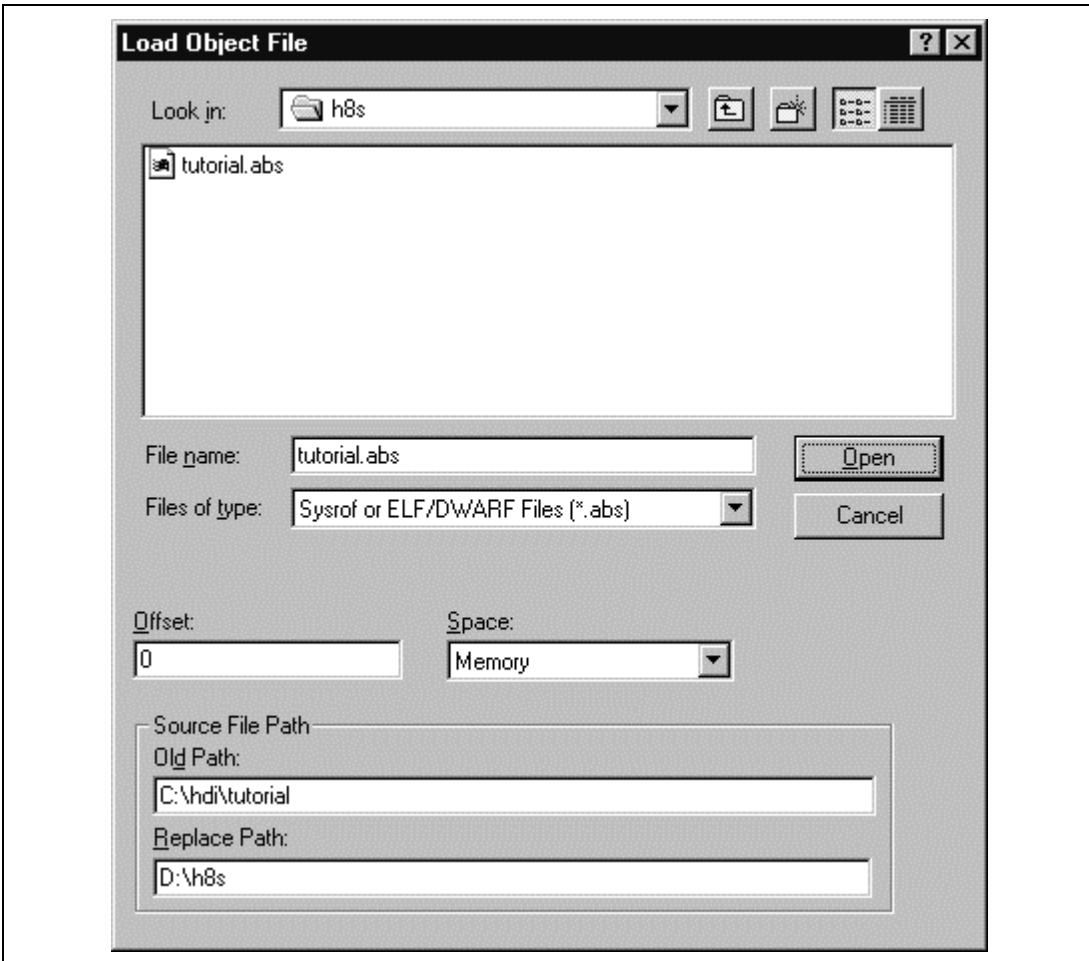

**Figure 3.6 Load Object File Dialog Box**

#### **3.4.1 Selecting a File Type**

To select a file to download, first select the type of file to display in the list area by clicking in the Files of type field and then click on the file type that you require.

| Files of type:<br>_____________________ | ৰ ১ysrof Files (".abs) -               |
|-----------------------------------------|----------------------------------------|
|                                         | ----------<br>'.mot;'<br>iles<br>.ucv, |

**Figure 3.7 File Type Selection**

The file list will then be updated with the files available, from which your selection can be made. Directory and drive navigation is possible using the standard windows file open dialog box controls, to the right of the file list. Alternatively the file name can be typed into the File name: field directly.

#### **3.4.2 Setting a File Path Name**

The source code can be displayed in the Program window even after moving the source file from the directory wherein it has been compiled or assembled, to another directory.

If the directory wherein the source file was compiled or assembled differs from the directory now containing the source file, specify each directory in the Load Object File dialog box before downloading the program.

In the Source File Path group edit box, enter the directory name in which the source file was compiled or assembled in the Old Path field and the directory name to which the source file was moved in the Replace Path field.

If this setting is performed before downloading the program, the source code can be displayed in the Program window.

Clicking the **[Open]** button after selecting a file will initiate the downloading. During the download HDI will give a readout of progress on the status bar, and will display the following message when it is finished.

# Downloading 100% complete

#### **Figure 3.8 Download Completion Message**

A message box will be shown indicating the areas of memory in the user system that have been changed.

Rev. 2.0, 02/99, page 18 of 152

# Section 4 Looking at Your Program

This section describes how to look at your program as source code and assembly-language mnemonics. HDI's facilities for dealing with code and symbol information are explained and you will be shown how to look at text files in the user interface.

# **4.1 Viewing the Code**

To look at your program, open a Program window by either selecting the **[View->Program Window...**] menu option or clicking on the Program Window button  $\begin{bmatrix} \boxed{11} \\ \end{bmatrix}$  on the toolbar (if it is visible).

If you do not have any source files open already, HDI will prompt you for the relevant source file via the Open dialog box:

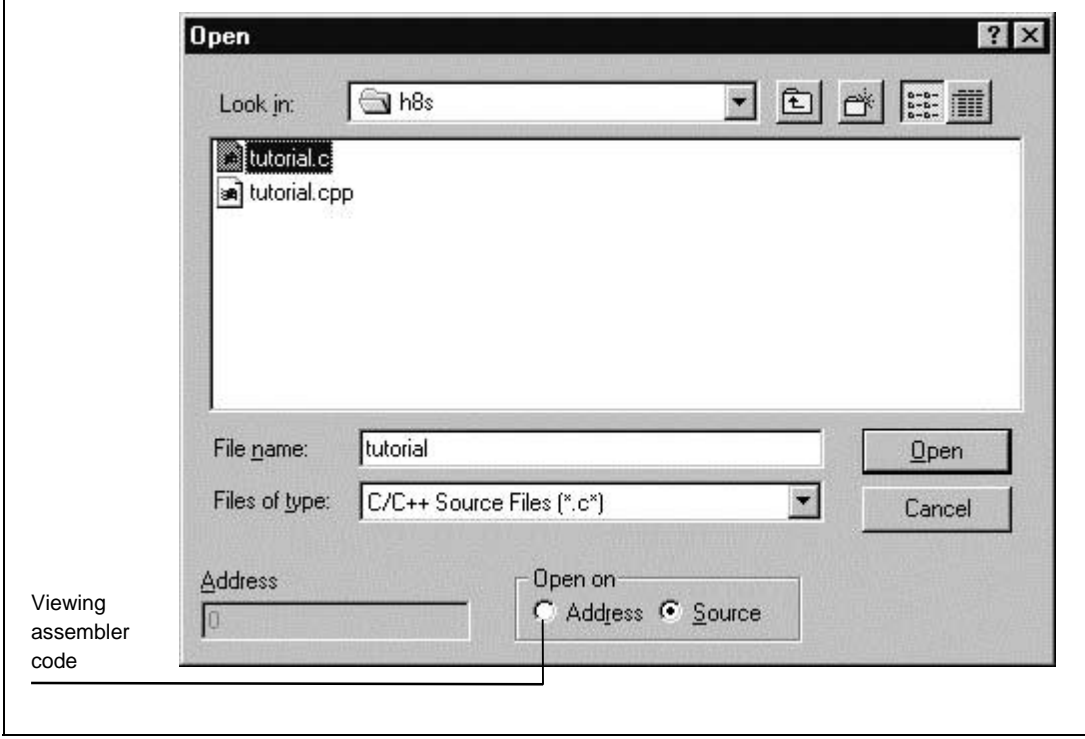

**Figure 4.1 Open Dialog Box**

Select your source file and press **[Open]**, HDI opens a Program window:

|                   | ddress Break Code<br>00001012 | void main(void)          |                                                          |
|-------------------|-------------------------------|--------------------------|----------------------------------------------------------|
|                   |                               |                          |                                                          |
|                   | 00001018                      | if (MDCR.DIV.MDSI=Dx6) { | /* CHECK IF MODE 6 IS SET                                |
| Address field     | 00001024                      | 74<br>return;            | printf("Select Mode 6 and re-run.");<br>-7               |
|                   |                               |                          |                                                          |
|                   | 00001026                      |                          | if(sysca.syzni=0x01) /* cHECK IF ON CHIP RAM IS          |
|                   | 00001030                      | SYSCR. SYTE=0x1;         |                                                          |
| <b>Breakpoint</b> | 00001038 Break                |                          | BORL, BIT, SAE = $0$ ; $/$ * BXTEND ON CHIP ROM TO H'185 |
|                   | 00001040                      | SIGE MODE();             | /* 88T MODULE'S STOP MODE */                             |
|                   | 00001042                      | MASEL ();                | /* MASK UNMANTED INTERUPTS */                            |
| Source code       | 00001044                      | DMAC_RUN();              | /* ACTIVATE DMAC */                                      |

**Figure 4.2 Program Window (Source Display)**

The Program window source display is divided into two areas; the header bar area and the main window area, and split vertically into three columns; Address, Break, and Code. The respective width of each column can be adjusted by dragging the dividing line between each column title in the header bar. The cursor will change to  $\Box$  and a vertical line will be displayed where the dividing line of the columns will be. Release the mouse button when you are satisfied with the column width and the display will be updated with the new column width.

By default the window will display the  $C/C++$  or assembly-language source text of your program.

#### **4.1.1 Viewing Assembly-Language Code**

If you do not have a source file, but wish to view code at assembly-language level, select the Address radio button in the "Open on" group of the Open dialog box and enter the address (or symbol) in the Address field. Note that this is the only valid option if you have opened the Program window by the address and have no matching source file.

The Program window will show assembly-language mnemonics (with symbols when available) and the Code column will be replaced with three columns; Code - showing the machine code values, Label - showing labels and symbols, and Assembler - showing the disassembled mnemonics.

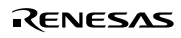

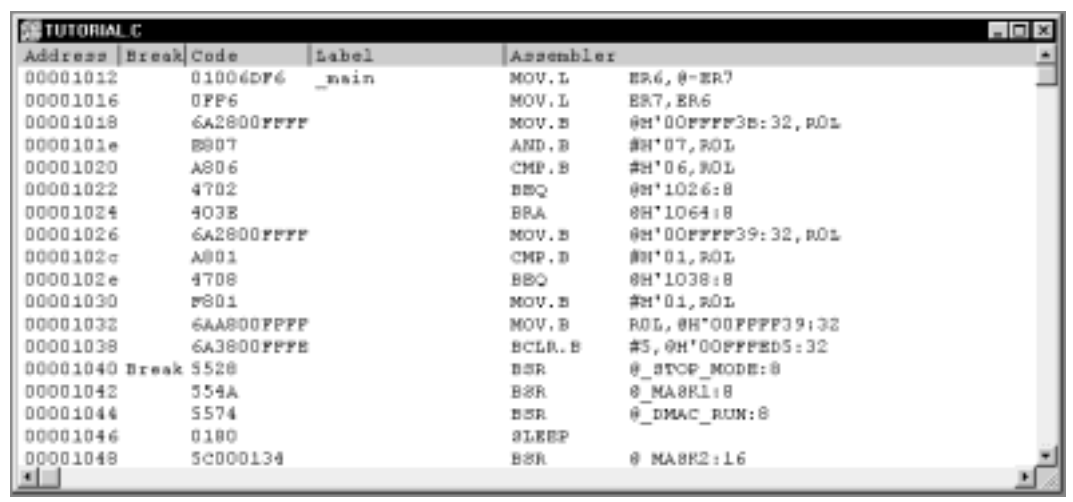

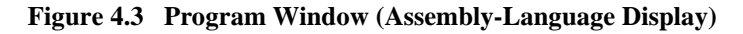

#### **4.1.2 Modifying Assembly-Language Code**

You can modify the assembly-language code by double-clicking on the instruction that you wish to change. The Assembler dialog box will appear:

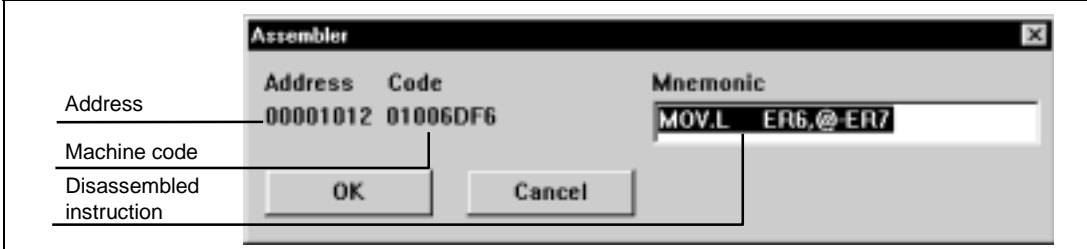

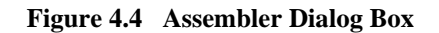

The address, machine code and disassembled instruction are displayed. Type the new instruction or edit the old instruction in the Mnemonic field. Clicking **[OK]** or pressing **ENTER** will assemble the instruction into memory and move on to the next instruction. Clicking **[Cancel]** or pressing **ESC** will close the dialog box.

Note: The assembly-language display is disassembled from the actual machine code in the debugging platform's memory. If the memory contents are changed the display will show the corresponding new assembly-language code, but will not match the text shown in the source display.

#### **4.1.3 Displaying Source Code**

To change the Program window display to show source code, invoke the pop-up menu by clicking the right mouse button (or alternatively pressing **SHIFT+F10** on the keyboard) and select **[Source]**.

#### **4.1.4 Displaying Mixed Code**

You can also display source code lines interspersed with the corresponding assembly-language code in what is called a Mixed display. To change the Program window display to show mixed source and assembly-language code, invoke the pop-up menu by clicking the right mouse button (or alternatively pressing **SHIFT+F10** on the keyboard) and select **[Mixed]**.

# **4.2 Looking at Symbols**

In addition to the debugging information that HDI uses to link your program's source code to the actual code in memory, the *debug object file* also contains symbol information. These symbols (or labels) are text names that represent an address in the program. When you have the Program window in assembly-language format or mixed format, you will see symbols in the Label field on the line of the corresponding address, and in the Assembler field as an instruction's operand.

Note: An instruction's operand is replaced with a symbol if the operand and symbol match. This is done on a simple match of the operand and symbols' values. If two or more symbols have the same value, then the symbol that comes first alphabetically will be displayed.

Wherever you can enter an address or value in HDI you can use a symbol instead.

#### **4.2.1 Listing Symbols**

To see a list of all the symbols defined in the current session open the Symbols dialog box by selecting the **[Tools->Symbols...]** menu option.

The Symbols dialog box shows a list of all the symbols defined in HDI.

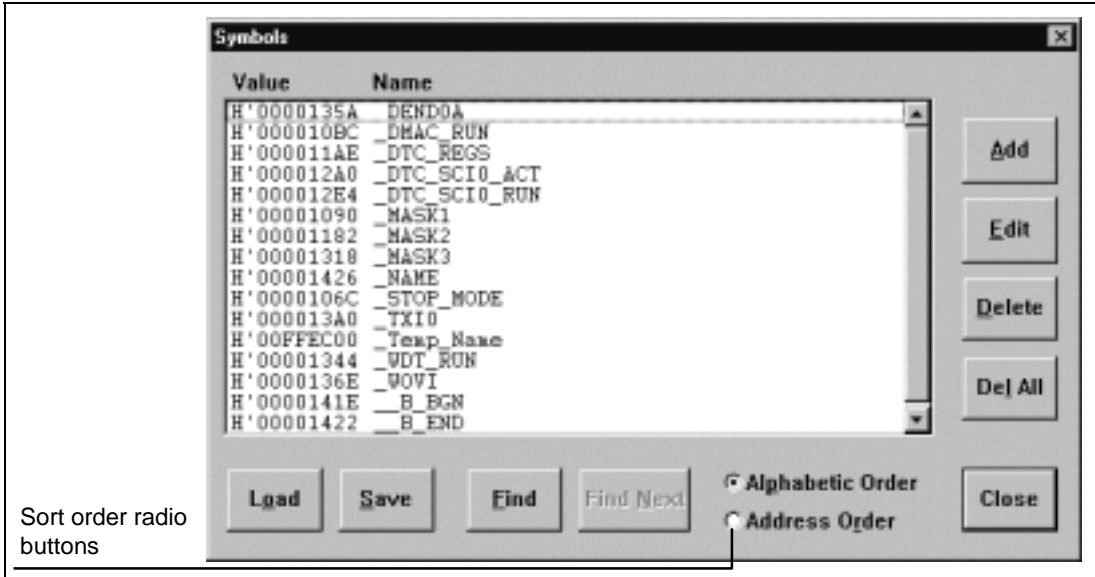

**Figure 4.5 Symbols Dialog Box**

You can view symbols sorted either alphabetically(by ASCII code) or by address value by clicking on the respective radio buttons.

#### **4.2.2 Finding a Symbol**

To find a particular symbol, click on the **[Find]** button, the Find Symbol Containing dialog box is presented.

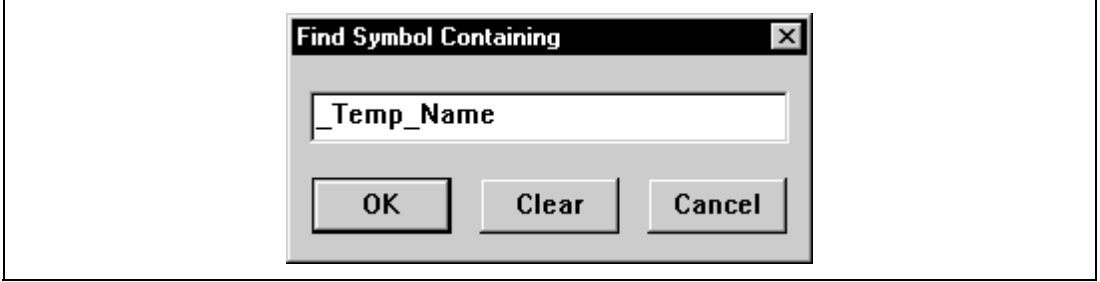

**Figure 4.6 Find Symbol Containing Dialog Box**

Enter all or part of the symbol name that you wish to find into the edit box and click **[OK]** or press **ENTER**. The dialog box closes and HDI searches the symbol list for a symbol name containing the text that you entered.

Note: Only the first 255 characters of a symbol are stored, therefore symbols should be unique in these first characters. Symbols are case sensitive.

#### **4.2.3 Finding Again**

To find the next symbol in the list containing the text that you entered in the Find Symbol Containing dialog box, click on the **[Find Next]** button.

#### **4.2.4 Adding Symbols**

To add a new symbol to the symbol list press the **[Add]** button.

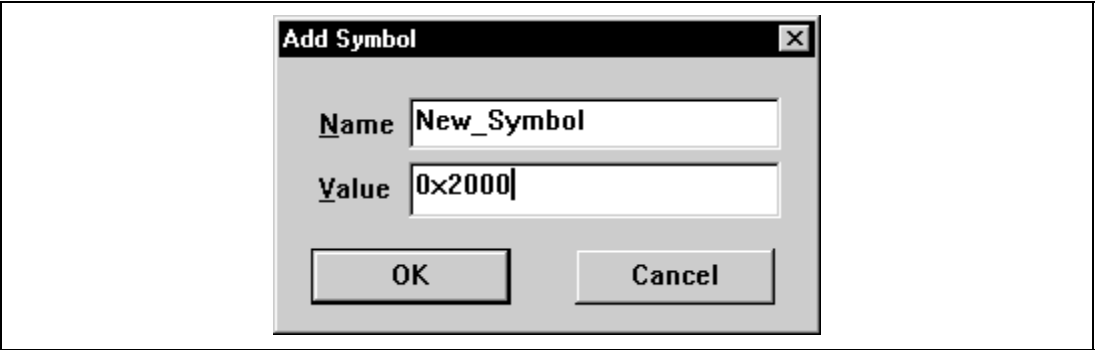

**Figure 4.7 Add Symbol Dialog Box**

Enter the new symbol name into the Name field and the corresponding value into the Value field and press **[OK]**. The Add Symbol dialog box closes and the symbol list is updated to show the new symbol. When an overloaded function or a class name is entered in the Value field, the Select Function dialog box appears for you to select a function. For details, refer to *section 10, Selecting Functions*.

#### **4.2.5 Adding a Symbol from the Program Window**

You can quickly add a symbol from the Program window (when it is in assembly-language display mode), by double-clicking in the Label column at the address for which you want to assign the symbol. A Label dialog box appears for you to enter the symbol text.

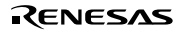

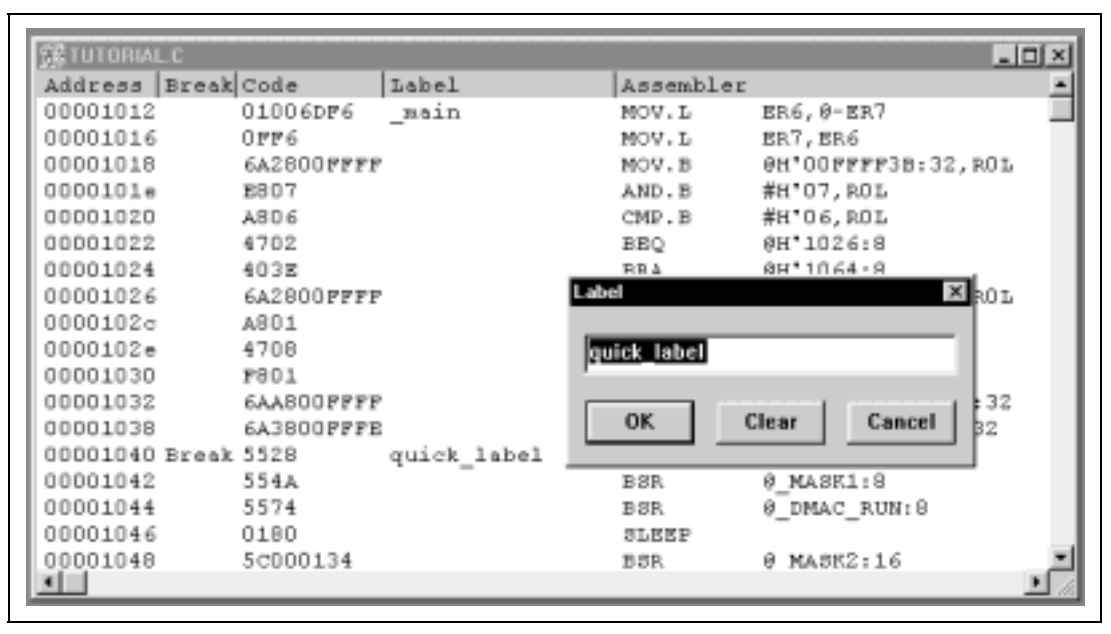

**Figure 4.8 Label Dialog Box**

Enter the symbol name text and click **[OK]**, the symbol is added to the symbol list with the address value contained in the Address column of the corresponding line, and the Program window display is updated to show the symbol.

This method can also be used for quickly modifying the text of existing symbols. When you double-click on the symbol in the Label column, the text is copied into the edit box of the Label dialog box. You can then edit it and the modified version is saved in the symbol list. The Program window display is updated to show the new symbol.

Note: To use added or modified symbols again in later sessions, save the symbols in a file. For details, see *section 4.2.10, Saving a Symbol File*.

#### **4.2.6 Modifying Symbols**

Symbol names and values can be modified from the Symbols dialog box. Open this by selecting the **[Tools->Symbols...]** menu option. Select the symbol to modify by clicking on the symbol line in the list display. Clicking on the **[Edit]** button will open the Edit Symbol dialog box:

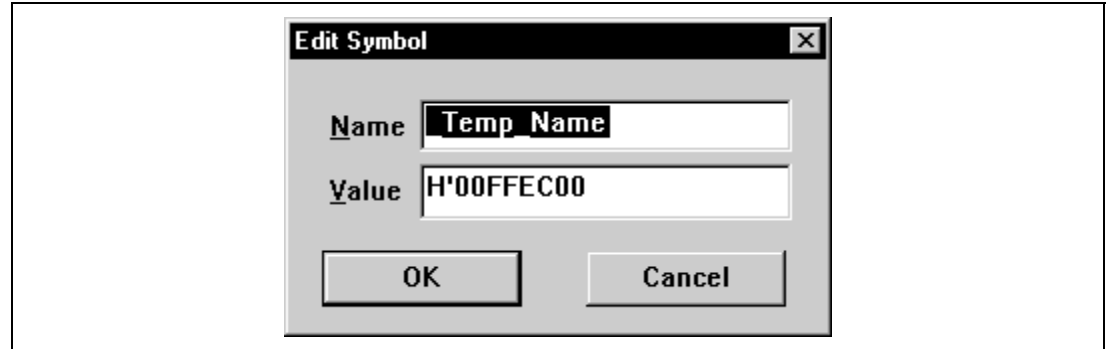

**Figure 4.9 Edit Symbol Dialog Box**

You can then edit the symbol name and value. Press **[OK]** to save the modified version in the symbol list. The list display is updated to show the new symbol. When an overloaded function or a class name is entered in the Value field, the Select Function dialog box appears for you to select a function. For details, refer to *section 10, Selecting Functions*.

### **4.2.7 Deleting Symbols**

To delete a symbol from the symbol list, select the symbol to delete from the Symbols dialog box by clicking on the symbol line in the list display, and click on the **[Delete]** button. A confirmation message box appears:

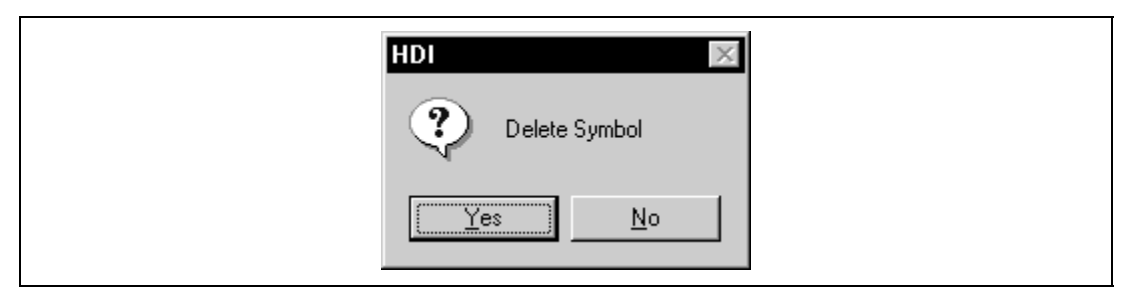

**Figure 4.10 Message Box for Confirming Symbol Deletion**

If you click on the **[Yes]** button the symbol is removed from the HDI system's symbol table and the list display is updated.

#### **4.2.8 Deleting All Symbols**

To delete all the symbols from the symbol list, click on the **[Del All]** button. A confirmation message box appears:

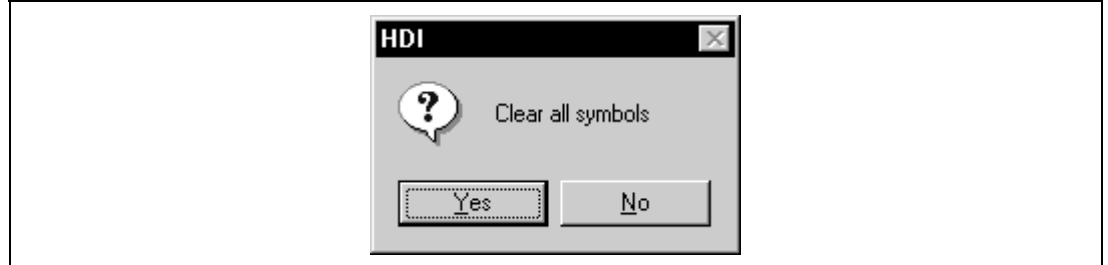

**Figure 4.11 Message Box for Confirming All Symbol Deletion**

If you click on the **[Yes]** button all the symbols are removed from the HDI system's symbol table and the list display will be cleared.

### **4.2.9 Loading a Symbol File**

Although HDI will automatically extract symbols from a debug object file when it is loaded, there may be times when you want to load extra symbols. This could be the case if you are debugging code without debug information. Having to enter these symbols manually using the Add Symbols dialog box would be extremely tedious, but fortunately HDI allows you to load symbols from an external symbol file.

To load a symbol file into HDI, open the Symbols dialog box by selecting the **[Tools->Symbols...]** menu option and click the [Load] button. The Load Symbols dialog box appears:

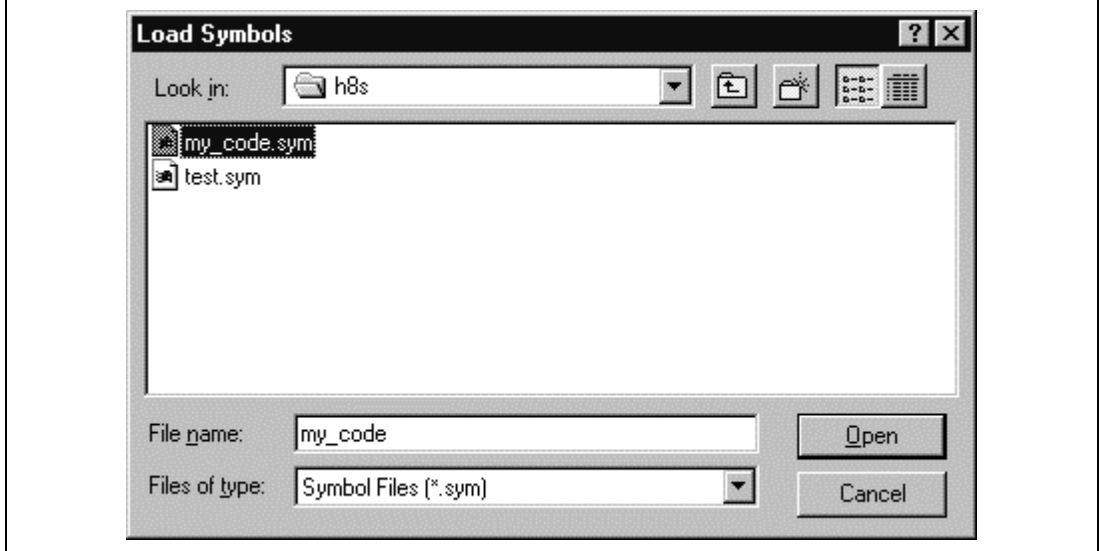

**Figure 4.12 Load Symbols Dialog Box**

The dialog box operates like a standard Windows® open file dialog box; select the file and click **[Open]** to start loading. The standard file extension for symbol files is ".sym". When the loading is complete a message box shows how many symbols have been loaded:

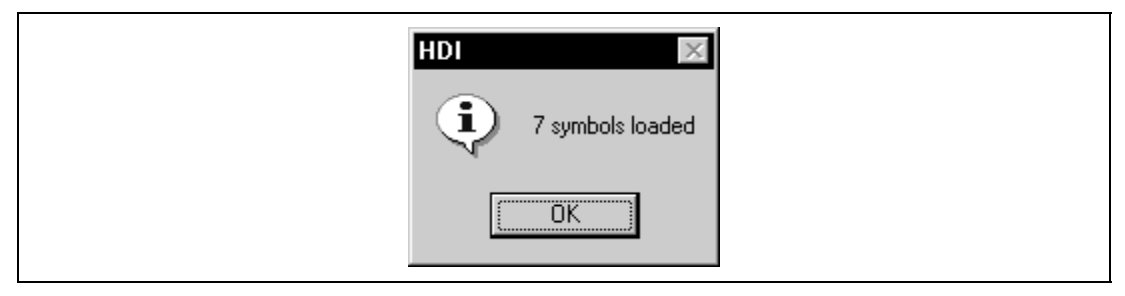

**Figure 4.13 Number of Loaded Symbols**

#### **4.2.10 Saving a Symbol File**

To save a symbol file from HDI, open the Symbols dialog box by selecting the **[Tools->Symbols...]** menu option and click the **[Save]** button. The Save Symbols dialog box appears. The dialog box operates like a standard Windows® save file dialog box. Enter the name for the file in the File name: field and click **[Open]** to start saving. The standard file extension for symbol files is ".sym".

#### **4.2.11 Symbol File Format**

In order for HDI to be able to understand and decode the symbol file correctly, the file must be formatted in a specific way:

- 1. The file must be a plain ASCII text file.
- 2. The file must start with the word "BEGIN".
- 3. Each symbol must be on a separate line with the value first, in hexadecimal terminated by an "H", followed by a space then the symbol text.
- 4. The file must end with the word "END".

Example:

```
BEGIN
11FAH Symbol_name_1
11FCH Symbol_name_2
11FEH Symbol_name_3
1200H Symbol_name_4
END
```
# **4.3 Looking at a Specific Address**

When you are looking at your program in the Program window, you may want to look at another area of your program's code. Rather than scrolling through a lot of code in the program, you can go directly to a specific address. Double-click in the Address column of the Program window, the Set Address dialog box appears:

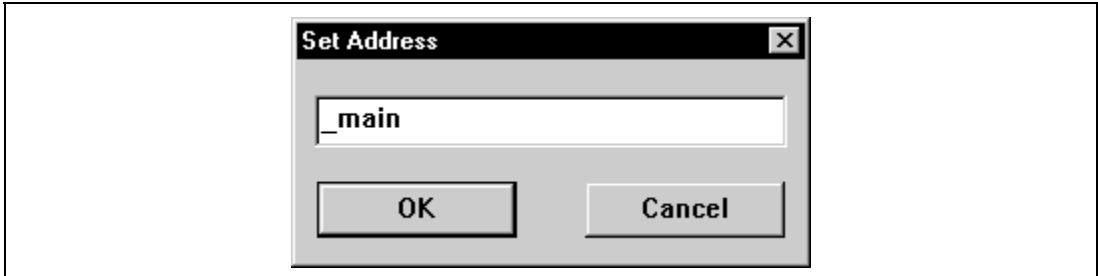

**Figure 4.14 Set Address Dialog Box**

Enter the address or symbol name in the edit box and either click on **[OK]** or press **ENTER**. If the code at that address is in the same source file, the Program window updates to show the code at the new address. When an overloaded function or a class name is entered, the Select Function dialog box appears for you to select a function. For details, refer to *section 10, Selecting Functions*.

If the new address is in another source file, a new Program window opens to show the code at that address. By default the new window shows source if it is available. If no source is available for the new address, the Program window shows assembly-language code.

If the new address is in a source file that already has a Program window open, that window is brought to the front and updated to show the code at the new address.

#### **4.3.1 Looking at the Current Program Counter Address**

Wherever you can enter an address or value into HDI, you can also enter an expression (see *section 2.2, Data Entry*). If you enter a register name prefixed by the "#" character, the contents of that register will be used as the value in the expression. Therefore if you invoke the Set Address dialog box and enter the expression "#PC", the Program window display will go to the current PC address. It also allows that you can display from an offset of the current PC by entering an expression with the PC register plus an offset, e.g., "#PC+0x100".

# **4.4 Finding Text**

You can search for a particular text string in the Program window using the find option. To do this invoke the pop-up menu by clicking the right mouse button (or alternatively pressing **SHIFT+F10** on the keyboard) and select **[Find…]**.

The Find dialog box is displayed:

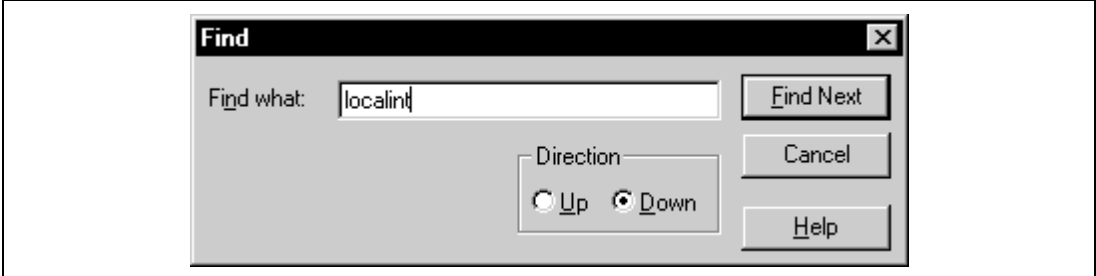

**Figure 4.15 Find Dialog Box**

Enter the text that you wish to find and click **[Find Next]** or press **ENTER**. The Program window will display the text (if found) highlighted. To find the next occurrence of the text, click **[Find Next]** or press **ENTER** again. To close the Find dialog box, click **[Cancel]** or press **ESC**.

# **4.5 Looking at a Text File**

HDI will automatically show source files for your program if the debug object file provides it with source file information. However there will be occasions when you want to look at source or text files for which the compiler does not include this information e.g. include files, data tables or project documentation files. HDI provides this feature with the Text window.

#### **4.5.1 Opening a Text Window**

To open a Text window, select **[View->Text Window...]** menu option.

The Open dialog box appears:

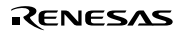

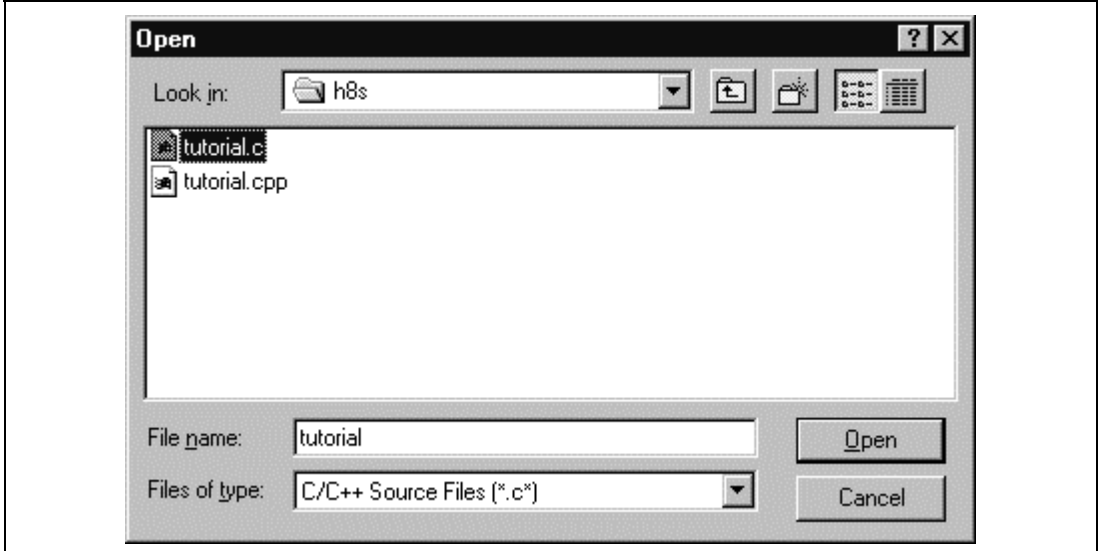

**Figure 4.16 Open Dialog Box**

The dialog box operates like a standard Windows® open file dialog box; select a text file and click **[Open]** to open it. A Text window will open and the file will be displayed.

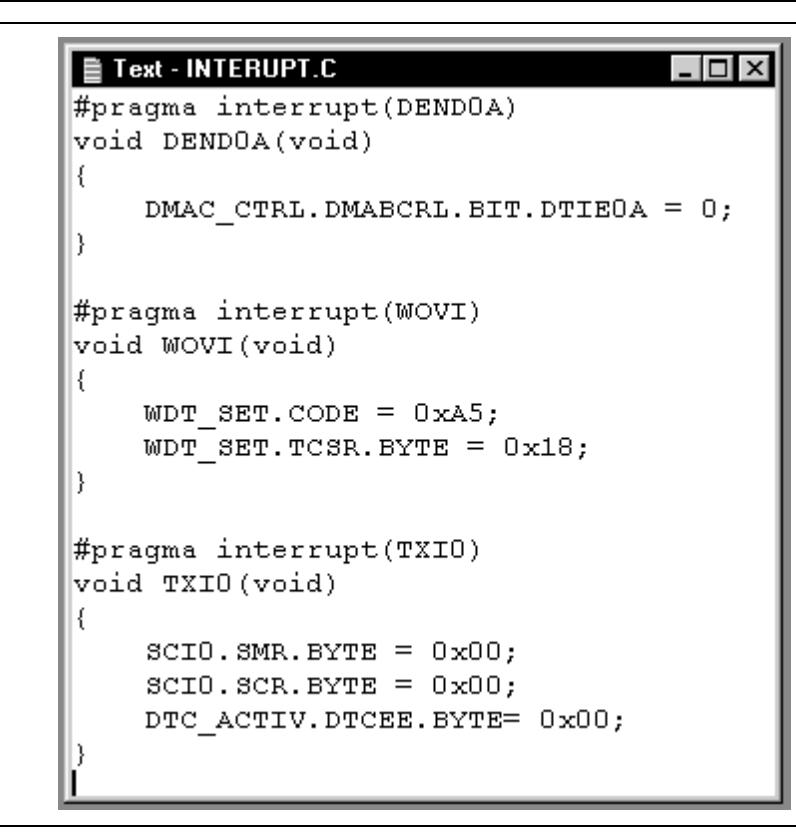

**Figure 4.17 Text Window**

You can move around in the display window using the scroll bars or via the keyboard using the cursor and **Page Up/Down** keys.

#### **4.5.2 Copying Text**

To copy text from a Text window into the clipboard, first select the text by dragging the mouse over it. Then invoke the local pop-up menu by clicking the right mouse button:

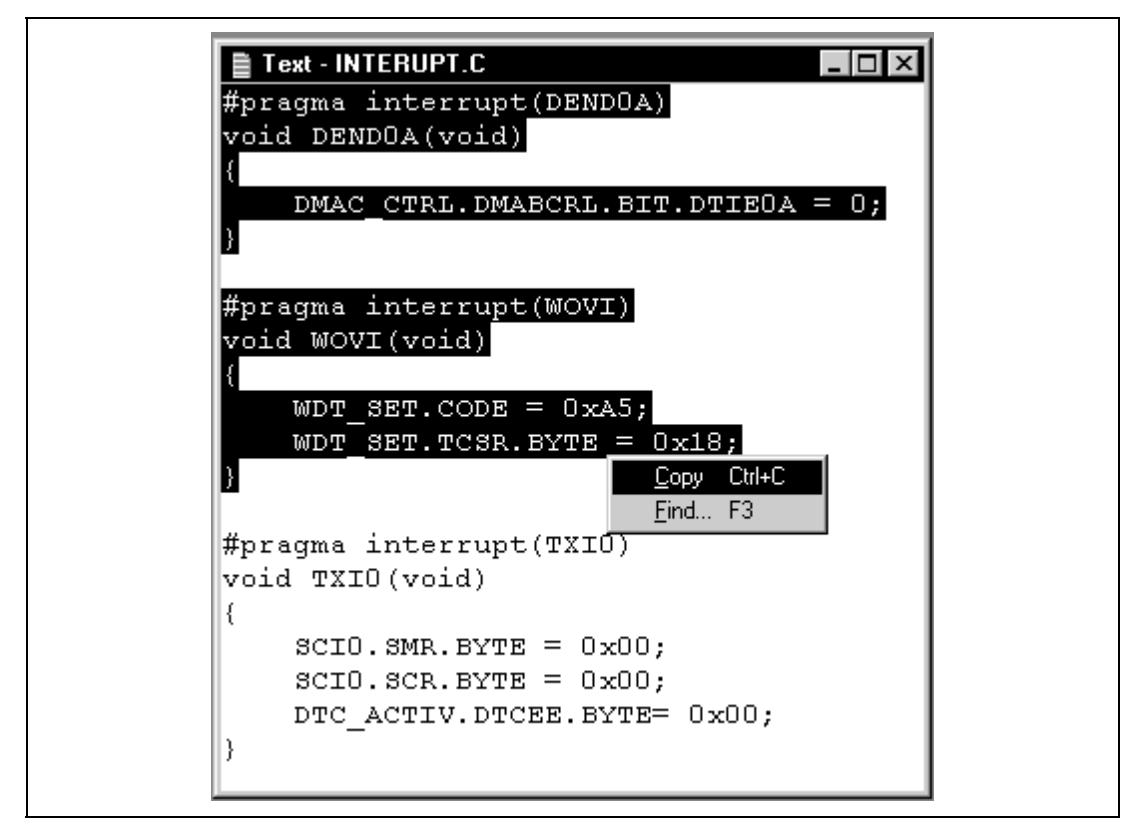

**Figure 4.18 Copying Text**

Click on **[Copy]** and the selected text is copied to the clipboard.

#### **4.5.3 Finding Text**

You can search for a particular text string in the Text window using the find option. Invoke the local pop-up menu by clicking the right mouse button, click on **[Find...]** and you will be presented with the Find dialog box.

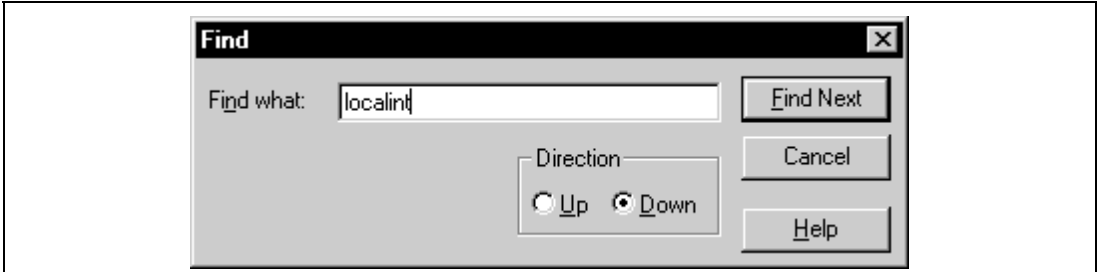

**Figure 4.19 Find Dialog Box**

Rev. 2.0, 02/99, page 33 of 152

Enter the text that you wish to search for in the edit box and click on **[Find Next]**. HDI searches through the Text window and stops at the first occurrence of the text that you specified. To find the next occurrence, click **[Find Next]** again.

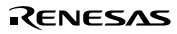

# Section 5 Working with Memory

This section describes how to look at areas of memory in the CPU's address space. It will show you how to look at an area of memory in different formats, fill, move and test a block of memory, and save, load and verify an area of memory with a disk file.

# **5.1 Looking at an Area of Memory**

To look at an area of memory, open a Memory window, by selecting the **[View->Memory** Window] menu option, or clicking the Memory Window toolbar button [**Fig.**] if it is visible. You will be presented with an Open Memory Window dialog box:

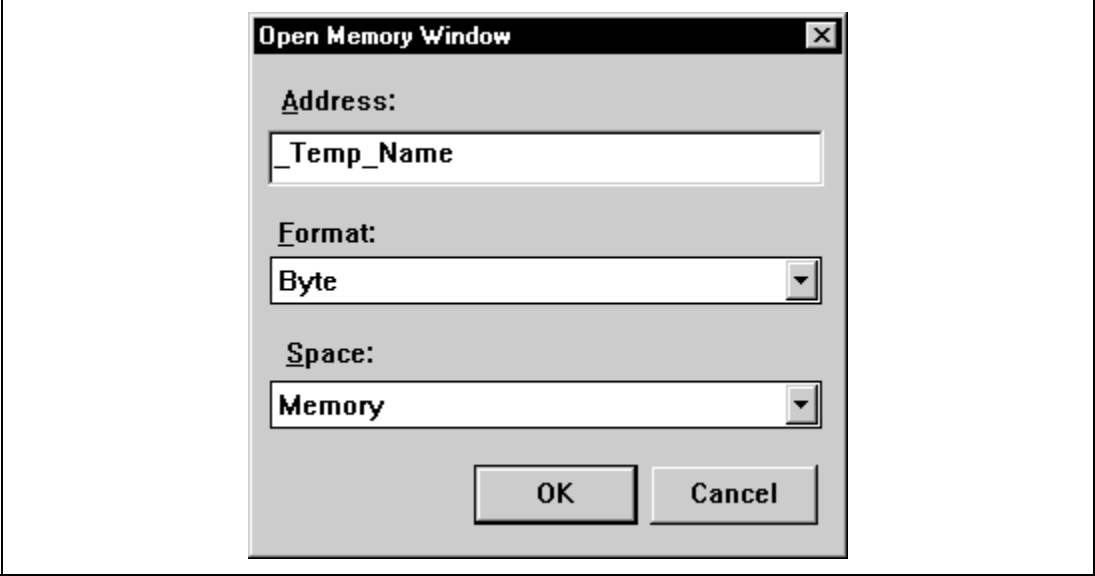

**Figure 5.1 Open Memory Window Dialog Box**

Type in the start address or equivalent symbol for the window display in the Address field and select the required display format from the Format list. Click **[OK]** or press **ENTER**, and the dialog box disappears and a Memory window opens:

| $\mathscr{D}$ Byte Memory - _Temp_Name |      |       |  |  |  |  |  |                                                 |  |  |
|----------------------------------------|------|-------|--|--|--|--|--|-------------------------------------------------|--|--|
| Address                                | Data |       |  |  |  |  |  |                                                 |  |  |
| 00FFEC00                               |      |       |  |  |  |  |  | 48 69 74 61 63 68 69 20 4D 69 63 72 6F 20 53 79 |  |  |
| $00$ FFEC10                            |      | 73.74 |  |  |  |  |  | 65 6D 73 20 45 75 72 6F 70 65 20 4C 74 64       |  |  |
| IOOFFEC2O                              | nn.  | -48   |  |  |  |  |  | 69 74 61 63 68 69 20 4D 69 63 72 6F 20 53       |  |  |
| 00FFEC30                               |      |       |  |  |  |  |  | 79 73 74 65 6D 73 20 45 75 72 6F 70 65 20 4C 74 |  |  |
| INNFFRC40                              |      |       |  |  |  |  |  | 64 00 0A D4 42 D0 DE 28 32 23 8D 5F C0 20 84 29 |  |  |
| 00FFEC50                               |      |       |  |  |  |  |  | 84 D7 95 4D 8E 4B 2F 69 83 OF 37 C1 O2 OB FD FE |  |  |
| INNEFEC6N                              |      |       |  |  |  |  |  | 18 28 79 F3 C8 E5 FE E8 F1 79 A7 78 45 43 FD 3E |  |  |
| OOFFEC70                               |      |       |  |  |  |  |  | 1A 1D C9 2D 20 00 39 BC 02 14 59 0A 18 0A CF 0F |  |  |

**Figure 5.2 Memory Window (Bytes)**

If you want to change the display format from the one you selected when you opened the window, this can be done from the pop-up menu.

#### **5.1.1 Displaying Memory as Bytes**

To display memory as bytes, invoke the pop-up menu by clicking the right mouse button (or pressing **SHIFT+F10**).

Select the **[Byte]** menu option and the display will be updated to show the area of memory as individual bytes, as shown above.

#### **5.1.2 Displaying Memory as Words**

To display memory as words, invoke the pop-up menu by clicking the right mouse button (or pressing **SHIFT+F10**). Select the **[Word]** menu option and the display will be updated to show the area of memory as 16 bit words:

| $\mathcal{D}$ Word Memory - _Temp_Name |                                              |                                              |  |                                    |  |  |  |
|----------------------------------------|----------------------------------------------|----------------------------------------------|--|------------------------------------|--|--|--|
| Address                                | Data                                         |                                              |  |                                    |  |  |  |
| 00FFEC00                               |                                              | 4869 7461 6368 6920 4D69 6372 6F20 5379 7374 |  |                                    |  |  |  |
| OOFFEC12                               |                                              | 656D 7320 4575 726F 7065 204C 7464 0048 6974 |  |                                    |  |  |  |
| 00FFEC24                               |                                              | 6163 6869 204D 6963 726F 2053 7973 7465 6D73 |  |                                    |  |  |  |
| 00FFEC36                               |                                              | 2845 7572 6078                               |  | 6520 4C74 6400 0AD4 42D0 DE28      |  |  |  |
| 00FFEC48                               |                                              | 3223 8D5F C020 8429 84D7 954D 8E4B 2F69 830F |  |                                    |  |  |  |
| 00FFEC5A                               |                                              | 37C1 020B FDFE 1020 79F3 COE5 FEE8 F179 A778 |  |                                    |  |  |  |
| 00FFEC6C                               | 4543 FD3E 1A1D C92D 2000 39BC 0214 590A 180A |                                              |  |                                    |  |  |  |
| OOFFEC7E                               | CEOE.                                        | nnzn.                                        |  | 6616 8884 20BA A092 6A5E 510C 0C37 |  |  |  |

**Figure 5.3 Memory Window (Words)**

#### **5.1.3 Displaying Memory as Long words**

To display memory as long words, invoke the pop-up menu by clicking the right mouse button (or pressing **SHIFT+F10**). Select the **[Long]** menu option and the display will be updated to show the area of memory as 32 bit long words:

|                | $\mathscr{D}$ Long Memory - _Temp_Name       |                                              |  |  |
|----------------|----------------------------------------------|----------------------------------------------|--|--|
| Address        | Data                                         |                                              |  |  |
| 00FFEC00       |                                              | 48697461 63686920 4D696372 6F205379 7374656D |  |  |
| $00$ FFE $c14$ |                                              | 73204575 726F7065 204C7464 00486974 61636869 |  |  |
| 00FFEC28       |                                              | 204D6963 726F2053 79737465 6D732045 75726F70 |  |  |
| OOFFEC3C       |                                              | 65204C74 64000AD4 42D0DE28 32238D5F C0208429 |  |  |
| 00FFEC50       |                                              | 84D7954D 8E4B2F69 830F37C1 020BFDFE 102079F3 |  |  |
| 00FFEC64       |                                              | COE5FEE8 F179A778 4543FD3E 1A1DC92D 200039BC |  |  |
| 00FFEC78       |                                              | 0214590A 180ACF0F 00706616 888420BA A0926A5E |  |  |
| OOFFEC8C       | 510C0C37 4BB93D0D 866B76FD C9141FD3 C3E77CCD |                                              |  |  |

**Figure 5.4 Memory Window (Long words)**

#### **5.1.4 Displaying Memory as Single-Precision Floating Point**

To display memory as single-precision floating-point data, invoke the pop-up menu by clicking the right mouse button (or pressing **SHIFT+F10**). Select the **[Single float]** menu option and the display will be updated to show the area of memory as single-precision floating-point data:

|                | $\mathscr{D}$ Single Memory - _Temp_Name |                        |  |
|----------------|------------------------------------------|------------------------|--|
| <b>Address</b> | Data                                     |                        |  |
| 100FFEC00      | 48697461 239057.5                        |                        |  |
| 100FFEC04      |                                          | 63686920 4.28722e+021  |  |
| IOOFFECO8      |                                          | 4D696372 2.447255e+008 |  |
| INNEFECNC.     |                                          | 6F205379 4.961851e+028 |  |
| 100FFEC10      |                                          | 7374656D 1.936386e+831 |  |
| 100FFEC14      |                                          | 73204575 1.2698e+031   |  |
| 100FFEC18      |                                          | 726F7065 4.742579e+030 |  |
| IOOFFEC1C      |                                          | 204C7464 1.731798e-019 |  |

**Figure 5.5 Memory Window (Single-Precision Floating Point)**

#### **5.1.5 Displaying Memory as Double-Precision Floating Point**

To display memory as double-precision floating-point data, invoke the pop-up menu by clicking the right mouse button (or pressing **SHIFT+F10**). Select the **[Double float]** menu option and the display will be updated to show the area of memory as double-precision floating-point data:

|          | $\mathscr{D}$ Double Memory - _Temp_Name |                                        |  |
|----------|------------------------------------------|----------------------------------------|--|
| Address  | Data                                     |                                        |  |
| 00FFEC00 |                                          | 4869746163686920 6.92940423164848e+040 |  |
| 00FFEC08 |                                          | 4D6963726F205379 8.35536693123625e+064 |  |
| 00FFEC10 |                                          | 7374656D73204575 1.42608605934313e+248 |  |
| OOFFEC18 |                                          | 726F7065204C7464 1.67708794319185e+243 |  |
| 00FFEC20 |                                          | 0048697461636869 2.71591759471192e-307 |  |
| 00FFEC28 |                                          |                                        |  |
| 00FFEC30 |                                          | 797374656D732045 1.07770514474854e+277 |  |
| 00FFEC38 |                                          | 75726F7065204C74 5.53613563098629e+257 |  |

**Figure 5.6 Memory Window (Double-Precision Floating Point)**

#### **5.1.6 Displaying Memory as ASCII**

To display memory as ASCII characters, invoke the pop-up menu by clicking the right mouse button (or pressing **SHIFT+F10**). Select the **[ASCII]** menu option and the display will be updated to show the area of memory as ASCII characters:

|          | $\mathscr{D}$ ASCII Memory - _Temp_Name                   |
|----------|-----------------------------------------------------------|
| Address  | Data                                                      |
| 00FFEC00 | Hitachi Micro Systems Europe Ltd. Hitachi Micro S         |
| OOFFEC30 | ystems Europe LtdB $(2#.). M.K/i7$                        |
| 00FFEC60 | . $y$ $y$ . xEC.>- .9Ypf j^Q7                             |
| 00FFEC90 | $K = . kV,   L. V. o. J.A. [7. .4. x1]$                   |
| 00FFECC0 | H. . L. B $\sim$ . 2 $\frac{1}{2}$ )= .w. Ro?7=C4. $\sim$ |
| 00FFECF0 | #.q. $[8$ wV. T. !.A ElA. X. G = " u t"                   |
| 00FFED20 | $vW$ $Pi^{\wedge}GZ$ . Lt. f.p K yp.                      |
| 00FFED50 | vh.d/1.s]b".-o \.b.(.rlc.*.q $\overline{\mathbf{v}}$      |

**Figure 5.7 Memory Window (ASCII)**

#### **5.1.7 Looking at a Different Area of Memory**

If you want to change the area of memory that the Memory window is displaying you can use the scroll bars. To quickly look at a new address you can use the Set Address dialog box. This can be

Rev. 2.0, 02/99, page 38 of 152

invoked either from the pop-up menu or by double clicking in the Address column. Invoke the pop-up menu by clicking the right mouse button, (or pressing **SHIFT+F10**) and click on **[Set Address]**:

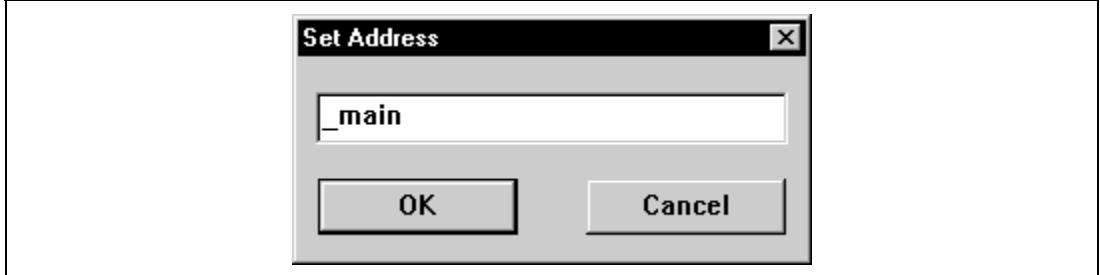

**Figure 5.8 Set Address Dialog Box**

The Set Address dialog box appears; enter the new address value. Click **[OK]** or press **ENTER**, the dialog box disappears and the Memory window display is updated with the data at the new address. When an overloaded function or a class name is entered, the Select Function dialog box appears for you to select a function. For details, refer to *section 10, Selecting Functions*.

# **5.2 Modifying Memory Contents**

There are two ways that you can change the contents of memory at an address; the quick edit method that allows you to enter values by typing directly into the window, but is limited to hexadecimal values only, and the full edit method that requires you to enter values via a dialog box, but allows you to enter values in any simple or complex expressions.

#### **5.2.1 Quick Edit**

The quick way to change the contents of memory is to select the digit that you wish to change, by clicking or dragging on it. You will see the selected digit is highlighted. Type the new value for the digit, it must be in the range 0-9, a-f. The new value is written into the digit and the cursor moves on to the next digit in memory.

#### **5.2.2 Full Edit**

The full way to change the contents of memory is accessed via the Edit dialog box. Move the cursor on the memory unit (depending on your Memory window display choice) that you wish to change. Either double-click on the memory unit, or press **ENTER**. The Edit dialog box appears:

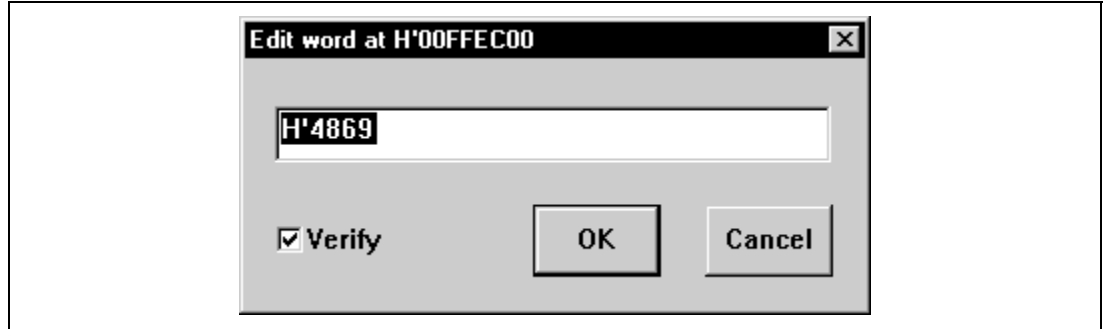

**Figure 5.9 Edit Dialog Box**

Like any other data entry field in HDI, you can enter a formatted number or  $C/C++$  expression (see *section 2.2, Data Entry*). When you have entered the new number or expression, click the **[OK]** button or press **ENTER**, the dialog box closes and the new value is written into memory.

# **5.3 Finding a Value in Memory**

You can search for a value in memory using the Find feature. To find the value, invoke the pop-up menu by clicking the right mouse button, (or pressing **SHIFT+F10**) and click on **[Find]**. The Find Memory dialog box appears:

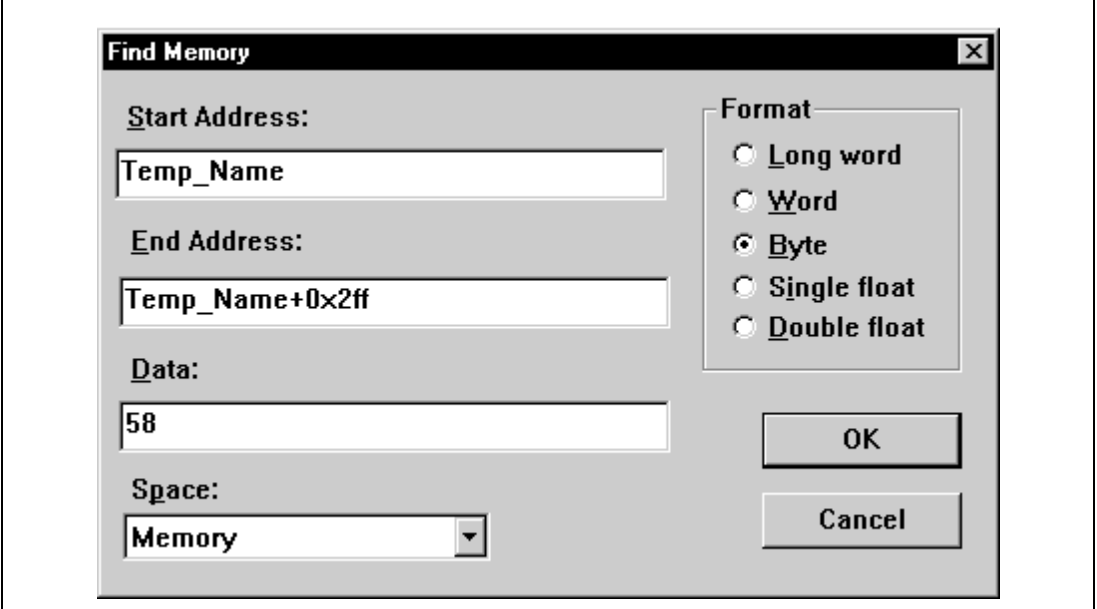

**Figure 5.10 Find Memory Dialog Box**

Enter the start and end addresses of the range in which to search and the data value to search for. Select the search format Long word/Word/Byte/Single float/Double float and click **[OK]** or press **ENTER**. The dialog box closes and HDI searches the range for the specified data. If the data is found, a message showing the address at which the data has been found is displayed on the Status bar:

# Memory pattern found at H'5.

#### **Figure 5.11 Address Where Data Found**

otherwise the following message will be displayed:

Pattern not found.

#### **Figure 5.12 Address Where Data Not Found**

# **5.4 Filling an Area of Memory with a Value**

You can set the contents of a range of memory addresses to a value using the memory fill feature.

#### **5.4.1 Selecting a Memory Range**

If the memory address range is in the Memory window, you can select the range by clicking on the first memory unit (depending on your Memory window display choice) and dragging the mouse to the last unit, the selected range is highlighted.

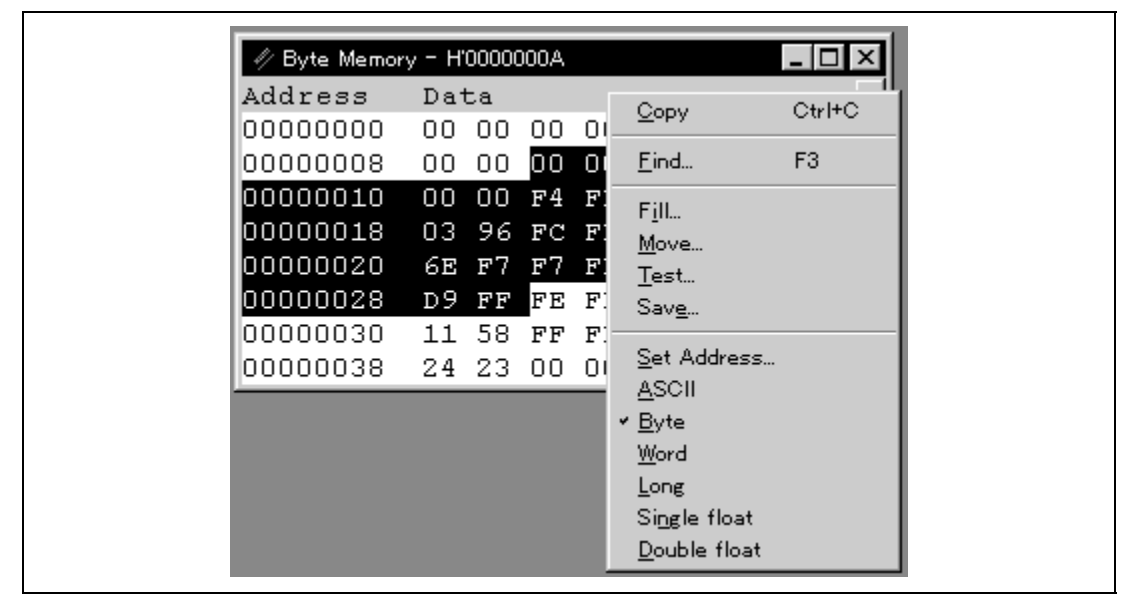

**Figure 5.13 Selecting a Memory Range**

If the memory address range is larger than or outside the Memory window, then you can enter the start addresses and byte count in the respective fields of Fill Memory dialog box.

#### **5.4.2 Filling the Range**

To fill the range, invoke the pop-up menu by clicking the right mouse button, (or pressing **SHIFT+F10**) and click on **[Fill]**. The Fill Memory dialog box appears:

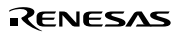

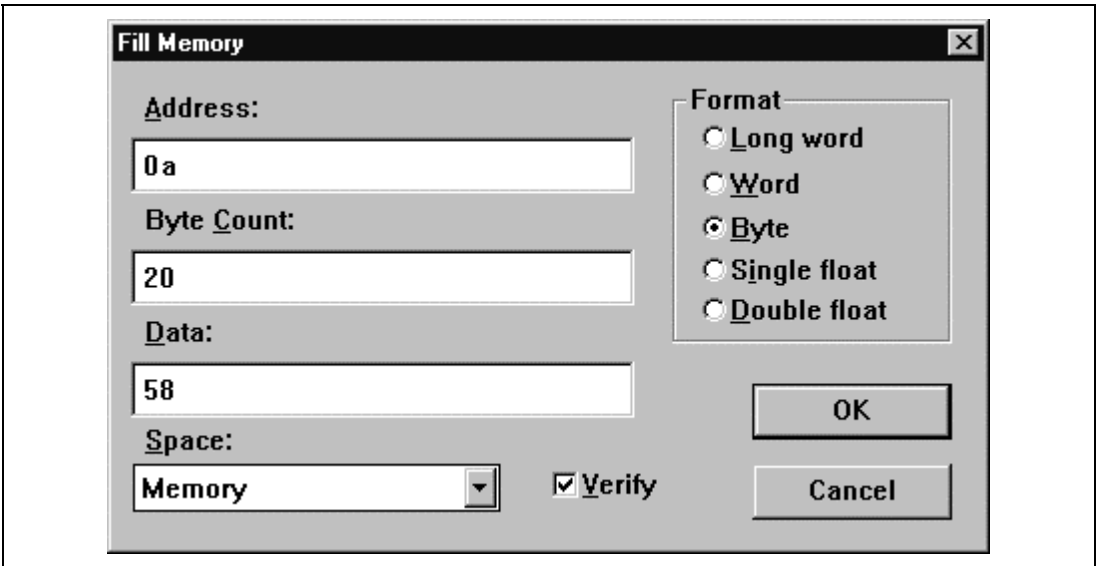

**Figure 5.14 Fill Memory Dialog Box**

When an address range has been selected in the Memory window, the specified start address and byte count will be displayed in the Address and Byte Count fields. Select the format by clicking on the relevant radio button in the Format group and enter the data value in the Data field. Click the **[OK]** button or press **ENTER**, the dialog box closes and the new value is written into the memory range.

# **5.5 Moving an Area of Memory**

You can move an area of memory in the address space using the memory move feature. Select a memory range (see *section 5.4.1, Selecting a memory range*), invoke the pop-up menu and click on **[Move]**. The Move Memory dialog box appears:

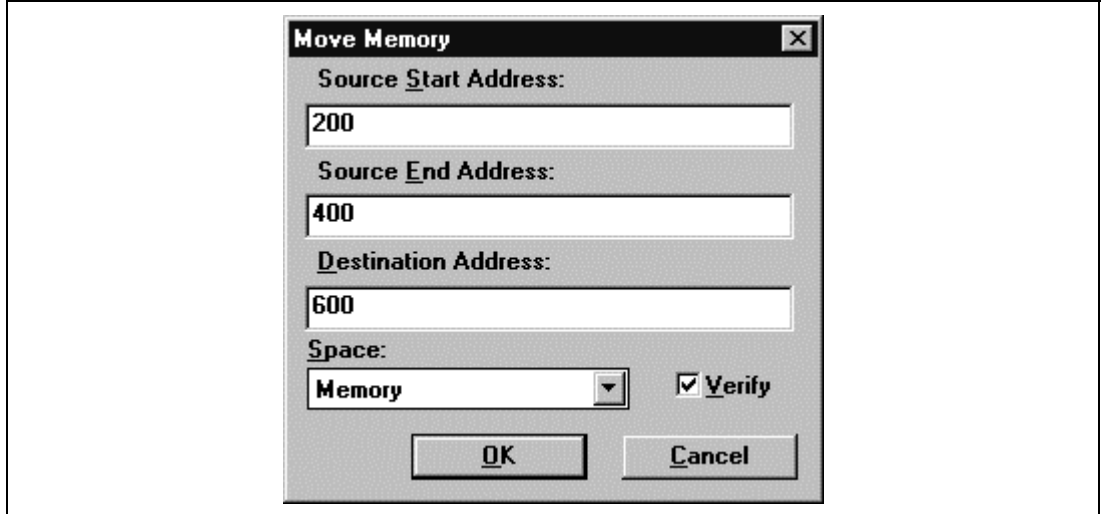

**Figure 5.15 Move Memory Dialog Box**

The source start address and end address specified in the Memory window will be displayed in the Source Start Address and Source End Address fields. Enter the destination start address in the Destination Address field and click the **[OK]** button or press **ENTER**, the dialog box closes and the memory block will be copied to the new address.

# **5.6 Testing an Area of Memory**

You can test an area of memory in the address space using the memory test feature. Select a memory range (see *section 5.4.1, Selecting a memory range*), invoke the pop-up menu and click on **[Test]**. The Test Memory dialog box appears:

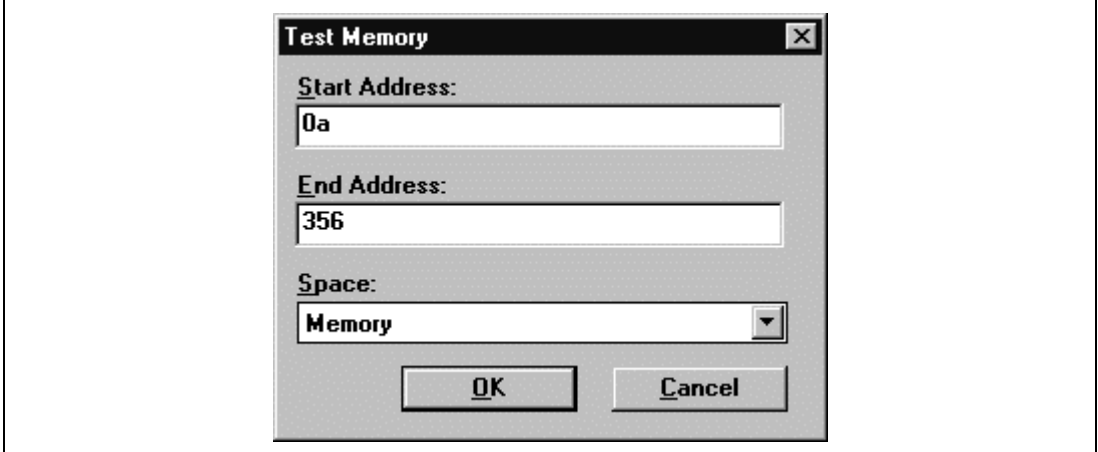

**Figure 5.16 Test Memory Dialog Box**

The start address and end address specified in the Memory window will be displayed in the Start Address and End Address fields. Click the **[OK]** button or press **ENTER**, the dialog box closes and HDI will perform a test on the memory range.

Note: The exact test is target dependent. However, in all cases the current contents of the memory will be overwritten - YOUR PROGRAM OR DATA WILL BE ERASED.

# **5.7 Saving an Area of Memory**

You can save an area of memory in the address space to a disk file using the save memory feature. Open the Save S-Record File dialog box by selecting the **[File->Save Memory...]** menu option:

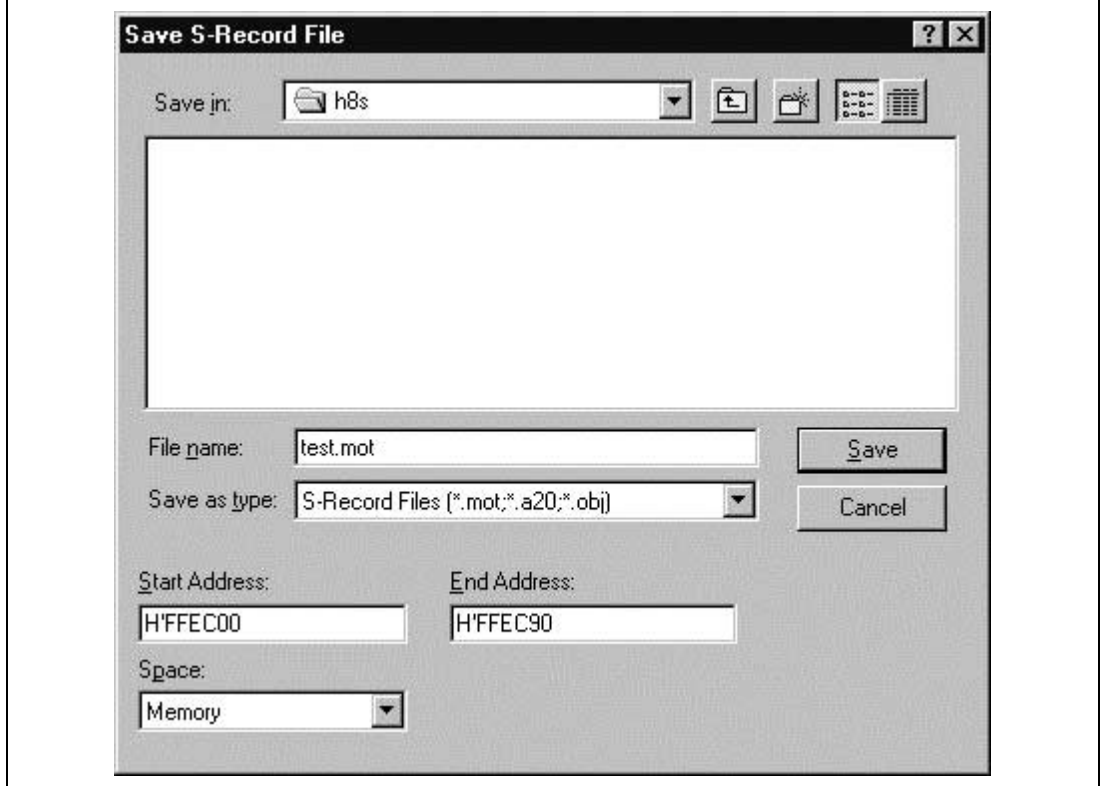

**Figure 5.17 Save S-Record File Dialog Box**

Enter the start and end addresses of the memory block that you wish to save and a file name. Directory and drive navigation is possible using the standard Windows® file open dialog box controls, to the right of the file list. Click the **[Save]** button or press **ENTER**, the dialog box closes and the memory block will be saved to the disk as a Motorola S-record format file. When the file save is complete a confirmation message box appears:

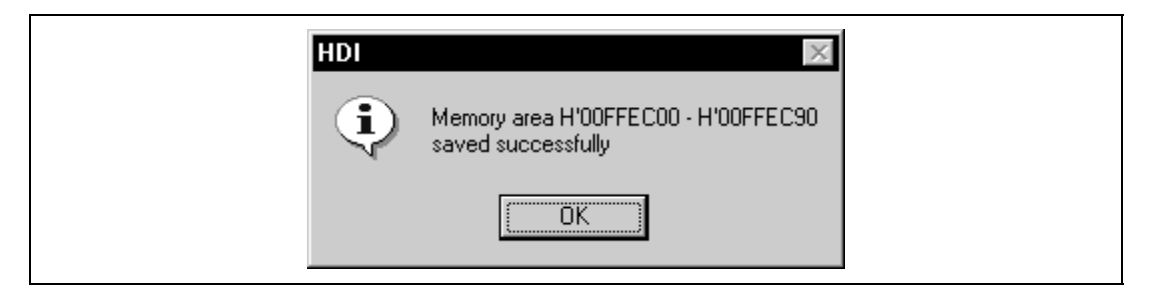

**Figure 5.18 Message Box for Confirming File Save Completion**

# **5.8 Loading an Area of Memory**

You can load a program to an area of memory from a disk file using the load program feature. Since programs are loaded as Motorola S-Record files this feature can be used to load any data values into memory at the addresses specified by the records in the file, e.g. a previously saved memory block. Open the Load Object File dialog box by selecting the **[File->Load Program...]** menu option:

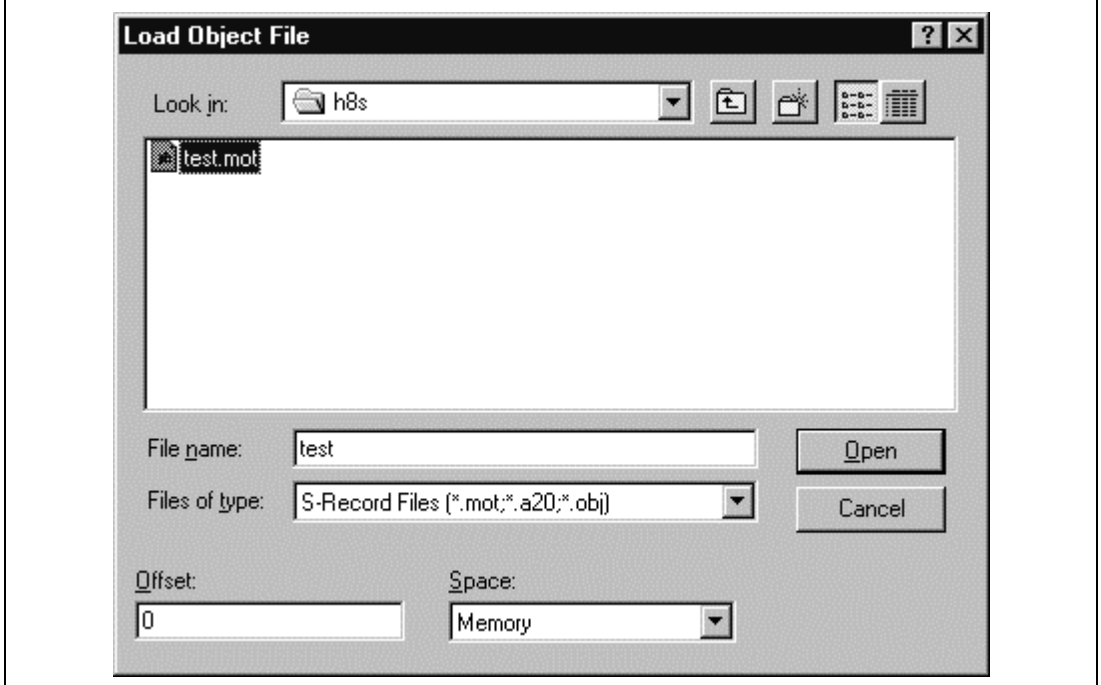

**Figure 5.19 Load Object File Dialog Box**

You can offset the loading address from the address specified in the S-record by entering a value (positive or negative) in the Offset field. Click the **[Open]** button or press **ENTER**, the dialog box

Rev. 2.0, 02/99, page 46 of 152

closes and the file is loaded into memory. When the file load is complete a confirmation message box appears:

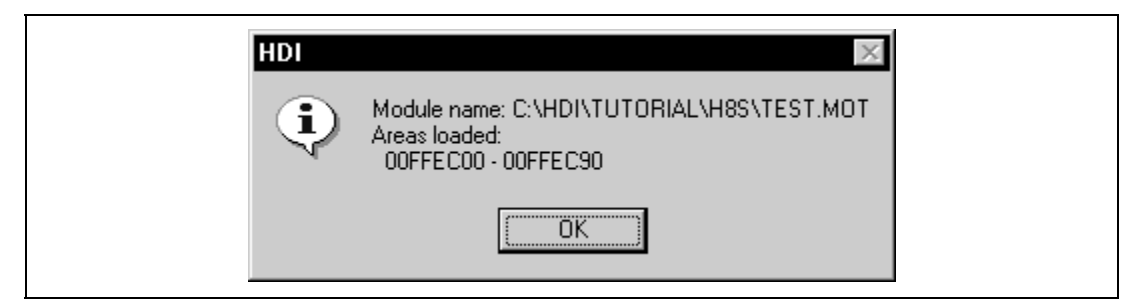

**Figure 5.20 Message Box for Confirming File Load Completion**

# **5.9 Verifying an Area of Memory**

You can verify an area of memory in the address space against a disk file using the verify memory feature. This can be useful for checking the integrity of data currently in memory compared to a previously saved block of memory in a file. Open the Verify S-Record File with Memory dialog box by selecting the **[File->Verify Memory]** menu option:

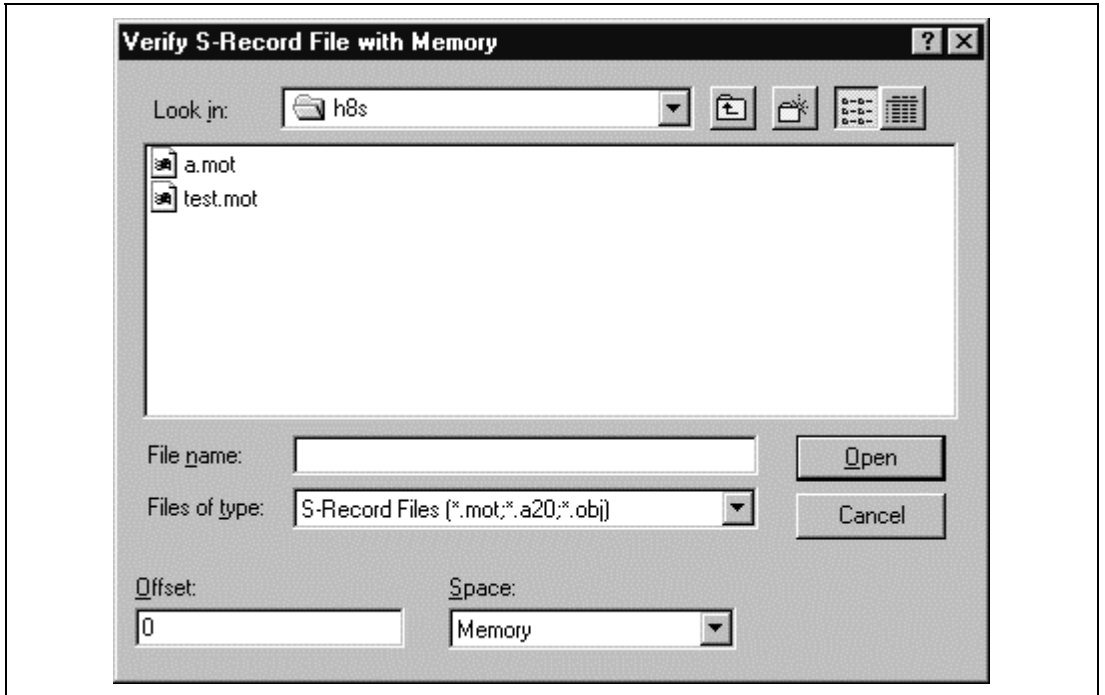

**Figure 5.21 Verify S-Record File with Memory Dialog Box**

#### Rev. 2.0, 02/99, page 47 of 152

You can offset the verification address from the address specified in the S-record by entering a value (positive or negative) in the Offset field. Click the **[OK]** button or press **ENTER**, the dialog box closes and the file is verified. When the file verification is complete a confirmation message box appears:

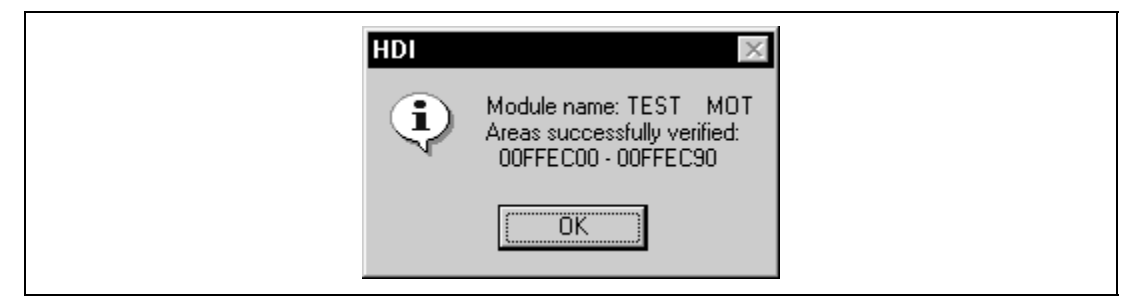

**Figure 5.22 Message Box for Confirming Verification Completion**

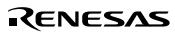

# Section 6 Executing Your Program

This section describes how you can execute your program's code. You will learn how to do this by either running your program continuously or stepping single or multiple instructions at a time.

# **6.1 Running from Reset**

To reset your user system and run your program from the Reset Vector address, click the Go Reset toolbar button [ ], if it is visible, or select the **[Run->Go Reset]** menu option.

The program will run until it hits a breakpoint or a break condition is met. You can stop the program manually by clicking the Halt toolbar button [ ] or selecting the **[Run->Halt program]** menu option.

Note: The program will start running from whatever address is stored in the Reset Vector location. Therefore it is important to make sure that this location contains the address of your startup code.

# **6.2 Continuing Run**

When your program is stopped and the debugger is in break mode, the HDI will highlight the line in the Program window that corresponds to the CPU's current Program Counter (PC) address value. This will be the next instruction to be executed if you perform a step or continue running.

```
GETUTORIAL C
Address Break Code
00001012
               void main(void)
                   if(MDCR.BIT.MDS1=0x6)00001018
                                            /* CHECK IF MODE 6 IS SET
                           printf("3elect Mode 6 and re-run.");
                   / *
                                                                     */
00001024
                       return:
00001026
                   if(SYSCR.BYTE1=0x01)
                                                /* CHECK IF ON CHIP RAM IS
00001030
                       SYSCR. BYVE=0x1;
00001038 Break
                   BCRL. BIT. EAE = 0;
                                          /* EXTEND ON CHIP ROM TO H'1FF
00001040
                                            /* SET MODULE'S STOP MODE */
                   STOP MODE();
00001042
                   MASK1 ():
                                        /* MASK UNMANTED INTERUPTS */
                                        /* ACTIVATE DMAC */
00001044
                   DMAC RUN() :
+1 1
```
#### **Figure 6.1 Highlighted Line Corresponding to PC Address**

To continue running from the current PC address click the Continue toolbar button  $[\mathbb{F}_+],$  if it is visible, or select the **[Run->Go]** menu option.

## **6.3 Running to the Cursor**

Sometimes as you are going through your application you may want to run only a small section of code, that would require many single steps to execute. In this case it would be useful to be able to run to a particular point. You can do this using the Go To Cursor feature.

Using Go To Cursor

- 1. Make sure that the Program window is open showing the address at which you wish to stop.
- 2. Position the cursor on the address at which you wish to stop by either clicking in the Address field or using the cursor keys.
- 3. Invoke the pop-up menu by clicking the right mouse button, (or pressing **SHIFT+F10**).
- 4. Select the **[Go To Cursor]** menu option. The debugging platform will run your code from the current PC value until it reaches the address indicated by the cursor's position.
- Notes: 1. If your program never executes the code at this address, the program will not stop. If this happens, code execution can be stopped by pressing **Esc**, selecting the **[Run->Halt program**] menu option, or clicking on the 'Stop' toolbar button.
	- 2. The Go To Cursor feature requires a temporary breakpoint if you have already used all those available then the feature will not work, and the menu option will be disabled.

Rev. 2.0, 02/99, page 50 of 152

# **6.4 Running to Several Points**

When you want to perform something like the Go To Cursor operation but the destination is outside the Program window, or want to stop at several addresses, you can use HDI's temporary breakpoint feature (see *section 7.5, Temporary Breakpoints*).

# **6.5 Single Step**

When you are debugging your code it is very useful to be able to step a single line or instruction at a time and examine the effect of that instruction on the system. If the Program window display is in source mode, then a step operation will step a single source line. If the Program window display is in assembly-language or mixed mode, a step operation will step a single assembly-language instruction. If the instruction calls another function or subroutine, you have the option to either step into or step over the function. If the instruction does not perform a call, then either option will cause the debugger to execute the instruction and stop at the next instruction.

#### **6.5.1 Stepping Into a Function**

If you choose to step into the function the debugger will execute the call and stop at the first line or instruction of the function. To step into the function either click the Step In toolbar button **[**  $\theta$  **]**, if it is visible, or select the **[Run->Step In**] menu option.

#### **6.5.2 Stepping Over a Function Call**

If you choose to step over the function the debugger will execute the call and all of the code in the function (and any function calls that that function may make) and stop at the next line or instruction of the calling function. To step over the function either click the Step Over toolbar button  $[\![\mathbf{P}]\!]$ , if it is visible, or select the  $[\mathbf{Run}\rightarrow \mathbf{Step}\ \mathbf{Over}]$  menu option.

## **6.6 Stepping Out of a Function**

During debugging, there are occasions when you may have entered a function, finished stepping through the instructions that you want to examine and would like to return to the calling function without tediously stepping through all the remaining code in the function. Or alternatively (and perhaps more usefully) you may have stepped into a function by accident, when you meant to step over it and so want to return to the calling function without stepping all the way through the current function. You can do this with the Step Out feature.

To step out of the current function either click the Step Out toolbar button  $||\mathbf{F}||$ , if it is visible, or select the **[Run->Step Out]** menu option.

#### Rev. 2.0, 02/99, page 51 of 152
# **6.7 Multiple Steps**

Sometimes you may find it useful to step several instructions at a time. You can do this by using the Step Program dialog box. The dialog box also provides an automated step with a selectable delay between steps. It is invoked by selecting the **[Run->Step...]** menu option.

The Step Program dialog box is displayed:

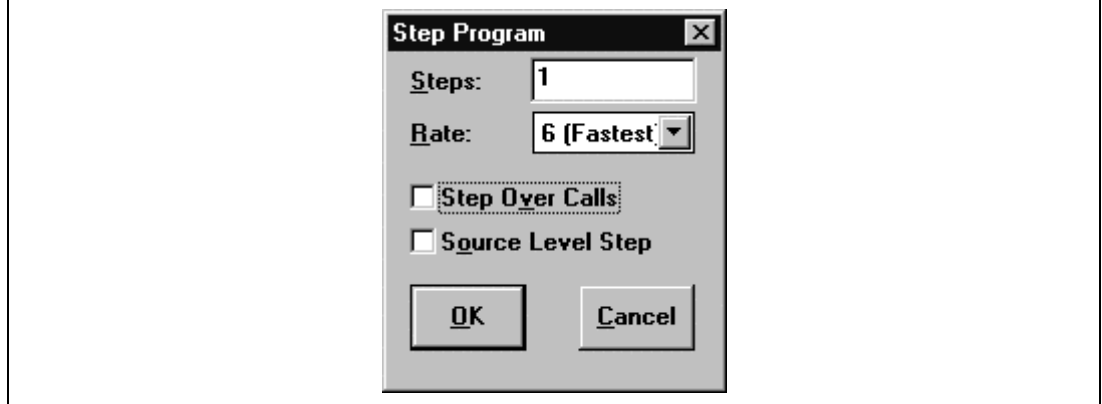

**Figure 6.2 Step Program Dialog Box**

Enter the number of steps in the Steps field and select whether you want to step over function calls by the Step Over Calls check box. If you are using the feature for automated stepping, select the step rate from the list in the Rate field. Click **[OK]** or press **ENTER** to start stepping.

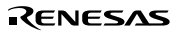

# Section 7 Stopping Your Program

This section describes how you can halt execution of your application's code. This section describes how to do this directly by using the halt command and by setting breakpoints at specific locations in your code.

# **7.1 Halting Execution**

When your program is running, the Halt toolbar button is enabled [  $\|$  a red STOP sign), and when the program has stopped it is disabled  $\|\cdot\|$  (the STOP sign is grayed out). To stop the program click on the Halt toolbar button, if it is visible, or select the **[Run->Halt Program]** menu option.

Your program's execution is halted, with the following message displayed on the status bar. HDI will then update any open windows.

**Break = User Break** 

**Figure 7.1 Execution Halted by Clicking Halt Button**

# **7.2 Program Breakpoints (PC Breakpoints)**

When you are trying to debug your program you will want to be able to stop the program running when it reaches a specific point or points in your code. You can do this by setting a PC breakpoint on the line or instruction at which to want the execution to stop. The following instructions will show you how to quickly set and clear simple PC breakpoints. More complex breakpoint operation can be done via the Breakpoints window, which is discussed later.

To set a program (PC) breakpoint

- 1. Make sure that the Program window is open at the place you want to set a program (PC) breakpoint.
- 2. Double-click in the Break column of the line at which you want the program to stop.
- 3. You will see the word 'Break' appear in the column to indicate that a program (PC) breakpoint has been set.

|                       | 露TUTORIAL C        |                              | $= 0 x$                                                 |
|-----------------------|--------------------|------------------------------|---------------------------------------------------------|
|                       | Address Dreak Code |                              |                                                         |
| Current               | 00001012           | void main(void)              |                                                         |
|                       |                    |                              |                                                         |
| PC location           |                    |                              |                                                         |
|                       | 00001018           |                              | $i \in$ (MDCR.BIT.MDB1=0x6) ( /* CHECK IF MODE 6 IS SET |
|                       |                    | ノセ                           | printf("Select Mode 6 and ge-run.");<br>*1              |
|                       | 00001024           | return;                      |                                                         |
|                       | 00001026           | it(SYBCR.BYTE1=DxDl)         | /* CHECK IP ON CHIP RAM IS                              |
|                       | 00001030           | SYSCR.BYTE=Dx1;              |                                                         |
|                       | ODDD1038 Break     | $BCRL$ . $BIT$ . $RAE = D$ . | /* EXTEND ON CHIP ROM TO H'IFF                          |
| <b>Breakpoint set</b> | 00011              | STOP_MODE();                 | /* SET MODULE'S STOP MODE */                            |
|                       | 00001042           | MASK1 ();                    | /* MASK UNMANTED INTERUPTS */                           |
|                       | 00001044           | DMAC RUN();                  | /* ACTIVATE DMAC */                                     |
|                       | <b>HILL</b>        |                              |                                                         |

**Figure 7.2 Setting a Program Breakpoint**

Now when you run your program and it reaches the address at which you set the program (PC) breakpoint, execution halts with the message:

Break = PC Break

**Figure 7.3 Break at a Program Breakpoint**

displayed on the status bar, and the Program window display is updated with the program (PC) breakpoint line highlighted.

Note: The line or instruction at which you set a program (PC) breakpoint is not actually executed; the program stops just before it is about to execute it. If you choose to Go or Step after stopping at the program (PC) breakpoint, then the highlighted line will be the next instruction to be executed.

# **7.2.1 Clearing Program Breakpoints (PC Breakpoints)**

To clear a program (PC) breakpoint, double-click on the word 'Break' in the Break column of the line at which the program (PC) breakpoint is set. The display will update and the word 'Break' disappears.

# **7.3 The Breakpoints Window**

The Breakpoints window allows you to access complex breakpoints (if your debugging platform supports them) and gives you more control over setting/clearing and enabling/disabling breakpoints. To open the Breakpoints window select the **[View->Breakpoint Window]** menu option or click the Breakpoint Window toolbar button  $\|\cdot\|$ , if it visible.

Rev. 2.0, 02/99, page 54 of 152

A Breakpoints window opens.

| Header bar<br><b>Breakpoint</b><br>disabled<br><b>Breakpoint</b><br>enabled | Breakpoints<br>Enable File/Line |      | Symbol                        | Address<br>00001000<br>00002000<br>00003000                                                               | Type<br>Program<br>$Ch9$ $(R)$<br>Ch1. | (E) | address break<br>address break | $=$ $\Box$ $\times$ |        |
|-----------------------------------------------------------------------------|---------------------------------|------|-------------------------------|----------------------------------------------------------------------------------------------------|----------------------------------------|-----|--------------------------------|---------------------|--------|
| Resource<br>display                                                         | Add                             | Edit | Delete<br>Break delay is free | Del All<br>1 of 256 PC breakpoints in use<br>1 of 8 event detectors in use<br>of 4 range detectors in use |                                        |     | Enable                         | Help                | ۰<br>× |

**Figure 7.4 Breakpoints Window**

The window is divided into two main areas; a list of the breakpoints set in the system, and a display of breakpoint resources. The breakpoint list is divided horizontally into five columns; Enable, File/Line, Symbol, Address, and Type. The respective widths of each of the columns can be adjusted by clicking and dragging on the dividing line between each column title in the header bar. The cursor will change to  $\Box$  and a vertical line will be displayed at the dividing line of the columns. Release the mouse button when you are satisfied with the column width and the display will be updated with the new column width.

## **7.3.1 Adding a Breakpoint**

You can add a new breakpoint in the Breakpoints window in one of three ways:

- Click the **[Add]** button.
- Invoke the pop-up menu by clicking the right mouse button and select the **[Add]** menu option.
- Invoke the pop-up menu by pressing **SHIFT+F10** and select the **[Add]** menu option.

In this manual, directions to click a button also mean selecting the local pop-up menu option having the same name as the button.

Breakpoint/Event Properties dialog box will appear in which you can select the type and parameters of the breakpoint that you wish to set.

Note: The Breakpoint/Event Properties dialog box is specific to the debugging platform you have selected. Its appearance and operation depend on the breakpoint features available in

Rev. 2.0, 02/99, page 55 of 152

the debugging platform. For details on debugging platform specific breakpoints, see the separate *Debugging Platform User's Manual*.

### **7.3.2 Modifying a Breakpoint**

To edit an existing breakpoint in the Breakpoints window, select the breakpoint in the list by double clicking, or by clicking on the line corresponding to it and click **[Edit]** button.

Breakpoint/Event Properties dialog box will appear in which you can select the type and parameters of the breakpoint that you wish to set.

Note: Breakpoint/Event Properties dialog box is specific to the debugging platform you have selected. Its appearance and operation depend on the breakpoint features available in the debugging platform. For details on debugging platform specific breakpoints, see the separate *Debugging Platform User's Manual*.

#### **7.3.3 Deleting a Breakpoint**

To delete an existing breakpoint in the Breakpoints window, select the breakpoint in the list by clicking on the line corresponding to it and click **[Delete]** button.

The breakpoint is deleted and the window is updated.

#### **7.3.4 Deleting All Breakpoints**

To delete all of the breakpoints listed in the Breakpoints window click **[Del All]** button.

All breakpoints are deleted and the window is cleared.

# **7.4 Disabling Breakpoints**

During the course of a debugging session you may find that you tend to focus on particular areas of code for a period of time and then look at other areas, but want to return to the previous ones afterwards. When concentrating on these areas you will want to set breakpoints to stop your program execution at useful points. If you have set these breakpoints and wish to move on to another area of investigation, but know that you will want to return to the current area later, it is frustrating to have to delete all the breakpoints you have set only to have to set them all again when you return. Fortunately, HDI eases this problem by allowing you to disable breakpoints, while still leaving them in the breakpoint list.

#### **7.4.1 Disabling a Breakpoint**

To disable an individual breakpoint, select the breakpoint in the list by clicking on the line corresponding to it and click **[Disable]** button.

The menu disappears and the breakpoint list updates to show that the breakpoint is no longer enabled in the Enable column.

#### **7.4.2 Enabling a Breakpoint**

When you want to re-enable a breakpoint in the Breakpoints window list, select the breakpoint in the list by clicking on the line corresponding to it and click **[Enable]** button.

The menu disappears and the breakpoint list updates to show that the breakpoint is again enabled, by showing a check mark in the Enable column.

# **7.5 Temporary Breakpoints**

There are times when you may want to start running your program and want it to stop if it hits one or more addresses, but do not want to set permanent breakpoints at these address. For example you may want to perform something like the Go To Cursor operation, but the destination may be outside the Program window or you may want to stop at several addresses. To do this you can use HDI's temporary breakpoint feature to run with up to ten temporary breakpoints set that are cleared when you break. Temporary breakpoints are set in the Run Program dialog box, which is opened by selecting the **[Run->Run...]** menu option.

The Run Program dialog box appears:

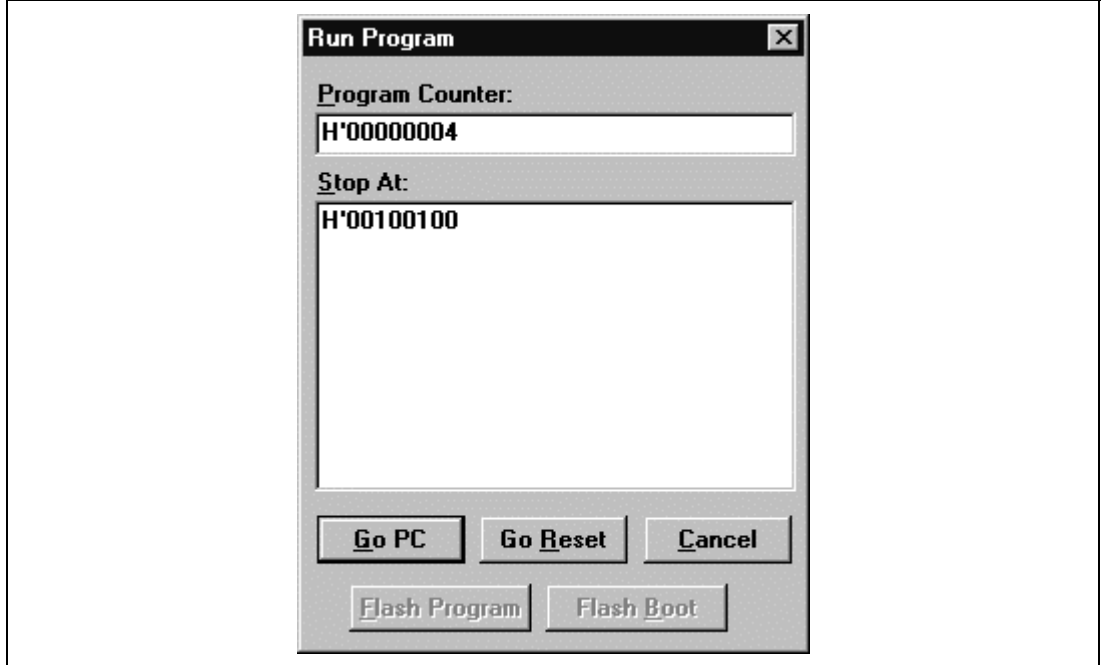

**Figure 7.5 Run Program Dialog Box**

Enter the symbols or address values for the points at which you want the program to stop (up to ten points) in the Stop At field. When an overloaded function or a class name is entered, the Select Function dialog box appears for you to select a function. For details, refer to *section 10, Selecting Functions*.

Click the **[Go PC]** button to start running from the current Program Counter address, as displayed in the Program Counter field. Click the **[Go Reset]** button to reset the CPU and start running from the reset vector address.

The program will stop if it reaches a temporary breakpoint, a normal breakpoint or if you halt it manually. When the program halts the temporary breakpoints that you specified in the Stop At field are cleared. When you select the Run Program dialog box again, the temporary breakpoints are listed and will be set again if you click **[Go PC]** or **[Go Reset]**. To remove a temporary breakpoint from the list, select it by clicking and dragging the mouse across it and press DELETE. If you click **[Cancel]** any changes that you have made in the Run Program dialog box will be lost.

# **7.6 Hardware Breakpoints(Event)**

Note: The hardware breakpoints are specific to the debugging platform you have selected. Their operation depends on the breakpoint features available in the debugging platform. For details on debugging platform specific breakpoints, see the separate *Debugging Platform User's Manual*.

Rev. 2.0, 02/99, page 58 of 152

# Section 8 Looking at Variables

This section describes how to look at the variables and data objects that your program uses. It shows you how to view variables, set up watch items and look at the contents of the CPU's general and on-chip peripheral registers.

# **8.1 Instant Watch**

The quickest way to look at a variable in your program is to use the Instant Watch feature.

To use Instant Watch:

- 1. Open the Program window showing the variable that you want to examine.
- 2. Click on the variable. You should see a cursor on the variable.
- 3. Invoke the pop-up menu by clicking the right mouse button, (or pressing **SHIFT+F10**), and click on **[Instant Watch]**.

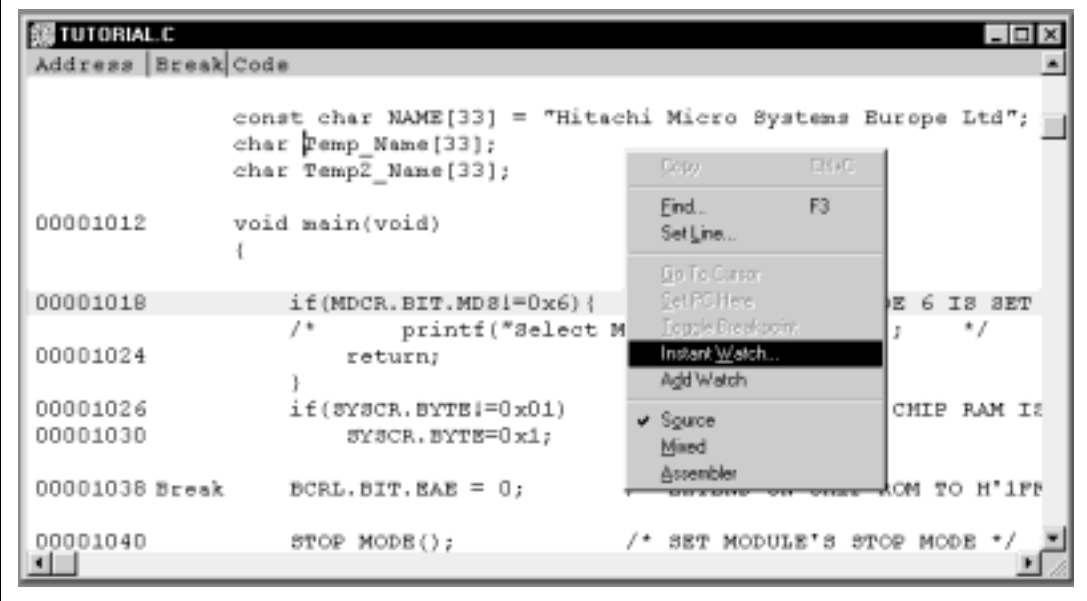

**Figure 8.1 Selecting Instant Watch**

An Instant Watch dialog box appears showing the variable name and its value:

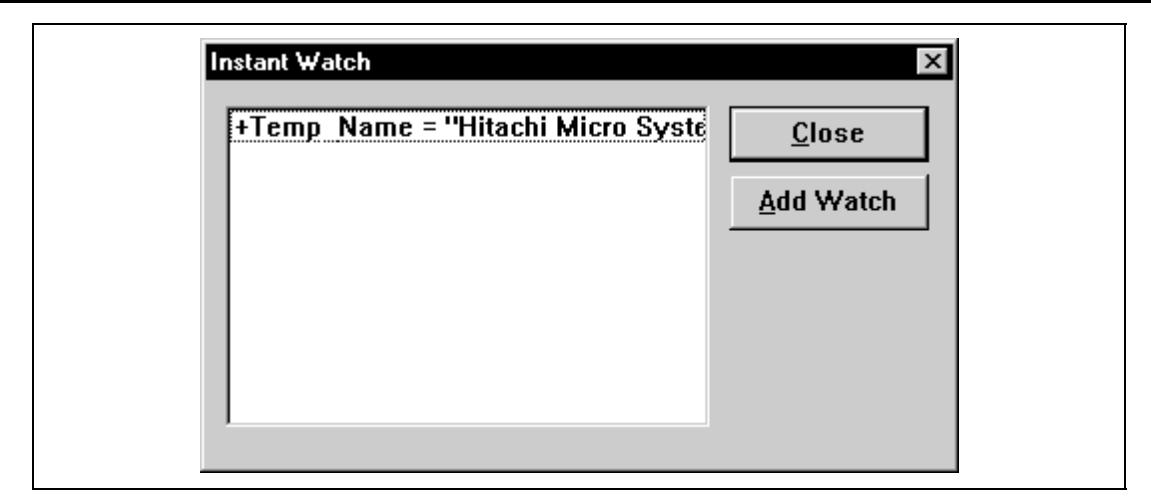

**Figure 8.2 Instant Watch Dialog Box**

You can add this variable to the list of watch items in the Watch window by clicking on the **[Add Watch]** button.

# **8.2 Using Watch Items**

When you are debugging your program you may find it useful to be able to look at variables of interest and see their values at different times during the program. HDI allows you to open Watch windows, which contain a list of variables and their values. To open a Watch window select the **[View->Watch Window]** menu option; or click on the Watch Window toolbar button **[** $\blacksquare$ ] if it is visible. A Watch window opens. Initially the contents of the window will be blank.

## **8.2.1 Adding a Watch**

There are two ways to add Watch items to the Watch window; the quick method accessed from the Program window, and the full method using the Add Watch dialog box in the Watch window.

## **Quick Method**

The quickest way to add a variable to the Watch window is to use the Add Watch feature.

To use Add Watch:

- 1. Open the Program window showing the variable that you want to examine.
- 2. Click on the variable. You should see a cursor on the variable.
- 3. Invoke the Program window pop-up menu by clicking the right mouse button, (or pressing **SHIFT+F10**) and click on **[Add Watch]**.
- 4. The variable is added as a watch item and the Watch window updates.

Rev. 2.0, 02/99, page 60 of 152

#### **Full Method**

To add an item to the Watch window, invoke the local pop-up menu by clicking the right mouse button (or pressing **SHIFT+F10**) in the Watch window and click on the **[Add Watch]** option.

The Add Watch dialog box appears:

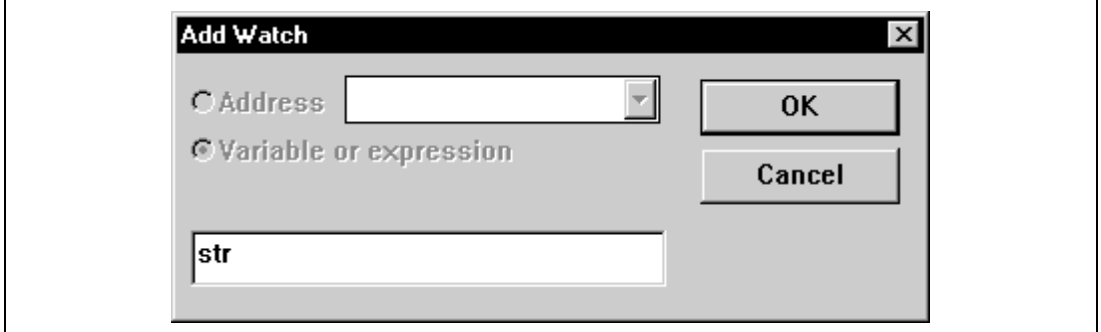

**Figure 8.3 Add Watch Dialog Box**

Enter the name of the variable that you wish to watch and click **[OK]**. The variable is added to the Watch window.

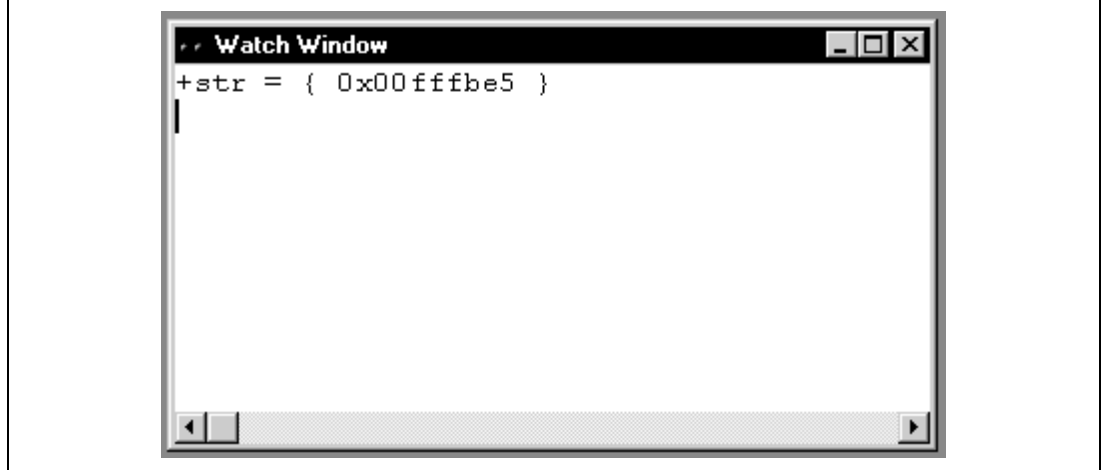

**Figure 8.4 Watch Window**

Note: If the variable that you have added is a local variable that is not currently in scope, HDI will add it to the Watch window but its value will be blank.

#### **8.2.2 Expanding a Watch**

If a watch item is a pointer, array, or structure, then you will see a plus sign  $(+)$  expansion indicator to left of its name, this means that you can expand the watch item. To expand a watch item, double click on it. The item expands to show the elements (in the case of structures and arrays) or data value (in the case of pointers) indented by one tab stop, and the plus sign changes to a minus sign (-). If the elements of the watch item also contain pointers, structures, or arrays then they will also have expansion indicators next to them.

|                        | √ Watch Window                                                                                                    |
|------------------------|----------------------------------------------------------------------------------------------------|
| Expanded<br>watch      | $-str = { 0x00fffbe5 }$<br>$[0] = -1$                                                                               |
| Expansion<br>indicator | $[1] = -20$<br>$[2] = 0$<br>+Temp Name = "Hitachi Micro Systems Europe<br>$+$ Temp2 Name = { $0 \times 00$ ffec21 } |
| Collapsed<br>watch     | $x = 0x00$ ffec $00$                                                                                                |

**Figure 8.5 Expanding a Watch**

To collapse an expanded watch item, double click on the item again. The item elements collapse back to the single item and the minus sign changes back to a plus sign.

### **8.2.3 Modifying Radix for Watch Item Display**

To change the radix for watch item display, click on the watch item you wish to change. Then invoke the pop-up menu by clicking the right mouse button, (or pressing **SHIFT+F10**) and click on the **[Radix]** option.

The submenu to specify the radix appears:

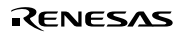

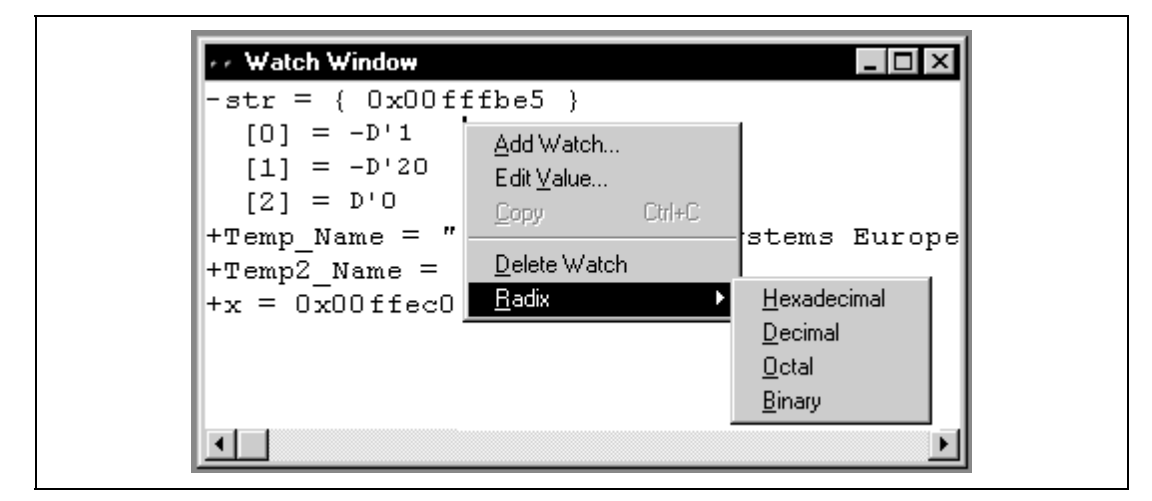

**Figure 8.6 Modifying Radix for Watch Item Display**

Click on the radix you wish to be used for display, and the radix of the selected watch item is changed to that.

## **8.2.4 Changing a Watch Item's Value**

You may wish to change the value of a watch variable, e.g. for testing purposes or if the value is incorrect due to a bug in your program. To change a watch item's value use the Edit Value function.

Editing a watch item's value:

- 1. Select the item to edit by clicking on it, you will see a flashing cursor on the item.
- 2. Invoke the pop-up menu by clicking the right mouse button (or pressing **SHIFT+F10**).
- 3. Click on the **[Edit Value]** menu option.

The Edit Value dialog box appears:

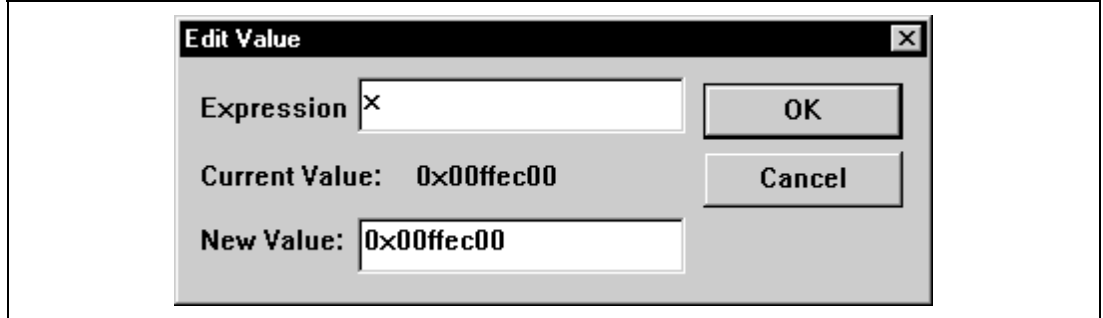

**Figure 8.7 Edit Value Dialog Box**

Rev. 2.0, 02/99, page 63 of 152

Enter the new value or expression in the New Value field and click **[OK]**. The Watch window is updated to show the new value.

### **8.2.5 Deleting a Watch**

To delete a watch item, select it by clicking on it. Invoke the pop-up menu by clicking the right mouse button (or pressing **SHIFT+F10**) and click on the **[Delete Watch]** option. The item is deleted and the Watch window is updated.

Note: The watches that you have set in the watch window can be saved in a session file. See *section 11, Configuring the User Interface*.

# **8.3 Looking at Local Variables**

To look at local variables, open the Locals window by selecting the **[View->Local Variable Window]** menu option.

The Locals window appears:

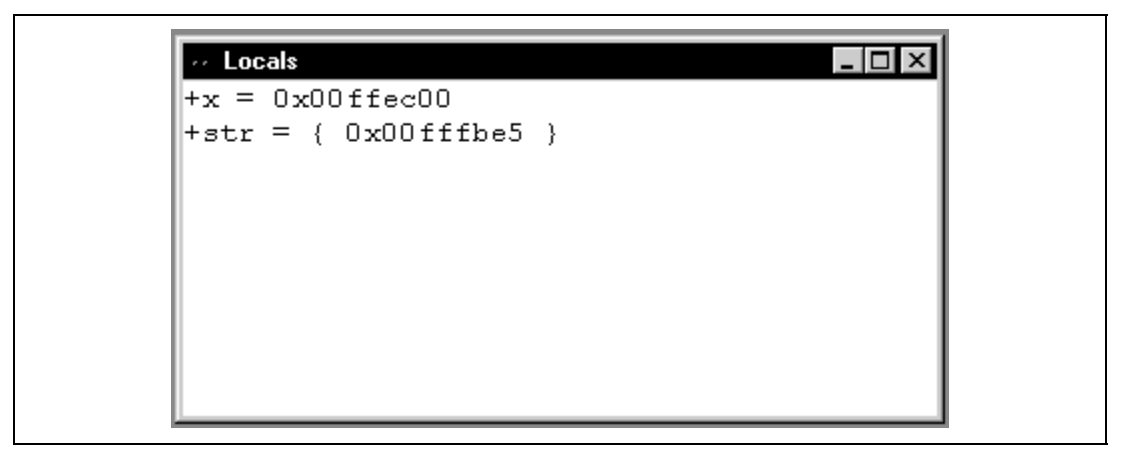

**Figure 8.8 Locals Window**

As you debug your program the Locals window will be updated, following a step or break from run, to show current local variables and their values. If a local variable is not initialized when defined, then the value in the Locals window will be undefined until a value is assigned to the local variable.

The local variable values and the radix for local variable display can be modified in the same manner as in the Watch window.

# **8.4 Looking at Registers**

If you are debugging at assembly-language level, using the Program window in assemblylanguage or mixed display, then you will probably find it useful to see the contents of the CPU's general registers. You can do this using the Registers window.

|                                                                                                    | <b>&amp; Registers AD</b> X |
|----------------------------------------------------------------------------------------------------|-----------------------------|
| ERO                                                                                                    | <b>þ</b> ooooooo            |
| ER <sub>1</sub>                                                                                                | 00000001                    |
| ER2 and the set of the set of the set of the set of the set of the set of the set of the set of the set of the | 7A005770                    |
|                                                                                                    | ER3 00000188                |
| ER4                                                                                                    | 57700000                    |
| ER5 L                                                                                                    | 0000AAAA                    |
| ER 6. L                                                                                                    | OOFFFBEC                    |
| ER7 -                                                                                                    | OOFFFBE4                    |
| PC –                                                                                                    | 0011F2                      |
| CCR                                                                                                    | -0---z--                    |
| EXR                                                                                                    | $-11111111$                 |
| MACH                                                                                                    | 00000040                    |
| MACL                                                                                                    | 60802000                    |
|                                                                                                    |                             |

**Figure 8.9 Registers Window**

To open a Registers window select the **[View->Register Window]** menu option or click the Register Window toolbar button  $\|\mathbf{E}\|$  if it is visible. A Registers window opens showing all of the CPU's general registers and their values, displayed in hexadecimal.

## **8.4.1 Modifying Register Contents**

There are two ways that you can change a register's contents; the quick edit method that allows you to enter values by typing directly into the window, but is limited to hexadecimal values only, and the full edit method that requires you to enter values via a dialog box, but allows you to enter values in any base and complex expressions.

## **Quick Edit**

The quick way to change a register's contents is to select the digit that you wish to change, by clicking or dragging on it. You will see the selected digit is highlighted. Type the new value for the digit; it must be in the range 0-9 or a-f. The new value is written into the digit and the cursor moves to the next digit in the register. When you enter a value into the least significant digit of the register, the cursor moves on to the most significant digit of the next register. If the digit of the

Rev. 2.0, 02/99, page 65 of 152

register display indicates a bit e.g. in the CPU condition code register (CCR) then you can press **SPACE** to toggle the bit's value.

### **Full Edit**

The full way to change a register's contents is accessed via a Register dialog box. Open the Register dialog box in one of four ways:

- Double-click the register you want to change.
- Select the register you want to change, and press **ENTER**.
- Select the register you want to change, invoke the pop-up menu by clicking the right mouse button, and click on the **[Edit]** menu option.
- Select the register you want to change, invoke the pop-up menu by pressing **SHIFT+F10**, and click on the **[Edit]** menu option.

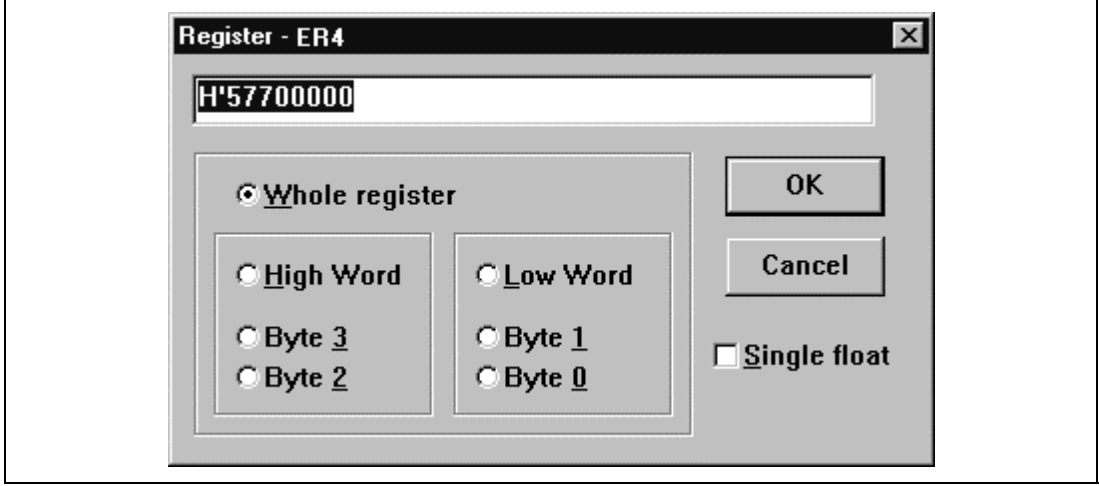

**Figure 8.10 Register Dialog Box**

As in any other data entry field in HDI, you can enter a formatted number or  $C/C++$  expression (see *section 2.2, Data Entry*).

You can choose whether to modify the whole register contents or just part of the register by selecting the Whole register/High Word/Low Word/Byte 0-3 radio buttons. You can enter floating-point data by checking the  $\frac{S}{i}$  float check box.

When you have entered the new number or expression, click the **[OK]** button or press **ENTER**, the dialog box closes and the new value is written into the register.

#### **8.4.2 Using Register Contents**

It can be useful to be able to use the value contained in a CPU register when you are entering a value elsewhere in HDI, for example when displaying a specified address in the Program or Memory windows. You can do this by specifying the register name prefixed by the "#" character, e.g.: #R1, #PC, #R6L, or #ER3.

# **8.5 Looking at I/O**

As well as a CPU and ROM/RAM, the microcomputer also contains on-chip peripheral modules. The exact number and type of peripheral modules differ between devices but typical modules are DMA controllers, serial Communications interfaces, A/D converters, integrated timer units, a bus state controller and a watchdog timer. These on-chip peripherals are programmed by accessing registers mapped into the microcomputer's address space.

Since the setting up and use of these on-chip peripheral registers is usually very important in an embedded microcomputer application, it is useful to be able to look clearly at the contents of these registers. The Memory window only allows you to look at data in memory as byte, word, long word, single-precision floating-point, double-precision floating-point, or ASCII values, so HDI also provides an I/O Registers window to ease inspection and setting up of these registers.

### **8.5.1 Opening an I/O Registers Window**

To open an I/O Registers window select the **[View->I/O Register Window]** menu option or click the I/O Register Window toolbar button  $\|\mathbf{F}\|$  if it is visible. The I/O register information is organized by modules, corresponding to the on-chip peripheral modules. When an I/O Registers window is first opened, only a list of module names is displayed.

| Module name      | ◈ I/O Registers               |    |  |  |  |  |  |
|------------------|-------------------------------|----|--|--|--|--|--|
|                  | ±Power Down Mode Registers    |    |  |  |  |  |  |
|                  | +DMA Channel Common           |    |  |  |  |  |  |
|                  | +DMA Channel 0                |    |  |  |  |  |  |
|                  | +DMA Channel 1                |    |  |  |  |  |  |
|                  | +Data Transfer Control        |    |  |  |  |  |  |
|                  | +16 Bit Timer Pulse Unit      |    |  |  |  |  |  |
|                  | +16 Bit Timer 0               |    |  |  |  |  |  |
|                  | +16 Bit Timer 1               |    |  |  |  |  |  |
|                  | +16 Bit Timer 2               |    |  |  |  |  |  |
|                  | +16 Bit Timer 3               |    |  |  |  |  |  |
|                  | +16 Bit Timer 4               |    |  |  |  |  |  |
|                  | +16 Bit Timer 5               |    |  |  |  |  |  |
|                  | -8 Bit Timer O                |    |  |  |  |  |  |
| I/O registers    | OOFFFFBO TCRO                 | 00 |  |  |  |  |  |
|                  | OOFFFFB2 TCSRO                | 00 |  |  |  |  |  |
|                  | OOFFFFB4 TCORAO               | FF |  |  |  |  |  |
|                  | OOFFFFB6 TCORBO               | FF |  |  |  |  |  |
|                  | OOFFFFB8 TCNTO                | ۵O |  |  |  |  |  |
| Register address | <del>-8 Bit</del> Timer 1     |    |  |  |  |  |  |
| Register name    | +Programmable Pulse Generator |    |  |  |  |  |  |
| Register value   |                               |    |  |  |  |  |  |

**Figure 8.11 I/O Registers Window**

## **8.5.2 Expanding an I/O Register Display**

To display the names, addresses and values of the I/O registers, double click on the module name or select the module name, by clicking on it or using the cursor keys, and press **ENTER**. The module display will expand to show the individual registers of that peripheral module and their names, addresses and values. Double clicking (or pressing **ENTER**) again on the module name will close the I/O register display.

### **8.5.3 Modifying I/O Register Contents**

To edit the value in an I/O register you can double click or press **ENTER** on the register to open a dialog box to modify the register contents:

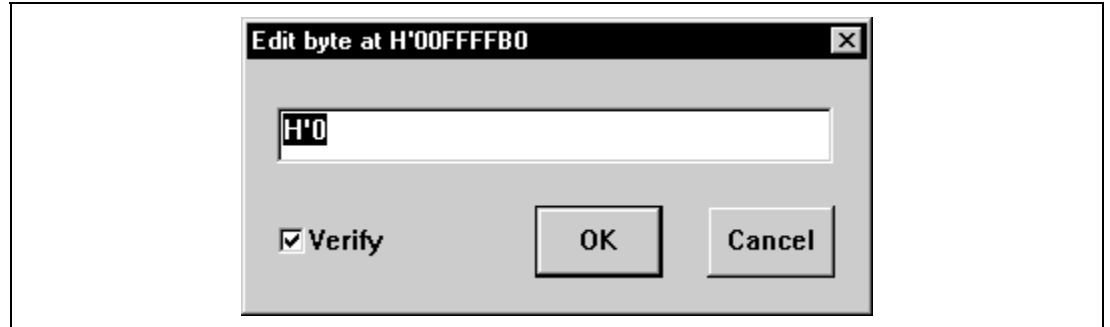

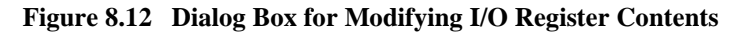

When you have entered the new number or expression, click the **[OK]** button or press **ENTER**; the dialog box closes and the new value is written into the register.

Note: If you are using an emulator debugging platform, when it reads data from an I/O register this can sometimes affect the operation of your program. For example, reading a data register can cancel a pending interrupt. Data is only read from I/O modules that have been expanded in the I/O Registers window (so that the register values are displayed). Therefore, as long as I/O modules are collapsed when they no longer need to be displayed, this will not cause a problem. In order to check whether this is affecting your program try running it without the I/O Registers window. Also, note that having a Memory window (or Code window) open on the I/O area can have the same effect.

## **8.5.4 I/O Register Files**

HDI formats the I/O Registers window based on information it finds in an I/O Register definition file. When you select a debugging platform using the **[Setup->Configure Platform...]** menu option, HDI will look for a "<*device*>.IO" file corresponding to the selected device and load it if it exists. This file is a formatted text file that describes the I/O modules and the address and size of their registers. You can edit this file, with a text editor, to add support for memory mapped registers or peripherals you may have specific to your application e.g. registers in an ASIC device mapped into the microcomputer's address space.

### **File format**

Each module name must be defined in the [Modules] definition section and the numbering of each module must be sequential. Each module corresponds to a register definition section and within the section each entry defines an I/O register.

The 'BaseAddress' definition is for devices where the location of I/O registers moves in the address space depending on the CPU mode. In this case, the 'BaseAddress' value is the base address of the I/O registers in one specific mode and the addresses used in the register definitions are the address locations of the registers in the same mode. When the I/O register file is actually

Rev. 2.0, 02/99, page 69 of 152

used, the 'BaseAddress' value is subtracted from the defined register address and the resultant offset added to the relevant base address for the selected mode.

The first field in a [Register] definition entry is the register name followed by the "=" character. The second field is the register address value followed by two optional flags:

- 1. <size> which may be B, W or L for byte, word, or long word (default is byte).
- 2. <absolute> which can be set to A if the register is at an absolute address. This is only relevant if the I/O area address range moves about on the CPU in different modes. In this case, if a register is defined as absolute the base address offset calculation is not performed and the specified address is used directly.

Comment lines are allowed and must start with a ";" character.

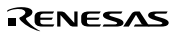

Example:

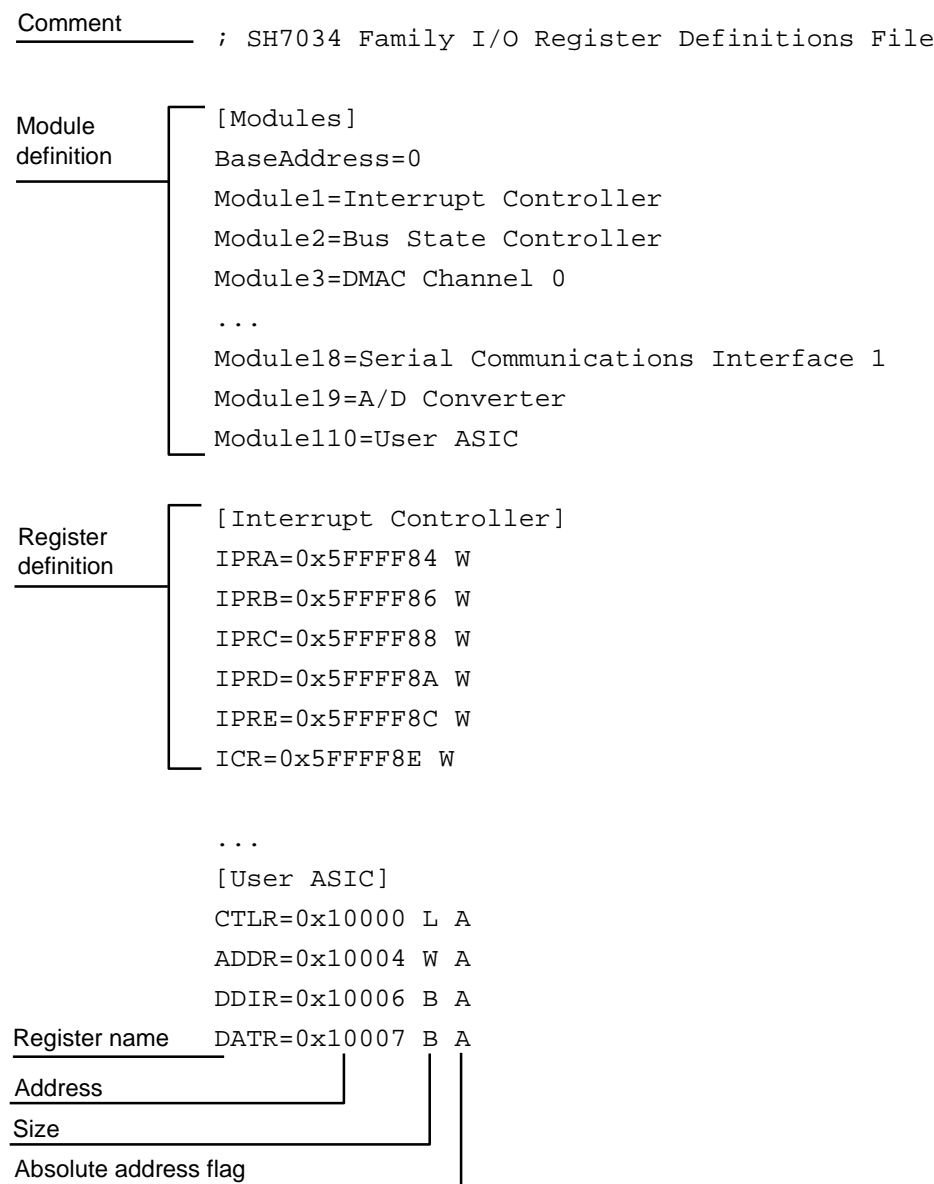

Rev. 2.0, 02/99, page 72 of 152

# Section 9 Overlay Function

Programs making use of the overlay function can be debugged. This section explains the settings for using the overlay function.

# **9.1 Displaying Section Group**

When the overlay function is used, that is, when several section groups are assigned to the same address range, the address ranges and section groups are displayed in the Overlay dialog box.

Open the Overlay dialog box by selecting the **[Setup->Overlay]** menu option.

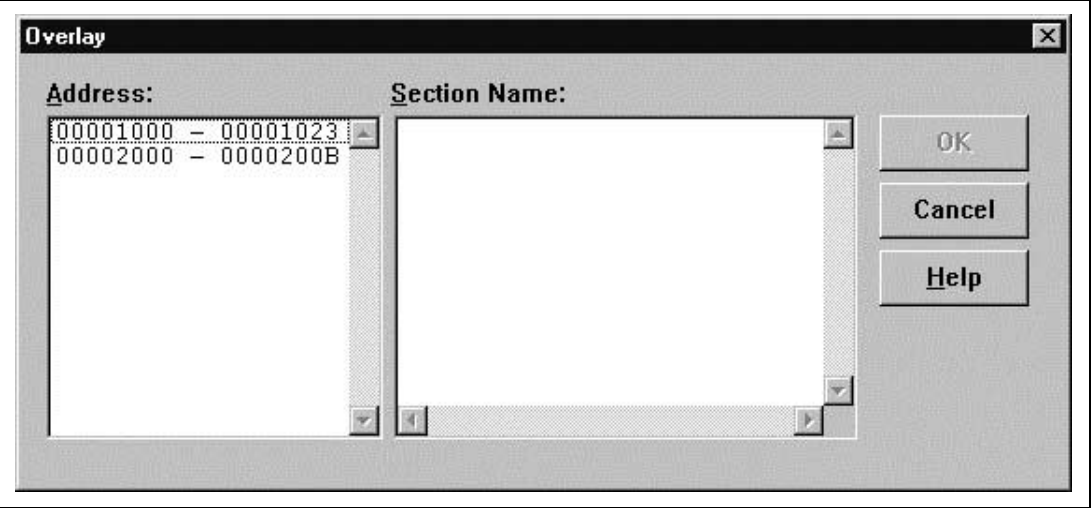

**Figure 9.1 Overlay Dialog Box (at Opening)**

This dialog box has two areas: the Address list box and the Section Name list box.

The Address list box displays the address ranges used by the overlay function. Click to select one of the address ranges in the Address list box.

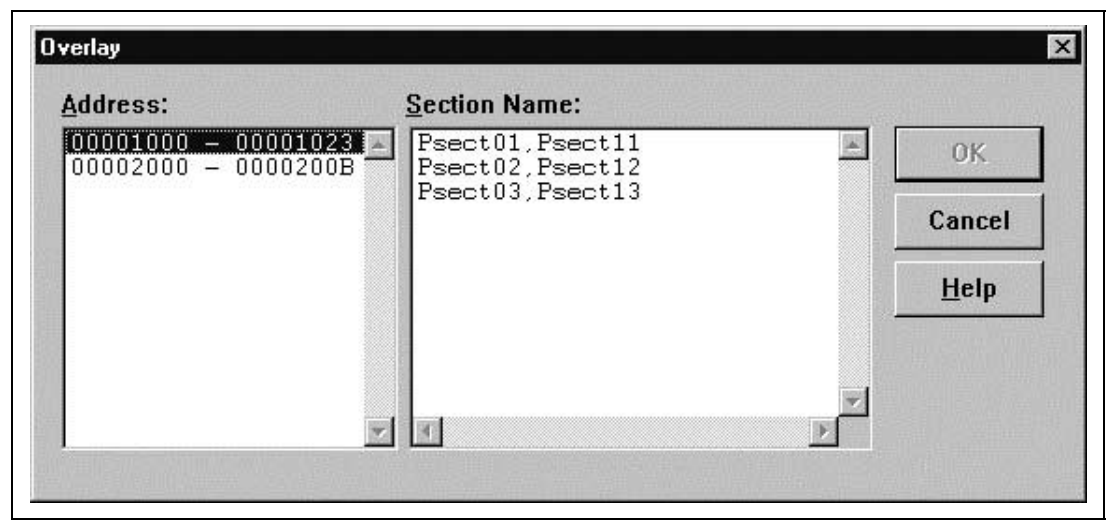

**Figure 9.2 Overlay Dialog Box (Address Range Selected)**

The Section Name list box displays the section groups assigned to the selected address range.

# **9.2 Setting Section Group**

When using the overlay function, the highest-priority section group must be selected in the Overlay dialog box; otherwise HDI will operate incorrectly.

First click one of the address ranges displayed in the Address list box. The section groups assigned to the selected address range will then be displayed in the Section Name list box.

Click to select the section group with the highest-priority among the displayed section groups.

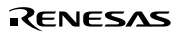

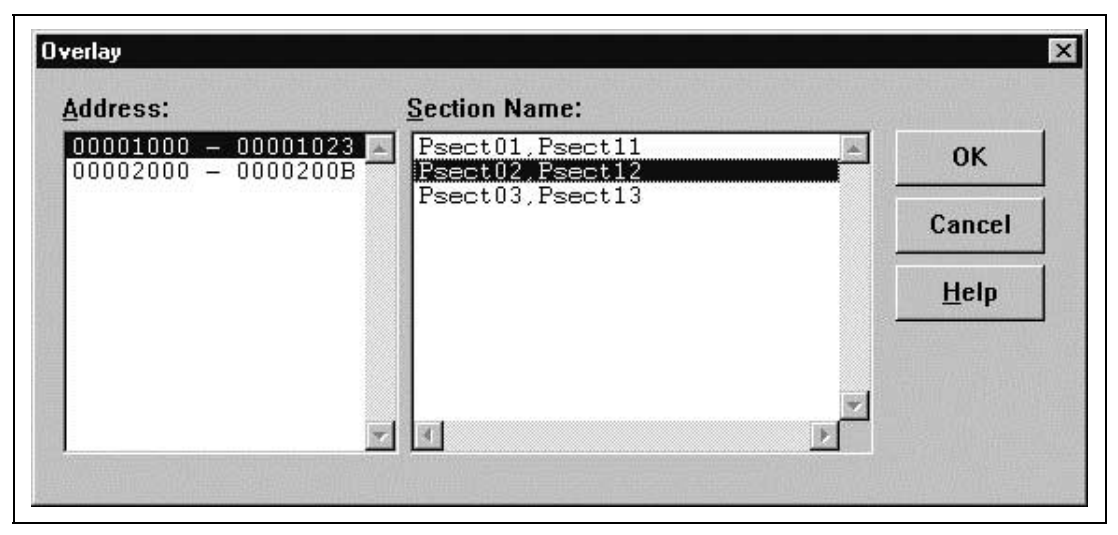

**Figure 9.3 Overlay Dialog Box (Highest-Priority Section Group Selected)**

After selecting a section group, clicking the **[OK]** button stores the priority setting and closes the dialog box. Clicking the **[Cancel]** button closes the dialog box without storing the priority setting.

Note: Within the address range used by the overlay function, the debugging information for the section specified in the Overlay dialog box is referred to. Therefore, the same section of the currently loaded program must be selected in the Overlay dialog box.

Rev. 2.0, 02/99, page 76 of 152

# Section 10 Selecting Functions

When selecting overloaded functions or member functions that can be used in  $C_{++}$  programs, follow the description in this section.

# **10.1 Displaying Functions**

Use the Select Function dialog box to display overloaded functions and member functions.

A function can be selected in the following cases.

- When setting a breakpoint
- When specifying a function in the Run Program dialog box
- In the Set Address dialog box for opening the Program window
- In the Set Address dialog box for opening the Memory window
- When adding or modifying a symbol
- When specifying a function for performance analysis

When multiple functions have the same specified function name, or when a class name including a member function is specified, the Select Function dialog box opens.

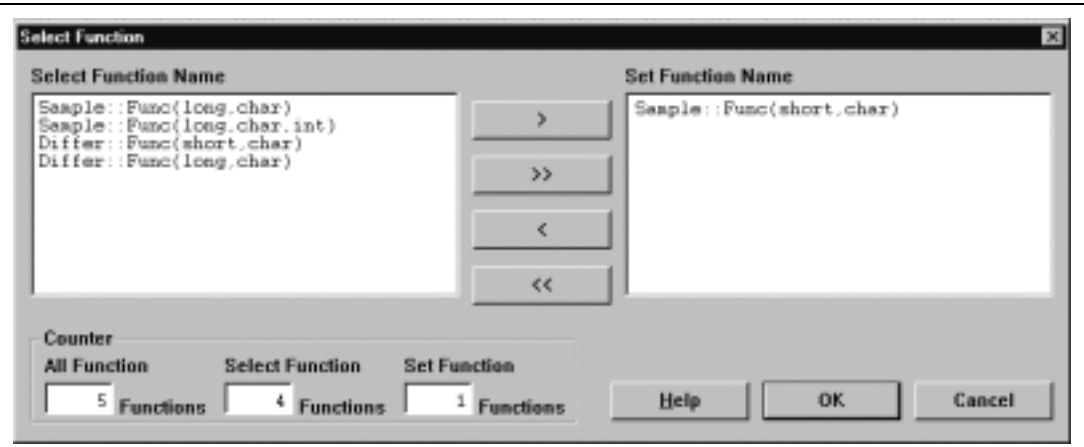

**Figure 10.1 Select Function Dialog Box**

This dialog box has three areas.

- Select Function Name list box Displays the same-name functions or member functions and their detailed information.
- Set Function Name list box

Displays the function to be set and their detailed information.

• Counter group edit box

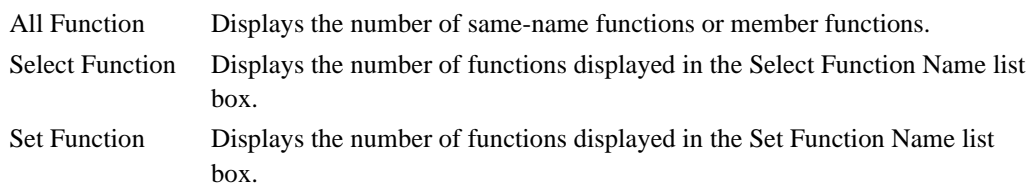

# **10.2 Specifying Functions**

Select overloaded functions or member functions in the Select Function dialog box. Generally, one function can be selected at one time; only for setting breakpoints, multiple functions can be selected.

### **10.2.1 Selecting a Function**

Click the function you wish to select in the Select Function Name list box, and click the **[>]** button. You will see the selected function in the Set Function Name list box. To select all functions in the Select Function Name list box, click the **[>>]** button.

### **10.2.2 Deleting a Function**

Click the function you wish to delete from the Set Function Name list box, and click the **[<]** button. To delete all functions in the Set Function Name list box, click the **[<<]** button.

### **10.2.3 Setting a Function**

Click the **[OK]** button to set the functions displayed in the Set Function Name list box. The functions are set and the Select Function dialog box closes.

Clicking the **[Cancel]** button closes the dialog box without setting the functions.

# Section 11 Configuring the User Interface

When we designed the user interface for HDI we tried to make all the frequently used operations quickly accessible and have related operations grouped in a logical order. However, when you are in the middle of a heavy debugging session you may find it more useful to have a different arrangement of the user interface items or you may just have a personal preference for the way you want it arranged. We realize this and so HDI allows you to customize the user interface so that you can be satisfied with the tool that you are using for debugging your program. This section describes how you can arrange the user interface windows, customize various aspects of the display and save the configuration.

# **11.1 Arranging Windows**

### **11.1.1 Minimizing Windows**

If you have temporarily finished using an open window but want to be able to look at it in its current state later, you can reduce it to an icon. This is called *minimizing* the window. To minimize a window, either click on the minimize button of the window, or select the **[ ->Minimize]** window menu option.

|                 | Hestore          |       | Code | Label       | Assembler |                    |  |
|-----------------|------------------|-------|------|-------------|-----------|--------------------|--|
|                 | Move             |       | 1DFF |             | CMP.W     | E7, E7             |  |
| Window menu     | Size             |       | 3043 |             | MOV.B     | ROM, 0M'00FFFF43:0 |  |
|                 | Minimize         |       | 467F |             | BNE       | 9H'0097:8          |  |
|                 | Masimize         |       | 91B9 |             | ADDX.B    | #H'B9, R1H         |  |
|                 |                  |       | 9899 |             | ADDX.B    | #H'FF, R6L         |  |
|                 | Dtrl+F4<br>Close | 0128  |      | <b>DATA</b> |           |                    |  |
|                 | Next             | CH+F6 | 4378 |             | SLS       | 8M'009F:8          |  |
|                 | unnnnnsn         |       | 154C |             | XOR.B     | R&H, R&L           |  |
|                 | 00000022         |       | 2PBB |             | MOV.B     | @M'OOFFFFEE:8,R7L  |  |
|                 | 00000024         |       | 2352 |             | MOV. B    | @PORT3:8, R3H      |  |
| Minimize button | 00000026         |       | FF49 |             | MOV. B    | #H'49, R7L         |  |

**Figure 11.1 Minimizing a Window**

The window is minimized to an icon at the bottom left of the HDI application window; for the above Code window example the icon is:

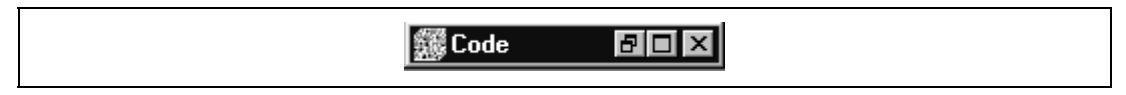

**Figure 11.2 Code Window Icon**

Note: You may not be able to see the icon if you have a window open over the bottom of the screen.

To restore the icon back to a window, either double click on the icon, or click once to invoke the pop-up menu and select **[Restore]**.

#### **11.1.2 Arranging Icons**

Although the icons will be put at the bottom left of the HDI application window by default when you minimize a window, you can move them anywhere you like in the application window by simply clicking and dragging them to a new position. When you restore the icon to a window, the window will be at the same position that it was in when you minimized it. Similarly, when you minimize it again, the icon will be placed at the last position that you moved it to.

When you have many minimized windows as icons, the display can look rather messy. To tidy up the icons, select the **[Window->Arrange Icons]** menu option.

The icons will be arranged in order from the bottom left of the application window:

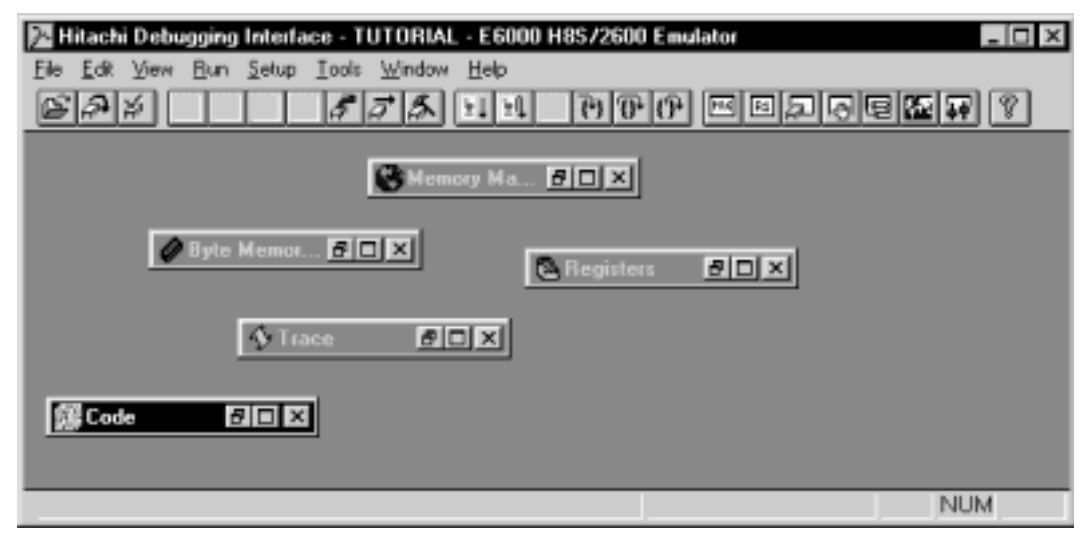

**Figure 11.3 Icons Before Arrangement**

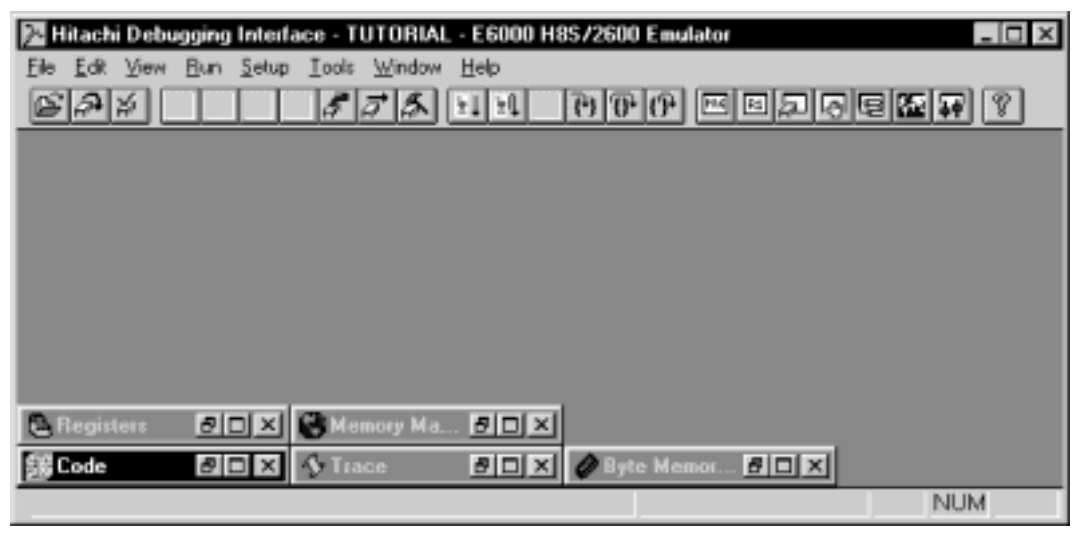

**Figure 11.4 Icons After Arrangement**

### **11.1.3 Tiling Windows**

After some heavy debugging you may find that you have many windows open on the screen. You can arrange all the windows in a tile format with none of them overlapping each other using the Tile function. To invoke this select the **[Window->Tile]** menu option.

All currently open windows are arranged in a tile format. Windows that are minimized to icons are not affected.

### **11.1.4 Cascading Windows**

Open windows can also be arranged in a cascading format with only their left and top border visible under the window in front of them. To invoke this select the **[Window->Cascade]** menu option. All currently open windows are arranged in a cascading format. Windows that are minimized to icons are not affected.

# **11.2 Locating Currently Open Windows**

When you have many windows open in the HDI application window it is quite easy to lose one of them behind the others. There are two methods that you can use to find the lost window:

#### **11.2.1 Locating the Next Window**

To bring the next window in the window list to the front of the display, select **[Next]** from the window menu, or press **CTRL+F6**. Repeating this operation will cycle selection of all windows (open and minimized).

#### **11.2.2 Locating a Specific Window**

To select a specific window, invoke the **[Window]** menu. Click on the window that you wish to select from the list of windows (open and minimized) at the bottom of the menu. The currently selected window has a check mark next to it in the window list. In the following example, the Code window is the currently selected window:

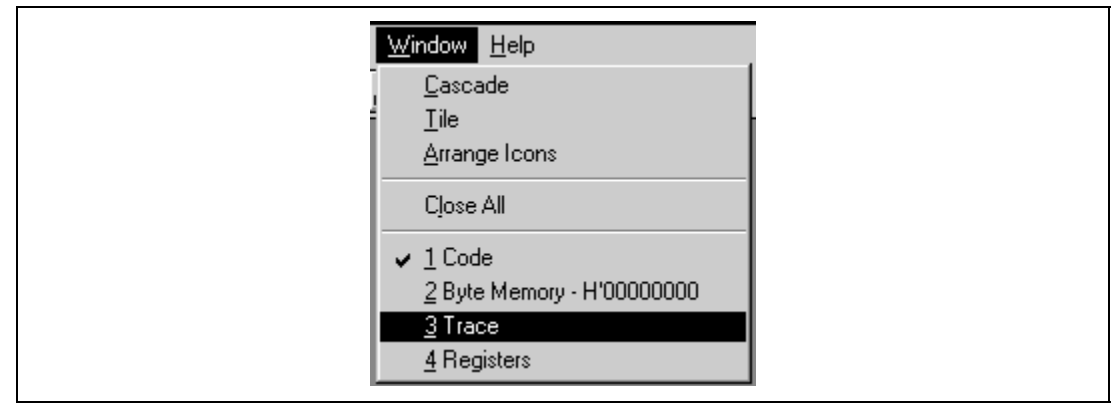

**Figure 11.5 Selecting a Window**

The window that you select (the Trace window in the above example) will be brought to the front of the display. If it is minimized the icon is restored to a window.

# **11.3 Enabling/Disabling the Status Bar**

You can select whether or not the Status bar is displayed at the bottom of the HDI application window; by default it will be displayed. To disable display of the Status bar, select the **[View- >Status Bar]** menu option.

The Status bar will be disabled and removed from the HDI application window display. To reenable the Status bar display, select the **[View->Status Bar]** menu option again. The Status bar will be enabled and added to the HDI application window display.

# **11.4 Enabling/Disabling the Toolbar**

You can select whether or not the Toolbar is displayed at the top of the HDI application window; by default it will be displayed. To disable display of the Toolbar, select the **[View->Toolbar]** menu option.

The Toolbar will be disabled and removed from the HDI application window display. To re-enable the Toolbar display, select the **[View->Toolbar]** menu option again. The Toolbar will be enabled and added to the HDI application window display.

# **11.5 Customizing the Toolbar**

You can customize the selection and arrangement of buttons displayed on the toolbar. To change the display invoke the **[Setup->Customise->Toolbar]** menu option.

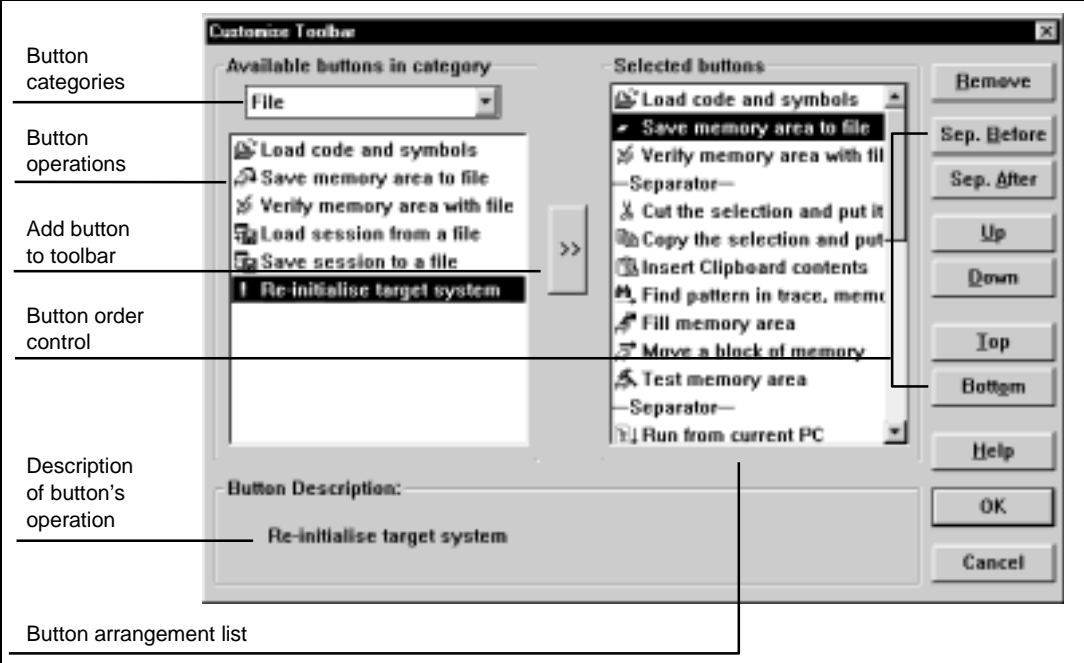

The Customise Toolbar dialog box appears:

**Figure 11.6 Customise Toolbar Dialog Box**

## **11.5.1 Button Categories**

At the top left of the dialog box is a list of button categories, which are; File, Edit, View, Run, Setup, Tools, Window, and Help. For each category a list of possible button controlled operations

### Rev. 2.0, 02/99, page 83 of 152

is listed below the category. Click on a button operation option in the list and you will see a description of the button's operation in the Button Description field.

#### **11.5.2 Adding a Button to the Toolbar**

To add a button to the toolbar:

- 1. Select the button category from the button category list.
- 2. Select the button item from the operation list.
- 3. Click the add **[>>]** button.

The button is added to the list. If an existing button item is selected in the Selected Buttons list, the new button is added after the selected button in the list. If no button is selected the new button is added to the bottom of the list.

### **11.5.3 Positioning a Button in the Toolbar**

To move a button position in the toolbar order:

- 1. Select the button to move in the Selected Button list.
- 2. Click the button order controls to move the button; **[Up]**, **[Down]**, **[Top]**, **[Bottom]** of the list.

You can add a separator in the list to separate blocks of buttons by clicking on the **[Sep. Before]** or **[Sep. After]** buttons.

### **11.5.4 Removing a Button from the Toolbar**

To remove a button from the toolbar, select the button in the Selected Buttons list and click **[Remove]**. The button is removed from the list and the list is updated.

# **11.6 Customizing the Fonts**

You can customize the main display font for text style windows (e.g. Program and Memory windows), or change the default font that is used when a new window is opened.

To change the display invoke the **[Setup->Customise->Font]** menu option. This will launch the Font configuration dialog box:

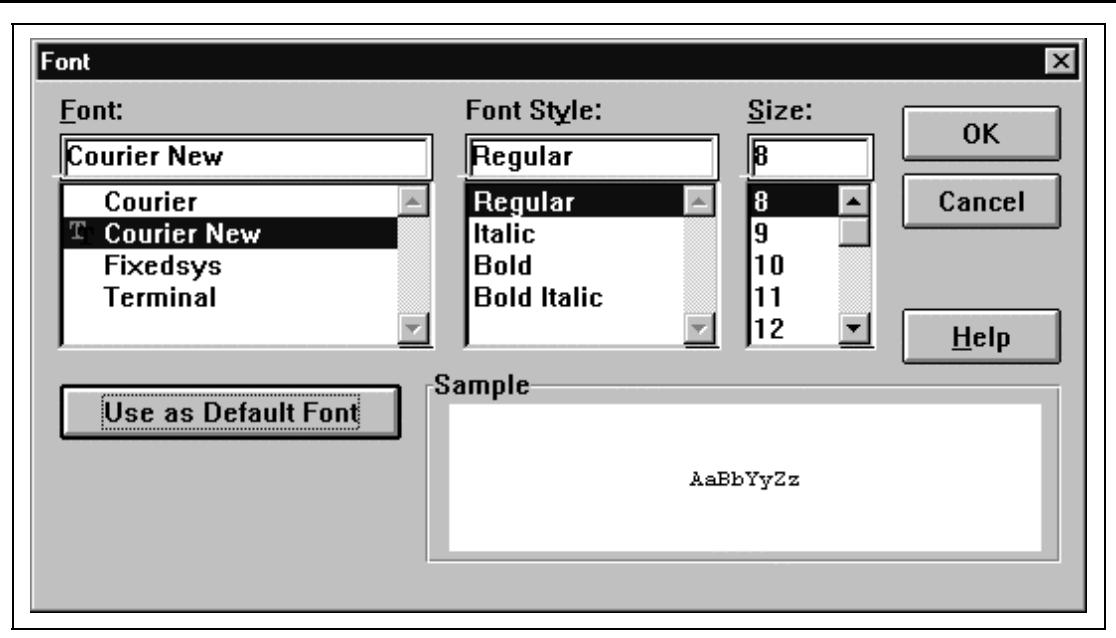

**Figure 11.7 Font Dialog Box**

The dialog box is based on the standard Windows® font selection dialog box, except that only fixed width fonts are listed in the Font list box. The command button 'Use as Default Font' will save the current font settings as the font used when opening any new windows that do not already have their own font settings.

# **11.7 Saving a Session**

If you have downloaded user code into the debugging platform, have the corresponding source files displayed and a number of auxiliary windows open, then it can take some time to setup this information the next time the program is loaded. To help with this, HDI can save the current settings to a file.

To save the current setting, select the **[File->Save Session As...]** menu option. This will launch a standard Windows® file dialog box prompting you for a file name. Two files are saved, an HDI session file (\*.hds) and a target session file (\*.hdt) - the former includes the HDI interface settings, e.g. all the open windows and their positions, while the latter includes the settings specific to the debugging platform/user system, e.g. the name of the debugging platform and its configuration. The session name is then displayed as the second entry in HDI's title bar, e.g. "MANUAL":

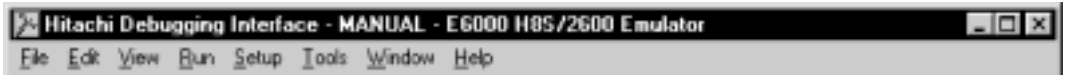

**Figure 11.8 Session Name Display**

If you are already using a named session, it can be updated by selecting the **[File->Save Session]** menu option. This will overwrite the current session files with the latest settings.

Note: The session file does not include symbol or memory information. To use modified information again in later sessions, save the symbol and memory information in appropriate files. For details, see *section 4.2.10, Saving a Symbol File* and *section 5.7, Saving an Area of Memory*.

## **11.8 Loading a Session**

To reload a saved session, select the **[File->Load Session]** menu option. This will launch a standard Windows® file dialog box prompting you for an HDI session file name (\*.hds) - the associated target session file (\*.hdt) will be automatically loaded at the same time.

Any currently open windows will be closed, and the connection to the debugging platform initialized. If user code has been downloaded to the user system, then the status bar will display the percentage done. When the download is complete, windows will be opened and refreshed to show the latest information from the user system.

# **11.9 Setting HDI Options**

There are a number of settings available to help you to use the HDI interface. Selecting the **[Setup->Options]** menu option will launch the HDI Options dialog box:

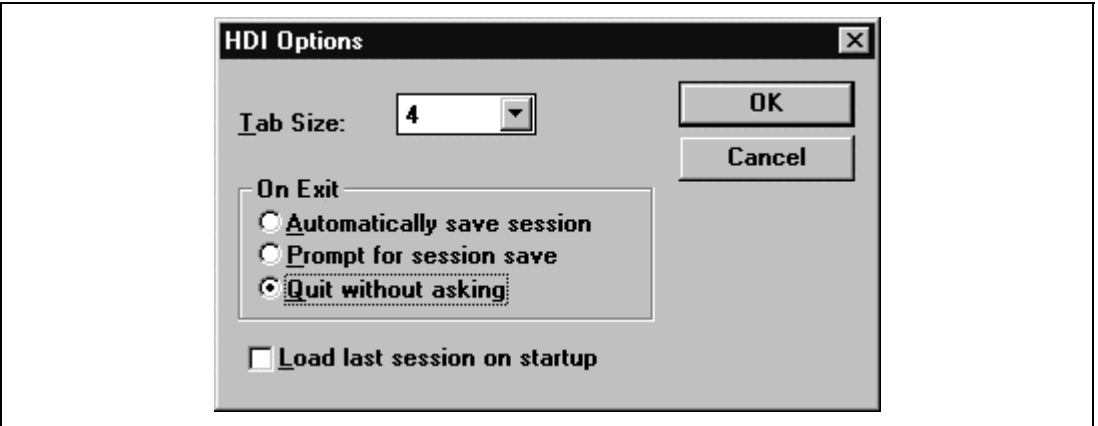

### **Figure 11.9 HDI Options Dialog Box**

The 'Tab Size' list box can be used to set the number of spaces that a tab character will be expanded to within the views. Valid values are between 2 and 8 - the best value will be the same as your normal editor.

Rev. 2.0, 02/99, page 86 of 152

The 'On Exit' group of radio buttons automates saving the current session when the program is shut down:

- Automatically save session this will save the session information in the current session file. If there is no current session file then you will be prompted to enter an HDI session file name.
- Prompt for session save this will always ask you if you want to save the current session when the program shuts down. If you select 'Yes', then the session information is saved in the current session file. If there is no current session file then you will be prompted to enter a session file name.
- Ouit without asking this shuts down the program and does not prompt you, nor save the current session information.

Check the 'Load last session on startup' check box if you want to automatically load the last saved session the next time the program is started.

# **11.10 Setting the Default Radix**

HDI can display numbers in several formats. Normally you would fill in information fields by using one of the prefixes described in *section 2.2.2, Data Formats*. To improve usability, you can select one of these formats as the default, i.e. you will not need to enter the corresponding prefix to use that radix.

To change the default radix, use the **[Setup->Radix]** menu option. This will display a list of possible numbering systems with a check mark to the left of the current radix:

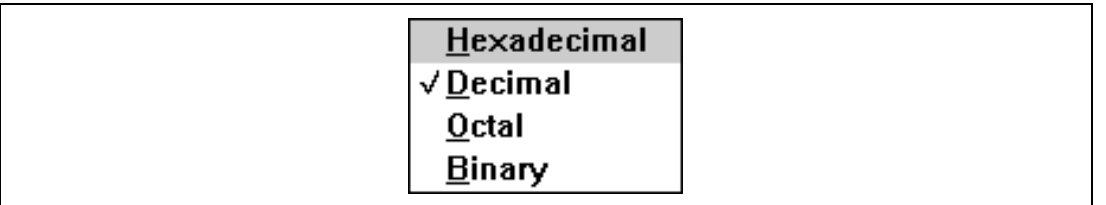

**Figure 11.10 Setting Radix**
Rev. 2.0, 02/99, page 88 of 152

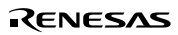

# Section 12 Menus

This document uses the standard Microsoft® menu naming convention:

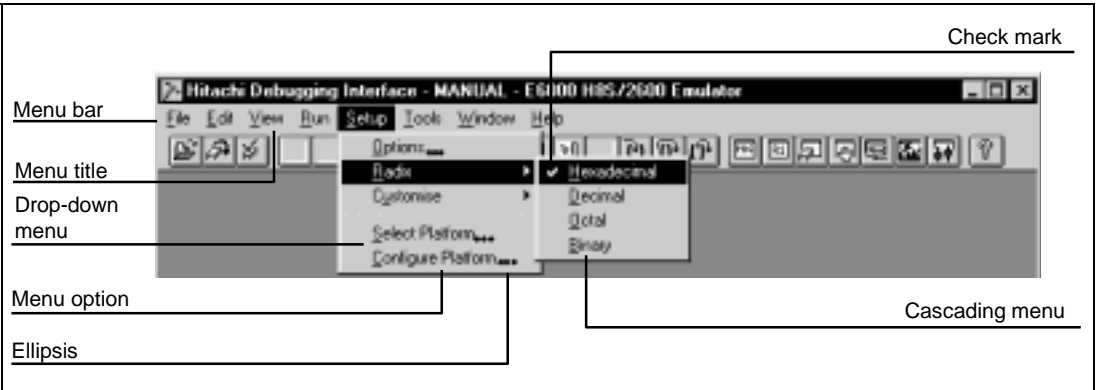

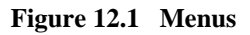

Check marks indicate that the feature provided by the menu option is selected.

Ellipsis indicate that selecting the menu option will open a dialog box that requires extra information to be entered.

Refer to your Windows<sup>®</sup> user manual for details on how to use the Windows<sup>®</sup> menu system.

## **12.1 File**

The File menu is used for aspects of the program that access data files.

## **12.1.1 Load Program...**

œ Launches the Load Object File dialog box, allowing the user to select an object file in either S-record (\*.mot; \*.s20; and \*.obj extensions), SYSROF (\*.abs extension), or ELF/DWARF (\*.abs extension) format and download it to the debugging platform's memory. This will also load the symbols if they are available in the selected file.

## **12.1.2 Save Memory...**

Launches the Save S-Record File dialog box, allowing the user to select a start and an end address in the memory area, to save to an S-record format file on disk. If a block of memory is highlighted in a Memory window, these will be automatically entered as the start and end addresses when the dialog box is displayed.

Rev. 2.0, 02/99, page 89 of 152

## **12.1.3 Verify Memory...**

添 Launches the Verify S-Record File with Memory dialog box, allowing the user to select a start and an end address in the memory area to check against the contents of an S-record file on disk.

#### **12.1.4 Save Session**

的 Updates the session file for the current session file. If there is no current session file defined, this acts in a similar manner to the Save Session As... menu option.

#### **12.1.5 Load Session...**

镼 Launches the Open dialog box allowing the user to load a session from a selected session file (\*.hds extension). A session file contains the details of the current debugging platform, the debugging platform's settings, and the current program and the position of open child windows (views) - it contains symbols, breakpoints, or current register values.

#### **12.1.6 Save Session As...**

Launches the Save As dialog box allowing the user to save the current session details under a new file name. A session file contains the details of the current debugging platform, the debugging platform's settings, and the current program and the position of open child windows (views) - it contains symbols, breakpoints, or current register values.

#### **12.1.7 Initialise**

 $\mathbf{g}$ This will attempt to re-initialize the debugging system. It will close down any open child windows and shut down the link to the debugging platform. If this is successful, an attempt to reestablish the link to the debugging platform will be made. The message 'Link up' will appear in the left-most box of the status bar if this is successful. (See also *section 12.4.11, Reset CPU*)

#### **12.1.8 Exit**

This will close down the HDI. The actions that are carried out by the HDI can be defined by the user in the 'On Exit' section of the HDI Options dialog box. (See also *section 12.5.1, Options...*)

## **12.2 Edit**

The Edit menu is used for aspects of the program that access or modify data in the child windows and debugging platform.

Rev. 2.0, 02/99, page 90 of 152

## **12.2.1 Cut**

Only available if a block is highlighted in a child window who's contents can be modified (shown disabled).

This will remove the contents of the highlighted block from the window and place it on the clipboard in the standard Windows® manner.

#### **12.2.2 Copy**

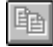

Only available if a block is highlighted in a child window (shown disabled).

This will copy the contents of the highlighted block to the clipboard in the standard Windows<sup>®</sup> manner.

#### **12.2.3 Paste**

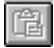

đй

Only available if the contents of the child window can be modified (shown disabled).

This will copy the contents of the Windows® clipboard into the child window at the current cursor position.

#### **12.2.4 Find**

Only available if the window contains text (shown disabled).

This will launch the Find dialog box allowing the user to enter a word and locate occurrences within the text. If a match is found, the cursor will move to the start of the word.

#### **12.2.5 Set Line**

Only available in the Program window source format. Launches the Set Line dialog box allowing the user to enter an integer (i.e. a line number of the source program) - the view will then scroll to display this line at the top of the window.

#### **12.2.6 Fill Memory...**

Launches the Fill Memory dialog box allowing the user to fill a block of the debugging platform's memory with a value.

## **12.2.7 Move Memory...**

ಸ್ Launches the Move Memory dialog box allowing the user to copy a block of the debugging platform's memory to an address within the same memory area. The blocks may overlap, in which case any data within the overlapped region of the source block will be overwritten.

#### **12.2.8 Test Memory...**

氚 Launches the Test Memory dialog box allowing the user to specify a block of memory to test for correct read/write operation. The exact test is target dependent. However, in all cases the current contents of the memory will be overwritten - YOUR PROGRAM OR DATA WILL BE ERASED.

#### **12.2.9 Update Memory**

Forces a manual update of the contents of all open memory windows.

## **12.3 View**

The View menu is used to select and open new child windows. If the menu option is grayed, then the features provided by the window are not available with the current debugging platform.

#### **12.3.1 Toolbar**

Toggles the toolbar feature on and off. If the feature is enabled then a check mark will be displayed to the left of the menu text.

#### **12.3.2 Status Bar**

Toggles the status bar feature on and off. If the feature is enabled then a check mark will be displayed to the left of the menu text.

#### **12.3.3 Breakpoint Window**

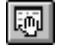

Opens the Breakpoints window allowing the user to view and edit current breakpoints.

#### **12.3.4 Command Line Window**

 $\boxed{CD}$ Opens the Command Line window allowing the user to enter text based commands to control the debugging platform. These commands can be piped in from a batch file, and the results piped out to a log file, allowing automatic tests to be performed.

### **12.3.5 I/O Register Window**

 $|\overline{v_0}|$ 

Opens the I/O Registers window allowing the user to control the user system's on-chip input/output functionality, e.g. an interrupt controller.

### **12.3.6 Local Variable Window**

圆 Opens the Locals window allowing the user to view and edit the values of the variables defined in the current function. The contents are blank unless the PC is within a  $C/C++$  sourcelevel function.

### **12.3.7 Memory Mapping Window**

∣स्त् Opens the Memory Mapping window allowing the user to view and (if supported) edit the debugging platform's current memory map. In some debugging platforms, the Memory Map dialog box will open.

#### **12.3.8 Memory Window...**

駟 Launches the Open Memory Window dialog box allowing the user to specify a memory block and view format to display within a Memory window.

#### **12.3.9 Performance Analysis Window**

回 Launches the Performance Analysis window allowing the user to set up and view the number of times that particular sections of the user code have been called.

#### **12.3.10 Program Window...**

 $|\mathsf{P}\mathsf{RG}|$ Launches the Open dialog box allowing the user to enter a file name of the program (in either  $C/C++$  or assembly-language format) to view. If the source file is not included within the current program or there is no debugging information for the file within the 'absolute' (\*.abs) file, then the message "Cannot load program. No Source level debugging available" is displayed. To view a file in these circumstances use the **[View->Text Window]** menu option.

Rev. 2.0, 02/99, page 93 of 152

#### **12.3.11 Register Window**

回 Opens the Registers window allowing the user to view all the current CPU registers and their contents.

#### **12.3.12 Status Window**

團 Opens the System Status window allowing the user to view the debugging platform's current status and the current session and program names.

#### **12.3.13 Text Window...**

|™ Launches the Open dialog box allowing the user to enter the name of a text file that you wish to view.

#### **12.3.14 Trace Window**

Opens the Trace window allowing the user to see the current trace information.

#### **12.3.15 Watch Window**

圂 Opens the Watch window allowing the user to enter  $C/C++$ -source level variables and view and modify their contents.

### **12.4 Run**

The Run menu controls the execution of the user code in the debugging platform.

#### **12.4.1 Go**

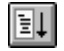

圓

Starts executing the user code at the current PC.

#### **12.4.2 Go Reset**

R) Resets the user system hardware and sets the PC to the *Reset Vector* address before executing the user code.

### **12.4.3 Go To Cursor**

Ei Starts executing the user code at the current PC and continues until the PC equals the address indicated by the current text cursor (not mouse cursor) position.

#### **12.4.4 Run...**

Launches the Run Program dialog box allowing the user to enter temp-orary breakpoints before executing the user code.

#### **12.4.5 Step In**

 $|\mathbb{R}|$ Executes a block of user code before breaking. The size of this block is normally a single instruction but may be set by the user to more than one instruction or a  $C/C++$ -source line (see also *section 12.4.8, Step...*). If a subroutine call is reached, then the subroutine will be entered and the view is updated to include its code.

#### **12.4.6 Step Over**

 $\mathbb{R}$ Executes a block of user code before breaking. The size of this block is normally a single instruction but can be set by the user to more than one instruction or a  $C/C++$ -source line (see also *section 12.4.8, Step...*). If a subroutine call is reached, then the subroutine will not be entered and sufficient user code will be executed to set the current PC position to the next line in the current view.

#### **12.4.7 Step Out**

 $|\mathbf{P}|$ Executes sufficient user code to reach the end of the current function and set the PC to the next line in the calling function before breaking.

#### **12.4.8 Step...**

Launches the Step Program dialog box allowing the user to modify the settings for stepping.

#### **12.4.9 Halt Program**

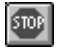

Stops the execution of the user code and returns control to the user.

#### **12.4.10 Set PC to Cursor**

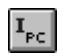

Sets the PC to the address indicated by the current text cursor (not mouse cursor).

## **12.4.11 Reset CPU**

Fi Resets the user system hardware and sets the PC to the *Reset Vector* address. (See also *section 12.1.7, Initialise*)

## **12.5 Setup**

The Setup menu is used to modify the settings of the HDI user interface, and the configuration of the debugging platform.

## **12.5.1 Options...**

Launches the HDI Options dialog box allowing the user to modify the settings that are specific to the HDI (not debugging platform dependent settings).

### **12.5.2 Radix**

 $8<sup>1</sup>$  $\leq$  $\frac{16}{2}$  $10$  Cascades a menu displaying a list of radix in which the numeric values will be displayed and entered by default (without entering the radix prefix). The current radix has a check mark to its left and the associated toolbar button is locked down.

For example, if the current radix is decimal then the number ten will be displayed as "10" and may be entered as "10", "H'A", "0x0a", etc.; if the current radix is hexadecimal then the number ten will be displayed as "0A" and entered as "A", "D'10", etc.

#### **12.5.3 Customise**

Cascades a menu displaying a list of options that can be customized by the user.

**Toolbar** launches the Customise Toolbar dialog box.

**Font** launches the Font dialog box, allowing a fixed width font to be selected.

## **12.5.4 Select Platform...**

Rev. 2.0, 02/99, page 96 of 152 Launches the Select Platform dialog box allowing the user to select a new debugging platform. The item is grayed if only one target DLL is present in the same directory as the HDI program file (and that debugging platform will be selected automatically when HDI is loaded).

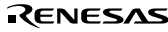

### **12.5.5 Configure Platform...**

현| Launches a set-up dialog box specific to the selected debugging platform. Refer to the debugging platform's user manual for more detail about the options available in the dialog box.

### **12.5.6 Overlay...**

Launches the Overlay dialog box. When the overlay function is used, the target section group can be selected in the dialog box.

## **12.6 Tools**

The Tools menu selects and launches additional applications. The following three menu options are always displayed, and the user may define their own tools (e.g. a find in file utility) which will be displayed below the standard items.

#### **12.6.1 Symbols...**

み Launches the Symbols dialog box allowing the user to manipulate the current program's symbols (labels).

#### **12.6.2 Evaluate...**

i‰'l Launches the Evaluate dialog box allowing the user to enter a numeric expression, e.g. "(#pc + 205)\*2", and display the result in all currently supported radix.

## **12.7 Window**

The Window menu modifies the display of currently open child windows. The following menu options are always displayed, and a numbered list of current child windows will be appended - the topmost child window will have a check mark.

#### **12.7.1 Cascade**

로 Arranges the child windows in the standard cascade manner, i.e. from the top left such that the title bar of each child window is visible.

#### **12.7.2 Tile**

E Arranges the child windows in the standard tile manner, i.e. sizes each window such that all are displayed without overlapping.

Rev. 2.0, 02/99, page 97 of 152

#### **12.7.3 Arrange Icons**

 $\boxdot$ Lines up any iconized windows neatly along the bottom of the parent frame in the standard manner.

#### **12.7.4 Close All**

Closes all the child windows.

## **12.8 Help**

The Help menu accesses additional information on how to use the functionality provided by HDI.

#### **12.8.1 Index**

Opens the main help file at the index.

#### **12.8.2 Using Help**

Opens a help file allowing the user to find out how to use Windows® hypertext help system.

#### **12.8.3 Search for Help on**

Opens the main help file and launches the Search dialog box allowing the user to enter and browse through the file's keywords.

#### **12.8.4 About HDI**

Launches the About HDI dialog box allowing the user to view the version of HDI and the currently loaded DLLs.

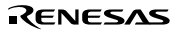

# Section 13 Windows

This section describes each child window type, the features that each window supports and the options available through their associated pop-up menu.

## **13.1 Breakpoints**

| Breakpoints      |                     |                                                                        |         |                       | $\Box$ o $\times$ |   |
|------------------|---------------------|------------------------------------------------------------------------|---------|-----------------------|-------------------|---|
| Enable File/Line | Symbol              | Address                                                                | Type    |                       |                   |   |
|                  |                     | 00001000                                                               | Program |                       |                   |   |
|                  |                     | 00002000                                                               |         | Ch9 (R) address break |                   |   |
| ×                |                     | 00003000                                                               |         | Ch1 (E) address break |                   |   |
| Edit<br>Add      | Delete              | Del All<br>of 256 PC breakpoints in use<br>of 8 event detectors in use |         | Enable                | Help              |   |
|                  | Break delay is free | of 4 range detectors in use                                            |         |                       |                   | ٠ |

**Figure 13.1 Breakpoints Window**

Allows the user to view and control current breakpoints and to view the hardware breakpoint resources. For more information regarding supported breakpoint types and resources, refer to the *Debugging Platform User's Manual*.

The functionality of the command buttons is identical to the pop-up menu options shown below; while global enabling of breakpoints is only available using the check box in the window.

A pop-up menu containing the following options is available by right-clicking within the window.

## **13.1.1 Help**

Launches the help file at the index for controlling breakpoints.

#### **13.1.2 Add**

Launches the Breakpoint/Event Properties dialog box allowing the user to enter a new breakpoint. The dialog box is dependent on the debugging platform.

## **13.1.3 Edit**

Only enabled if a breakpoint is selected. Launches the Breakpoint/Event Properties dialog box allowing the user to modify the properties of an existing breakpoint. The dialog box is dependent on the debugging platform.

## **13.1.4 Delete**

Only enabled if a breakpoint is selected. Removes the selected breakpoint. To retain the details of the breakpoint but not have it cause a break when its conditions are met, use the Disable option (see *section 13.1.6, Disable/Enable*).

## **13.1.5 Delete All**

Removes all breakpoints from the list.

## **13.1.6 Disable/Enable**

Only enabled if a breakpoint is selected. Toggles the selected breakpoint between enabled and disabled (when disabled, a breakpoint remains in the list, but does not cause a break when the specified conditions are satisfied). When a breakpoint is enabled, a check mark is shown to the left of the menu text (and an 'x' is shown in the Enable column for the breakpoint).

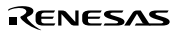

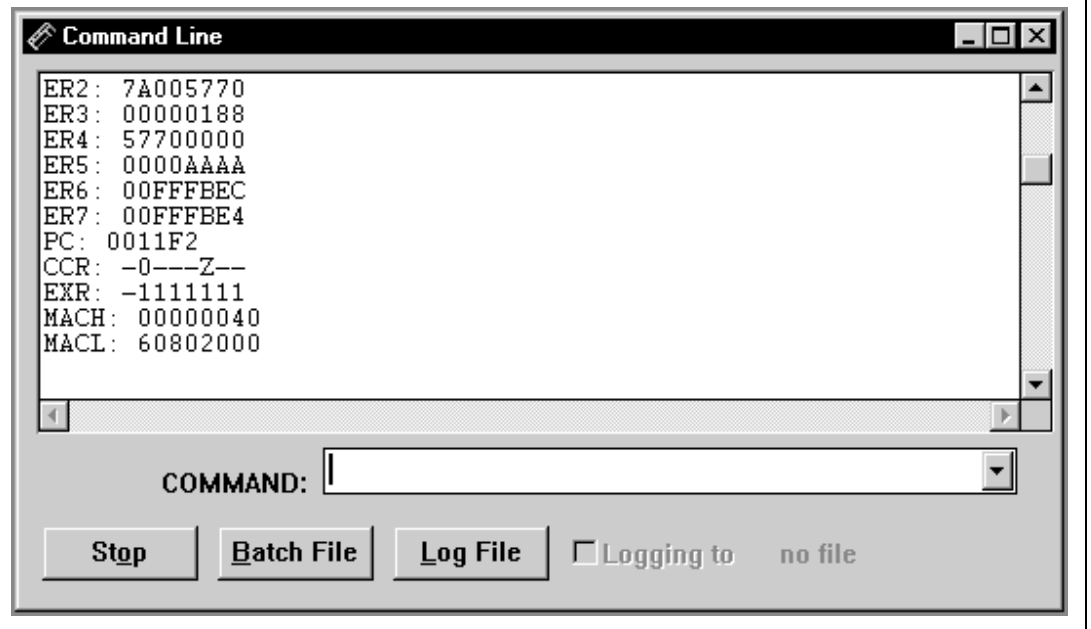

**Figure 13.2 Command Line Window**

Allows the user to control the debugging platform by sending text-based commands instead of the window menus and commands. It is useful if a series of predefined commands need to be sent to the debugging platform by calling them from a batch file and, optionally, recording the output in a log file. For information about the available commands, refer to the on-line help.

The functionality of the command buttons is identical to the pop-up menu options shown below.

#### **13.2.1 Stop**

Stops an executing batch file and returns control to the user.

#### **13.2.2 Batch File**

Launches the Run Batch File dialog box, allowing the user to enter the name of an HDI command file (\*.hdc).

Rev. 2.0, 02/99, page 101 of 152

## **13.2.3 Log File**

Launches the Open Log File dialog box, allowing the user to enter the name of an HDI log file (\*.log). The logging option is automatically set and the name of the file shown on the window, e.g. Logging to MANUAL.LOG".

Opening a previous log file will ask the user if they wish to append or over-write the current log.

## **13.2.4 Logging**

Toggles logging to file on and off. When logging is active, a check mark is shown to the left of the menu text (and the check box in the window is set). Note that the contents of the log file cannot be viewed until logging is completed, or temporarily disabled by clearing the check box. Re-enabling logging will append to the log file.

## **13.3 I/O Registers**

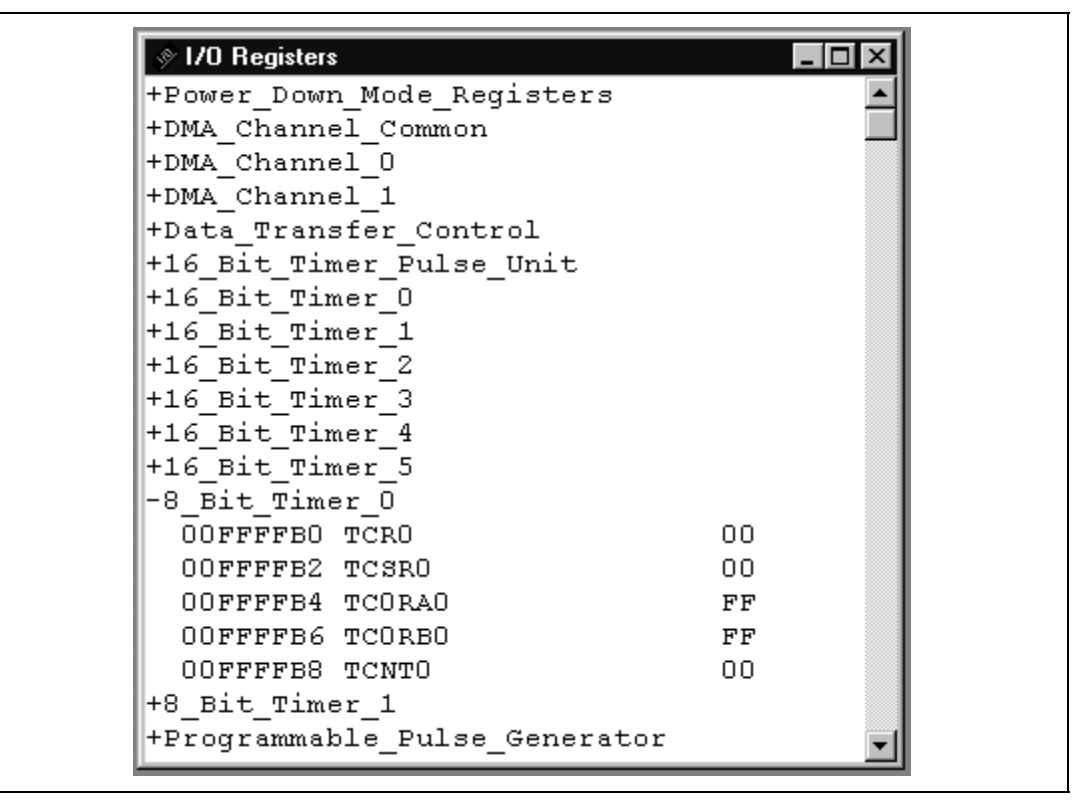

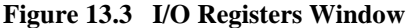

Allows the user to view and control the user system hardware's on-chip peripherals. The peripherals are organized by modules, and the level of displayed detail can be changed with a plus indicating that the information may be expanded by double-clicking on the variable name, and a minus indicating that the information may be collapsed.

A pop-up menu containing the following options is available by right-clicking within the window:

### **13.3.1 Copy**

lei Only available if a block of text is highlighted. This copies the highlighted text into the Windows® clipboard, allowing it to be pasted into other applications.

#### **13.3.2 Edit...**

Launches a dialog box to modify the selected register's contents.

#### **13.3.3 Expand/Collapse**

Expands/collapses the selected module.

#### **13.3.4 Help**

Launches the help file.

## **13.4 Locals**

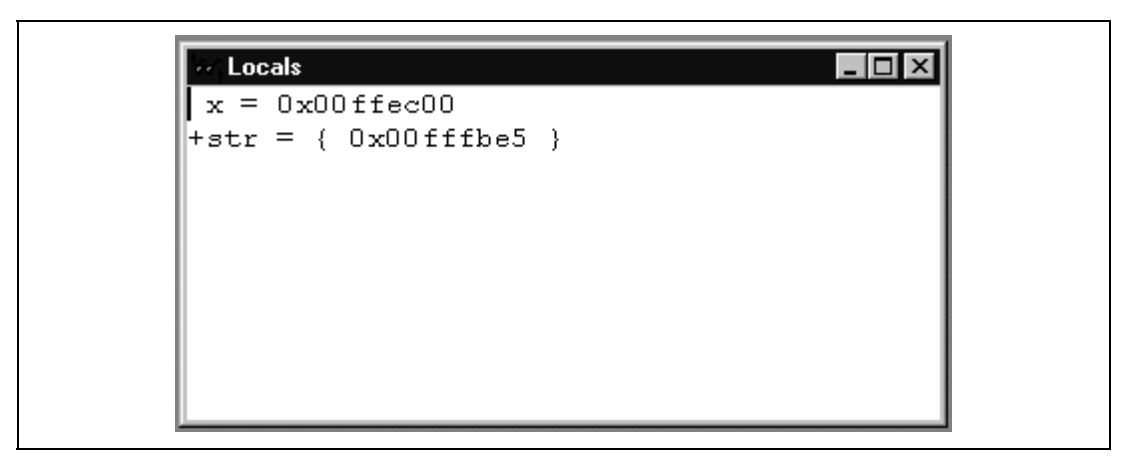

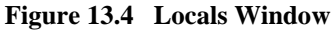

Allows the user to view and modify the values of all the local variables. The contents of this window are blank unless the current PC can be associated to a  $C/C++$ -source file via the debugging information available in the absolute file (\*.abs).

The variables are listed with a plus indicating that the information may be expanded by doubleclicking on the variable name, and a minus indicating that the information may be collapsed. For more information on the display of information, refer to section 8.2.2, Expanding a Watch.

A pop-up menu containing the following options is available by right-clicking within the window:

## **13.4.1 Copy**

国 Only available if a block of text is highlighted. This copies the highlighted text into the Windows® clipboard, allowing it to be pasted into other applications.

### **13.4.2 Edit Value**

Launches a dialog box to modify the selected variable's value.

#### **13.4.3 Radix**

Changes the radix for the selected local variable display.

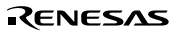

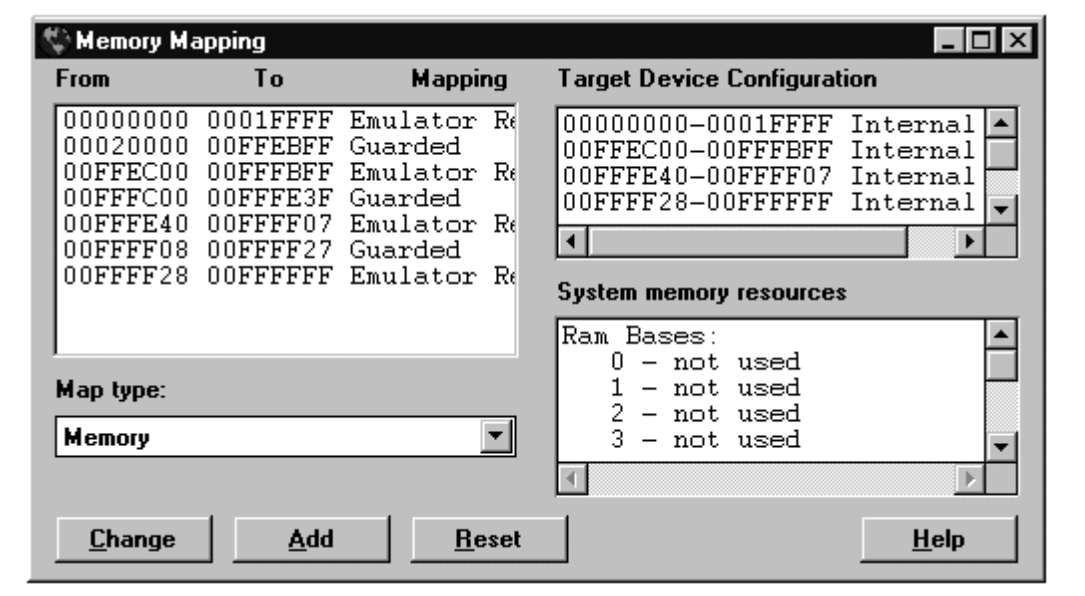

**Figure 13.5 Memory Mapping Window**

Allows the user to view and modify the debugging platform's memory map and to view its memory configuration and resources. In some debugging platforms, the Memory Map dialog box will open.

The functionality of the command buttons is basically the same as the pop-up menu options shown below, but the pop-up menu options depend on the debugging platform.

#### **13.5.1 Add**

Launches the Edit Memory Mapping dialog box allowing the user to enter the details of a new memory area to add to the map. Grayed if the debugging platform does not support editing of its maps.

#### **13.5.2 Change**

Launches the Edit Memory Mapping dialog box allowing the user to modify the details of the currently selected memory map. Grayed if the debugging platform does not support editing of its maps.

#### **13.5.3 Reset**

Returns the map information to the debugging platform's default values. Grayed if the debugging platform does not support editing of its maps.

### **13.5.4 Help**

Launches the help file.

## **13.6 Memory**

| Nord Memory - _Temp_Name                                |                                              |                                              |  |  |  |  |
|---------------------------------------------------------|----------------------------------------------|----------------------------------------------|--|--|--|--|
| Address                                                 | Data                                         |                                              |  |  |  |  |
| HOOFFECOO-                                              |                                              | 4869 7461 6368 6920 4D69 6372 6F20 5379 7374 |  |  |  |  |
| OOFFEC12                                                |                                              | 656D 7320 4575 726F 7065 204C 7464 0048 6974 |  |  |  |  |
| 100FFEC24                                               | 6163 6869 204D 6963 726F 2053 7973 7465 6D73 |                                              |  |  |  |  |
| ∥OOFFEC36                                               | 2045 7572 6F70 6520 4C74 6400 0AD4 42D0 DE28 |                                              |  |  |  |  |
| 100FFEC48                                               | 3223 8D5F CO2O 8429 84D7 954D 8E4B 2F69 830F |                                              |  |  |  |  |
| 100FFEC5A                                               |                                              | 37C1 020B FDFE 1020 79F3 COE5 FEE8 F179 A778 |  |  |  |  |
| 100FFEC6C                                               |                                              | 4543 FD3E 1A1D C92D 2000 39BC 0214 590A 180A |  |  |  |  |
| 100FFEC7E  CFOF 0070 6616 8884 20BA A092 6A5E 510C 0C37 |                                              |                                              |  |  |  |  |

**Figure 13.6 Memory Window**

Allows the user to view and modify the contents of the debugging platform's memory. Memory may be viewed in ASCII, byte, word, long word, single-precision floating-point, and doubleprecision floating-point formats, and the title bar indicates the current view style and the address shown as the offset from the previous label (symbol).

The contents of memory may be edited by either typing at the current cursor position, or by double-clicking on a data item. The latter will launch the Edit dialog box, allowing the user to enter a new value using an complex expression. If the data at that address cannot be modified (i.e. within ROM) then the message "Invalid address value" is displayed.

Double-clicking within the Address column will launch the Set Address dialog box, allowing the user to enter an address. Clicking the [OK] button will update the window so that the address entered in the Set Address dialog box is the first address displayed in the top-left corner.

A pop-up menu containing the following options is available by right-clicking within the window:

## **13.6.1 Copy**

自 Only available if a block of memory is highlighted. This copies the highlighted text including the address into the Windows® clipboard, allowing it to be pasted into other applications.

## **13.6.2 Find**

Launches the Find Memory dialog box, allowing the user to search a block of the debugging platform's memory for a specified data value. If a block of memory is highlighted, the start and end fields in the dialog box will be filled automatically with the start and end addresses corresponding to the highlighted block, respectively.

### **13.6.3 Fill**

Launches the Fill Memory dialog box, allowing the user to fill a block of the debugging platform's memory with a specified value. The start and end fields may be set similarly to the Find option.

### **13.6.4 Move**

Launches the Move Memory dialog box, allowing the user to copy a block of memory within the debugging platform to another location within the same memory space. The blocks may overlap. The start and end fields may be set similarly to the Find option.

#### **13.6.5 Test**

Launches the Test Memory dialog box, allowing the user to validate a block of memory within the debugging platform. The details of the test depend on the debugging platform. The start and end fields may be set similarly to the Find option.

#### **13.6.6 Save**

Launches the Save S-Record File dialog box, allowing the user to save a block of the debugging platform's memory to an S-record file (\*.mot). The start and end fields may be set similarly to the Find option.

#### **13.6.7 Set Address**

Launches the Set Address dialog box, allowing the user to enter a new start address. The window will be updated so that this is the first address displayed in the top-left corner. When an overloaded function or a class name is entered, the Select Function dialog box appears for you to select a function.

#### RENESAS

Rev. 2.0, 02/99, page 107 of 152

#### **13.6.8 ASCII/Byte/Word/Long/Single Float/Double Float**

A check mark next to these six options indicates the current view format. The user may select a different option to change to that format.

## **13.7 Performance Analysis**

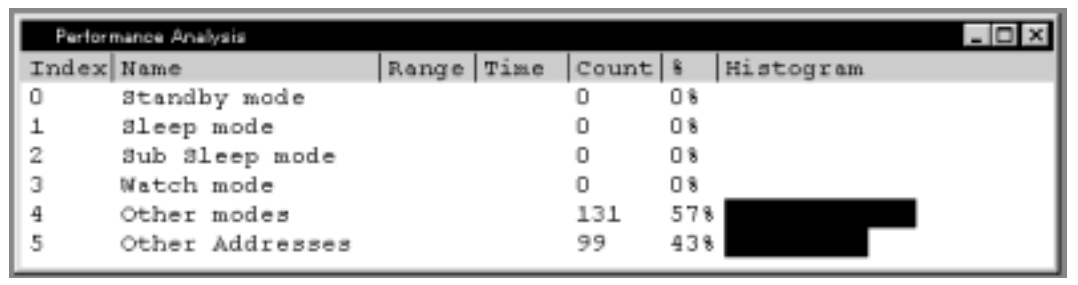

### **Figure 13.7 Performance Analysis Window**

Allows the user to view and control the performance analysis data. The items displayed as default cannot be deleted or modified by the user. The display contents and operation depend on the debugging platform. See the supplied *Debugging Platform User's Manual* for more information. A pop-up menu containing the following options is available by right-clicking within the view area:

## **13.7.1 Add Range**

Launches the Add PA Range dialog box, allowing the user to add a new user range based on either source lines or an address range. The name of the range can be edited.

## **13.7.2 Edit Range**

Only enabled when the highlighting bar is on a user-defined range. Launches the Edit PA Range dialog box, allowing the user to modify the range's settings.

## **13.7.3 Delete Range**

Only enabled when the highlighting bar is on a user-defined range. Deletes the range and immediately recalculates the data for the other ranges.

## **13.7.4 Reset Counts/Times**

Clears the current performance analysis data.

Rev. 2.0, 02/99, page 108 of 152

#### **13.7.5 Delete All Ranges**

Deletes all the current user-defined ranges, and clears the perform-ance analysis data.

## **13.7.6 Analysis Enabled**

Toggles the collection of performance analysis data. When performance analysis is active, a check mark is shown to the left of the text.

## **13.8 Program**

The format of this window can be set to one of three different formats - source, mixed, and assembly-language.

- The source format can be used to view any source file that was included within the absolute (\*.abs) file's debug information - this may be  $C/C++$ , assembly-language, etc.
- The mixed format has a similar layout to the source format, but also displays the instructions associated with each line of code. This is useful when stepping through a program at assembly level.
- The assembly-language format has a different layout to the other two, with an additional column Label which displays the symbol name (if available) for that address. Assembler information is obtained by disassembling the memory contents, and may be edited or viewed directly from memory without requiring debug information from the object file. (If there is no associated source file, the window's title is "Code".)

| <b>露TUTORIAL.C</b>   |                           | $\Box$                                                          |
|----------------------|---------------------------|-----------------------------------------------------------------|
| Address   Break Code |                           |                                                                 |
|                      | 00001012 void main (void) |                                                                 |
| 00001018             |                           | if(MDCR.BIT.MDS1=0x6){ /* CHECK IF MODE 6 IS SET                |
| 00001024             | j +<br>return;            | printf("Select Mode 6 and re-run.");<br>$^{\ast}$ /             |
|                      |                           |                                                                 |
| 00001026             |                           | if(SYSCR.BYTE1=0x01) /* CHECK IF ON CHIP RAM IS                 |
| 00001030             | SYSCR.BYTE=0x1;           |                                                                 |
|                      |                           | 00001038 Break BCRL.BIT.EAE = 0; /* EXTEND ON CHIP ROM TO H'1FF |
| 00001040             | STOP MODE();              | $/$ * SET MODULE'S STOP MODE */                                 |
| 00001042             | MASK1();                  | /* MASK UNMANTED INTERUPTS */                                   |
| 00001044             | $DMAC$ $RUN()$ ;          | /* ACTIVATE DMAC */                                             |
|                      |                           |                                                                 |

**Figure 13.8 Source Format**

| Address Break Code  |                                 | Label | Argentiler   |                     | Ξ |
|---------------------|---------------------------------|-------|--------------|---------------------|---|
| 00001012            | 11006DF6                        | main  | MOV.L        | ERG, 0-ER7          |   |
| 00001016            | UPP6                            |       | MOV.L        | ERT, ERG            |   |
| 00001018            | 6A2800FFFF                      |       | MOV.B        | GM'0OFFFF3B:32, ROL |   |
| a2011000            | <b>BODT</b>                     |       | AMD.D        | AN'OT, ROL          |   |
| 00001020            | A806                            |       | CHP B        | #H'06, ROL          |   |
| 00001022            | 4702                            |       | <b>BBQ</b>   | @M'1026:8           |   |
| 00001024            | 403m                            |       | <b>BRA</b>   | @871064:8           |   |
| 00001026            | 6AZ8DUPFFF                      |       | MOV. B       | 0H'00PPPP39:32, BDL |   |
| 0000102c            | A801                            |       | CMP.B        | #8'01, ROL          |   |
| 0000102*            | 4700                            |       | <b>DISC</b>  | 0:0201*09           |   |
| 00001030            | P801                            |       | MOV.B        | #H'01, ROL          |   |
| 00001032            | <b><i><u>GAABDUFFFF</u></i></b> |       | MOV.B        | ROL.08"OOFFFF39:32  |   |
| 00001038            | <b>GAISDOFFFE</b>               |       | BCLR.B       | #5,0H'GOPFPHD5:32   |   |
| 00001040 Break 5528 |                                 |       | BSR          | @ STOP MODE:S       |   |
| 00001042            | 554A                            |       | BSR.         | # MABK1:B           |   |
| 00001044            | 5574                            |       | BSR.         | # DMAC RUN: #       |   |
| 00001046            | 0180                            |       | <b>SLEEP</b> |                     |   |
| 00001048            | 50000134                        |       | <b>BSR</b>   | @ MABK2:16          |   |

**Figure 13.9 Assembly-Language Format**

All formats support column-specific double-click actions:

• Address - Launches the Set Address dialog box, allowing the user to enter a new address. If the address is within the range of this file, then the view will scroll such that the cursor can be positioned correctly. If the address is in a different source file, then that file will be opened in a new window with the cursor set to the specified address. Finally, if the address does not

Rev. 2.0, 02/99, page 110 of 152

correspond to a source file, then a new window will be opened in assembly-language format and entitled 'Code'. When an overloaded function or a class name is entered, the Select Function dialog box appears for you to select a function.

- Break Sets/clears a program (PC) breakpoint at that address.
- Code (Assembly-language format only.) Launches the Assembler dialog box allowing the user to modify the instruction at that address. Note that changes to the machine code do not modify the source file, and any changes will be lost at the end of the session.
- Label (Assembly-language format only.) Launches the Label dialog box, allowing the user to enter a new label, or to clear or edit the name of an existing label.
- Assembler (Assembly-language format only.) Launches the Assembler dialog box allowing the user to modify the instruction at that address. Note that changes to the instruction do not modify the source file, and any changes will be lost at the end of the session.

A pop-up menu containing the following options is available by right-clicking within the window:

## **13.8.1 Copy**

自 Only available if a block of text is highlighted. This copies the highlighted text into the Windows® clipboard, allowing it to be pasted into other applications.

### **13.8.2 Find**

鹽 Launches the Find dialog box, allowing the user to search the source file for a string. It is only available in the source view format.

## **13.8.3 Set Line**

Launches the Set Line dialog box, allowing the user to display and move the text cursor (not the mouse cursor) to a specific line. It is only available in the pure source view format.

## **13.8.4 Go To Cursor**

EĦ Commences to execute the user code starting from the current PC address. The program will continue to run until the PC reaches the address indicated by the text cursor (not the mouse cursor) or another break condition is satisfied. Grayed if not supported by the debugging platform.

## **13.8.5 Set PC Here**

Changes the value of the PC to the address indicated by the text cursor (not the mouse cursor).

### **13.8.6 Toggle Breakpoint**

Sets/clears a software breakpoint at the address indicated by the text cursor (not the mouse cursor). This is equivalent to double-clicking within the Break column. (Additional break point types may be available depending on the selected debugging platform - in this case, the list will be cycled through.)

#### **13.8.7 Instant Watch**

Only available in the source and mixed formats. Launches the Instant Watch dialog box with the name extracted from the view at the current text cursor (not mouse cursor) position.

### **13.8.8 Add Watch**

Only available in the source and mixed formats. Adds the name extracted from the view at the current text cursor (not mouse cursor) position to the list of watched variables. If the Watch window is not open, then it is opened and brought to the top of the child windows.

#### **13.8.9 Source/Mixed/Assembler**

A check mark next to these options indicates the current view format. The user may select a different option to change to that format.

| <b>图 Registers</b> 日日区 |
|------------------------|
| ERO                    |
| ER1                    |
| ER2.                   |
| ER3                    |
| ER4                    |
| ER5                    |
| ER6                    |
| ER7                    |
| PС.                    |
| ICCR.                  |
| EXR                    |
| MACH                   |
| MACL                   |
|                        |

**Figure 13.10 Registers Window**

Allows the user to view and modify the current register values.

A pop-up menu containing the following options is available by right-clicking within the window:

#### **13.9.1 Copy**

国 Only available if a block of text is highlighted. This copies the highlighted text into the Windows® clipboard, allowing it to be pasted into other applications.

#### **13.9.2 Edit**

Launches the Register dialog box, allowing the user to set the value of the register indicated by the text cursor (not mouse cursor).

#### **13.9.3 Toggle Bit**

Only available if the text cursor is placed on a bit-field, e.g. a flag within a status register. Changes the current state of the bit to its other state, e.g. a set overflow flag can be cleared.

Rev. 2.0, 02/99, page 113 of 152

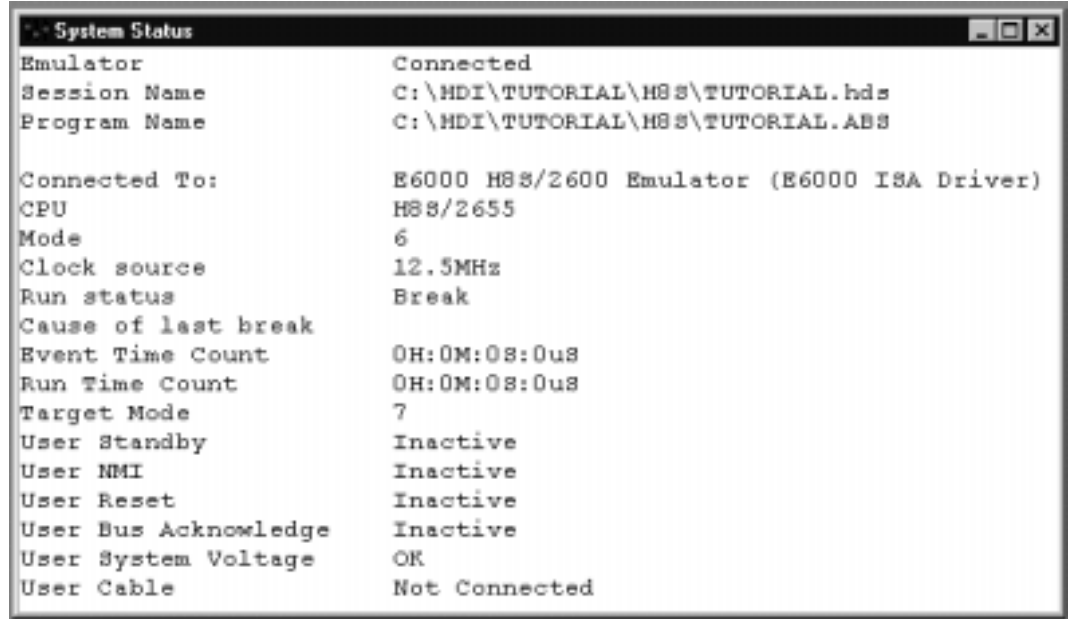

## **Figure 13.11 System Status Window**

Allows the user to view the current status of the debugging platform. The text consists of two sections - a standard section (from Emulator to Cause of last break) and a debugging platform dependent section. See the supplied *Debugging Platform User's Manual* for more information about the latter section.

A pop-up menu containing the following options is available by right-clicking within the window:

## **13.10.1 Update**

Updates the displayed data.

## **13.10.2 Copy**

þi Only available if a block of text is highlighted. This copies the highlighted text into the Windows® clipboard, allowing it to be pasted into other applications.

## **13.10.3 Configure...**

 $|| + ||$ Launches a setup dialog box specific to the selected debugging platform. Refer to the supplied *Debugging Platform User's Manual* for more detail about the options available in the dialog box.

## **13.11 Text**

```
\Boxolx
E Text - INTERUPT.C
#pragma interrupt(DENDOA)
void DENDOA(void)
€
    DMAC CTRL. DMABCRL. BIT. DTIEOA = 0;
ł
#pragma interrupt(WOVI)
void WOVI (void)
₹
    WDT SET. CODE = 0xA5;
    WDT SET. TCSR. BYTE = 0x18;
).
#pragma interrupt(TXIO)
void TXIO(void)
Ł
    SCIO. SMR. BYTE = 0x00;
    SCIO. SCR. BYTE = 0x00;
    DTC ACTIV.DTCEE.BYTE= 0x00;
```
**Figure 13.12 Text Window**

Allows the user to view a text file, e.g. a log file or source code without debugging information available. The window is read-only.

A pop-up menu containing the following options is available by right-clicking within the window:

## **13.11.1 Copy**

国 Only available if a block of text is highlighted. This copies the highlighted text into the Windows® clipboard, allowing it to be pasted into other applications.

Rev. 2.0, 02/99, page 115 of 152

#### **13.11.2 Find**

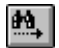

Launches the Find dialog box, allowing the user to search the text file for a string.

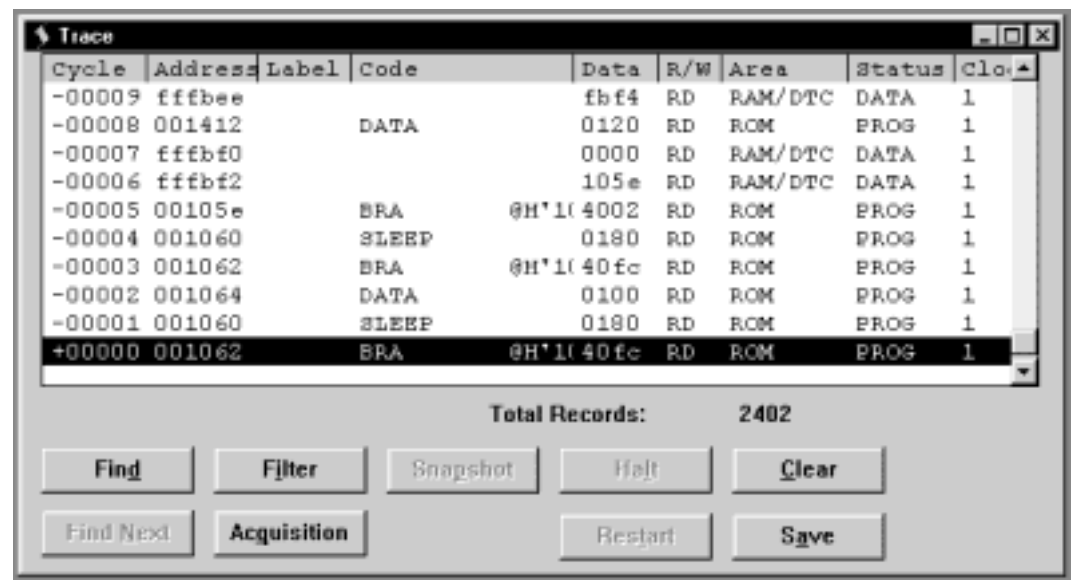

## **13.12 Trace**

**Figure 13.13 Trace Window**

Allows the user to view the sequence of instructions leading up to the debugging platform's current status.

The functionality of the command buttons is identical to the pop-up menu options shown below.

## **13.12.1 Find**

Launches the Trace Search dialog box, allowing the user to search the current trace buffer for a specific trace record.

## **13.12.2 Find Next**

If a find operation is successful, and the item found is non-unique, then this will move to the next similar item.

#### **13.12.3 Filter**

Launches the Filter Trace dialog box, allowing the user to mask out all unnecessary trace entries.

#### **13.12.4 Acquisition**

Launches the Trace Acquisition dialog box, allowing the user to define the area of user code to be traced. This is useful to focus tracing on problem areas.

#### **13.12.5 Halt**

Stops tracing data and updates the trace information without stopping execution of the user code.

#### **13.12.6 Restart**

Starts tracing data.

#### **13.12.7 Snapshot**

Updates the trace information to show the debugging platform's current status without stopping user code execution.

#### **13.12.8 Clear**

Empties the trace buffer in the debugging platform. If more than one trace window is open, all trace windows will be cleared as they all access the same buffer.

#### **13.12.9 Save**

Launches the Save As file dialog box, allowing the user to save the contents of the trace buffer as a text file. It is possible to define a numeric range based on the Cycle number or to save the complete buffer (saving the complete buffer may take several minutes). Note that this file cannot be reloaded into the trace buffer.

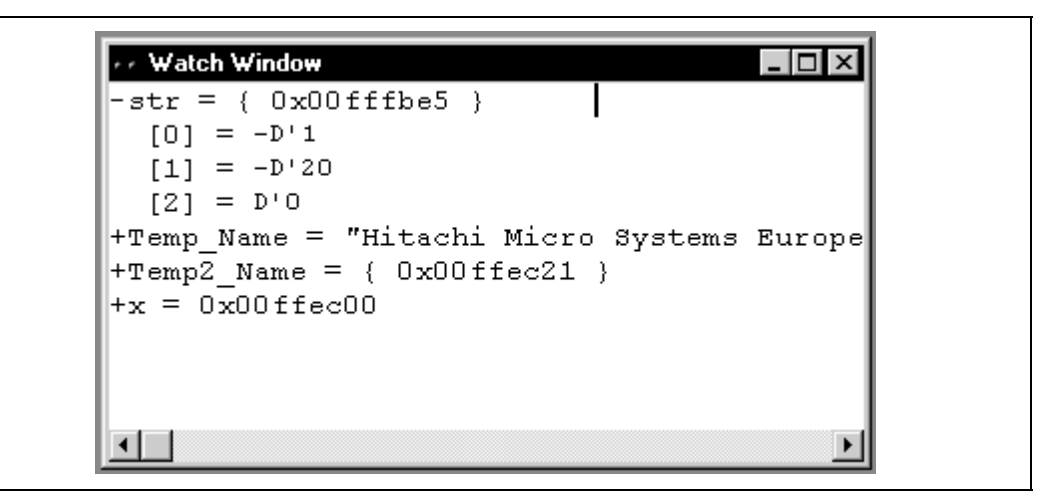

**Figure 13.14 Watch Window**

Allows the user to view and modify C/C++-source level variables. The contents of this window are blank unless the current user code can be associated to a C/C++-source file *via* the debugging information available in the absolute file (\*.abs).

The variables are listed with a plus indicating that the information may be expanded by doubleclicking on the variable name, and a minus indicating that the information may be collapsed.

A pop-up menu containing the following options is available by right-clicking within the windows:

## **13.13.1 Copy**

Ð Only available if a block of text is highlighted. This copies the highlighted text into the Windows® clipboard, allowing it to be pasted into other applications.

## **13.13.2 Delete Watch**

Removes the variable indicated by the text cursor (not the mouse cursor) from the Watch window.

#### **13.13.3 Add Watch**

Launches the Add Watch dialog box, allowing the user to enter a variable or expression to be watched.

Rev. 2.0, 02/99, page 118 of 152

## **13.13.4 Edit Value**

Launches the Edit Watch dialog box, allowing the user to change the variable's value. Particular care should be taken when the value of a pointer is changed as it may no longer point to valid data.

#### **13.13.5 Radix**

Modifies the radix for the selected watch item display.

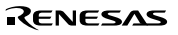

Rev. 2.0, 02/99, page 120 of 152

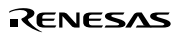

# Appendix A System Modules

The following section describes the architecture of the HDI debugging system.

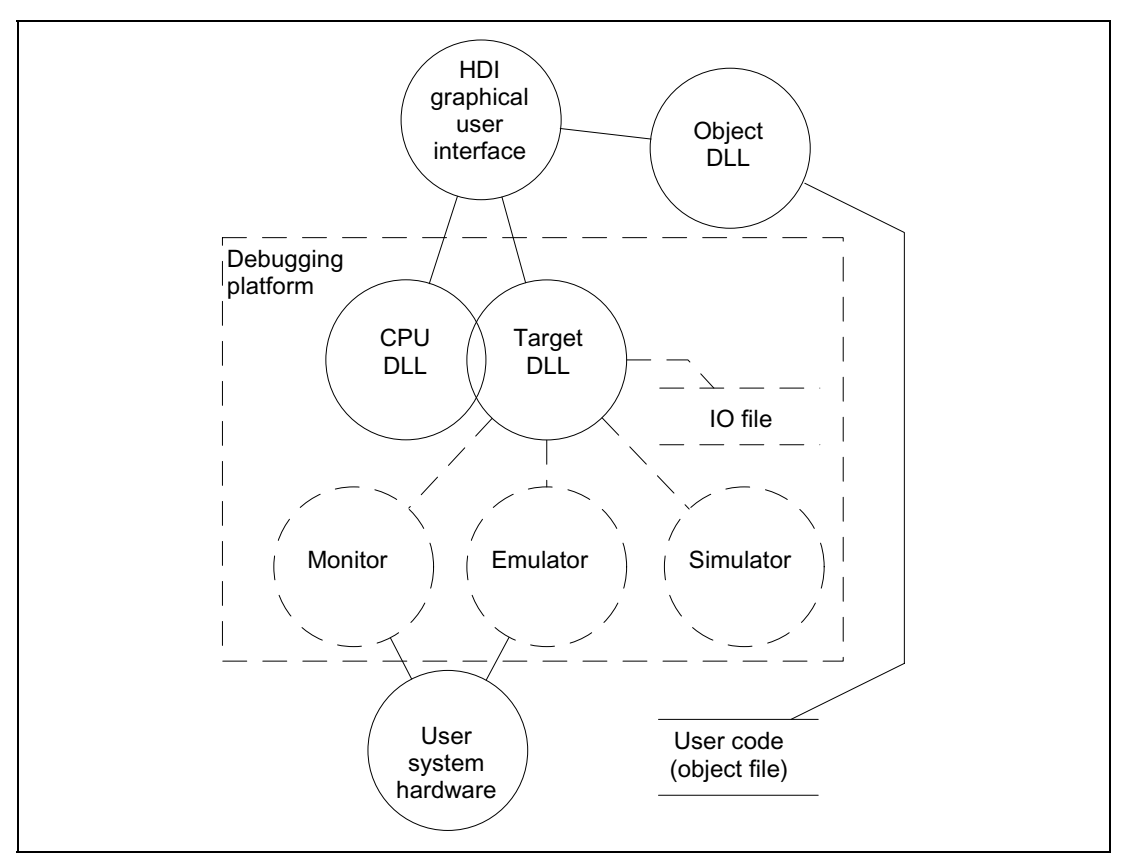

**Figure A.1 HDI System Modules**

In normal operation, the user code will be placed directly into the target hardware (for example as an EPROM). HDI uses this information to provide a Windows® -based debugging system.

To decrease the learning curve when swapping between different debugging platforms and/or user system hardware, HDI provides a single unified interface (the GUI) and a family of target specific modules. Normally, the user will only interact with the standard GUI - once the appropriate target module has been selected, the rest of the system configures itself automatically by loading the appropriate modules.

## **Graphical User Interface**

This is the main HDI.EXE program that runs under Windows®. It uses familiar Windows® operations, with menus and windows to give a user-friendly view into the debugging system. The GUI is the only contact between the user and the rest of the system, it processes commands and provides the required information about the user code. It also provides the interface between the module DLLs and the host file system, i.e., the PC.

## **Object DLL**

When creating the user code, a compiler will generate an *absolute object file*. This file contains the actual machine code and data that the microcomputer processes to execute the functions making up the target application. In order to debug the user code as original source code, the compiler must provide more information to the debugger. For this reason, nearly all compilers have a debug option that puts all the information necessary for debugging your source code into the absolute file, which is usually called a *debug object file*.

The object DLL extracts this information from the object file for display to the user. Since the format of data is compiler dependent, more than one object DLL may be present in the HDI directory - HDI will try each in turn until it finds one that can understand the object file's format.

## **CPU DLL**

The CPU DLL module contains information specific to the target microcomputer. For example, it contains the number and types of registers available to the microcomputer. It also translates the raw machine code in the target into more familiar assembly-language mnemonics displayed in the Program window, and vice versa.

## **Target DLL**

The target DLL informs HDI about the debugging platform's capabilities and selects the correct CPU DLL. Since some capabilities of the debugging platform cannot be generic (for example, target configuration), the target DLL also includes extensions to the standard GUI to provide the user with access to these capabilities.

For a detailed description of the features available using your target DLL, refer to the supplied *Debugging Platform User's Manual*.

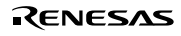

# Appendix B Command Line Interface

## **HDI Built-In Commands**

The following is a list of the standard HDI built in commands.

## **!(COMMENT)**

#### **Abbreviation:** none

#### **Description:**

Allows a comment to be entered, useful for documenting batch  $\&$  log files.

#### **Syntax:**

 $!$  <text>

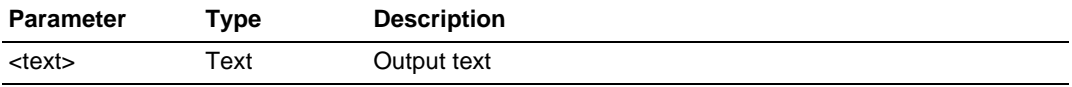

### **Example:**

! Start of test routine Outputs comment 'Start of test routine' into the Command Line window (and to the log file, if logging is active).

## **ACCESS**

### **Abbreviation:** AC

#### **Description:**

Sets or displays the illegal access handling.

#### **Syntax:**

access [<state>]

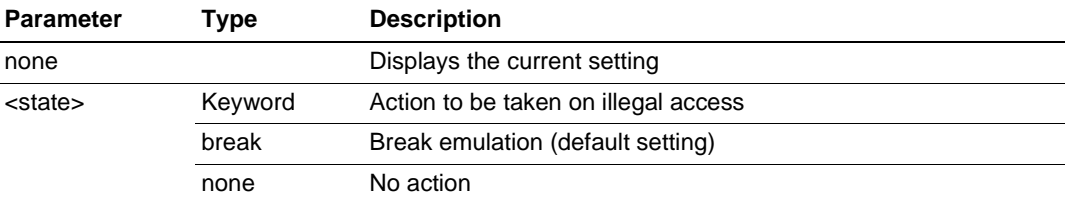

Illegal accesses are writes to protected areas during RUN, writes to internal ROM, or any access to an unmapped area of memory.
# **Example:**

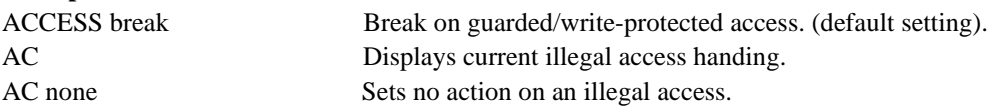

# **ANALYSIS**

#### **Abbreviation:** AN

# **Description:**

Enables/disables performance analysis. Counts are not automatically reset before running.

# **Syntax:**

an [<state>]

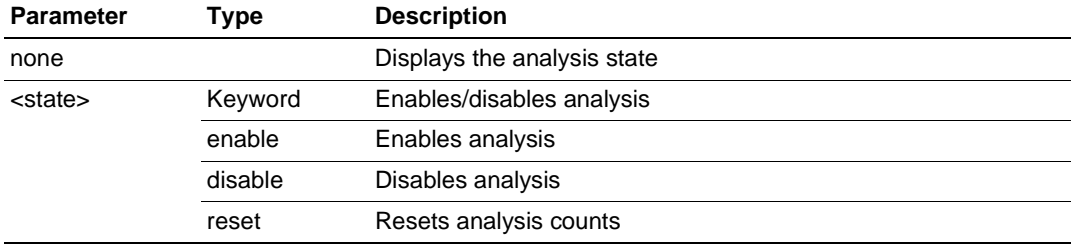

# **Example:**

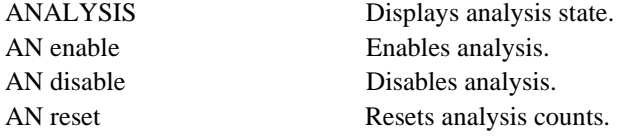

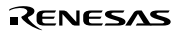

# **ANALYSIS\_RANGE**

# **Abbreviation:** AR

# **Description:**

Sets performance analysis range, or displays performance analysis ranges if no parameters are specified. The syntax depends on the debugging platform. See the supplied *Debugging Platform User's Manual*.

# **Syntax:**

ar  $\left[ < \text{start} \right] < \text{end}$  $\left[ < \text{name} \right]$ 

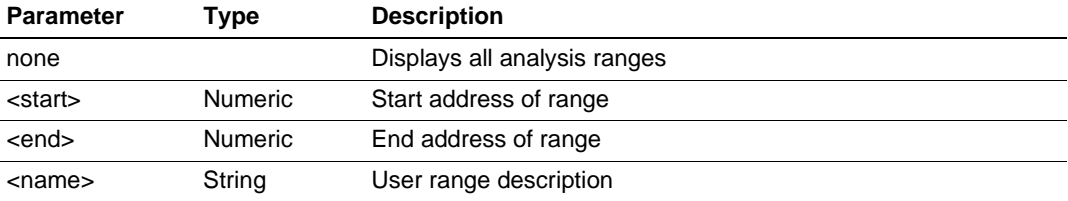

# **Example:**

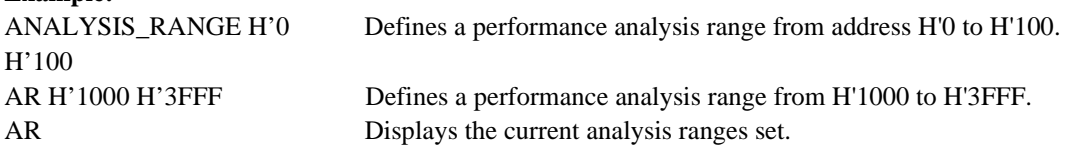

# **ANALYSIS\_RANGE\_DELETE**

# **Abbreviation:** AD

# **Description:**

Deletes the specified performance analysis range, or all ranges if no parameters are specified (it does **not** ask for confirmation).

#### **Syntax:**

ad [<index>]

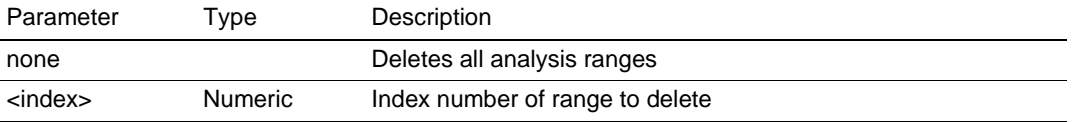

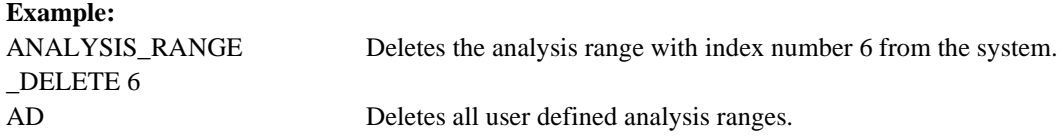

# **ASSEMBLE**

#### **Abbreviation:** AS

#### **Description:**

Assembles instructions into memory. In assembly mode, '.' exits, ' $\wedge$ ' steps back a byte, the ENTER key steps forward a byte.

#### **Syntax:**

as <address>

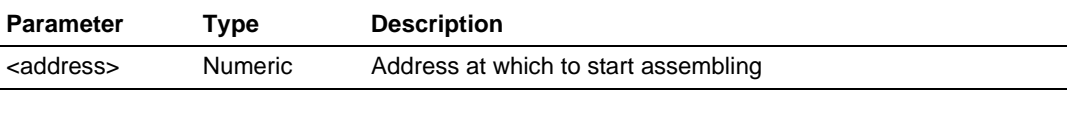

#### **Example:**

AS H'1000 Starts assembling from H'1000.

#### **ASSERT**

#### **Abbreviation:** none

#### **Description:**

Checks if an expression is true or false. It can be used to terminate the batch file when the expression is false. If the expression is false, an error is returned. This command can be used to write test harnesses for subroutines.

#### **Syntax:**

assert <expression>

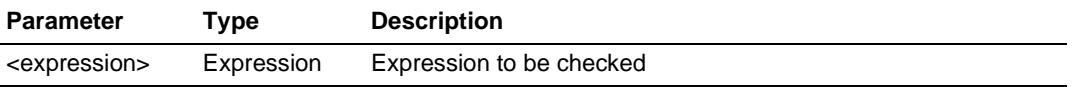

#### **Example:**

ASSERT  $#R0 = 0x100$  Returns an error if R0 does not contain 0x100.

# **DISASSEMBLE**

# **Abbreviation:** DA

# **Description:**

Disassembles memory contents to assembly-language code. Disassembly display is fully symbolic.

# **Syntax:**

da <address> [<length>]

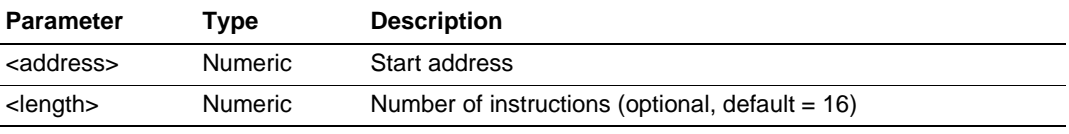

## **Example:**

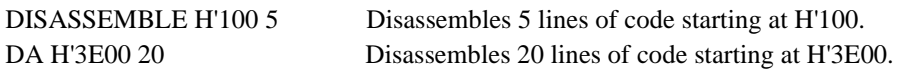

# **ERASE**

#### **Abbreviation:** ER

# **Description:**

Clears the Command Line window

#### **Syntax:**

er

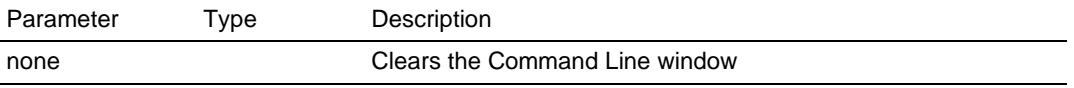

# **Example:**

ER Clears the Command Line window.

# **EVALUATE**

#### **Abbreviation:** EV

## **Description:**

Provides a calculator function, evaluating simple and complex expressions, with parentheses, mixed radices, and symbols. All operators have the same precedence but parentheses may be used to change the order of evaluation. The operators have the same meaning as in  $C/C++$ . Expressions can also be used in any command where a number is required, but they cannot contain spaces since these are used to separate parameters. Register names may be used, but must always be prefixed by the '#' character. The result is displayed in hexadecimal, decimal, octal, or binary.

Note: It is not possible to evaluate expressions containing C/C++ variable, structure, or array references.

#### **Syntax:**

ev <expression>

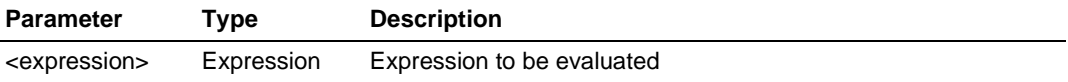

Valid operators:

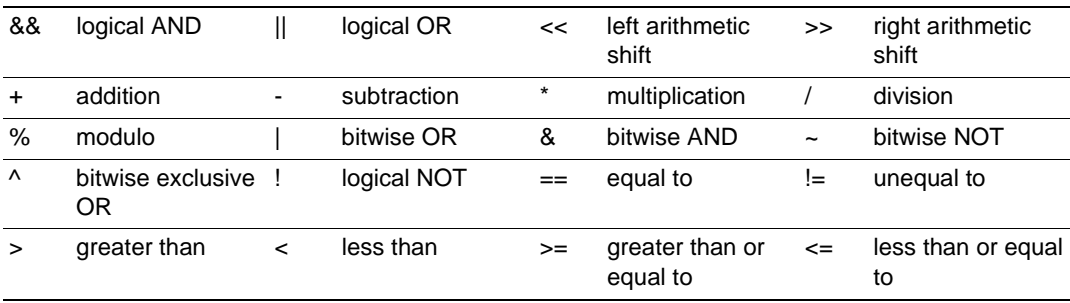

# **Example:**

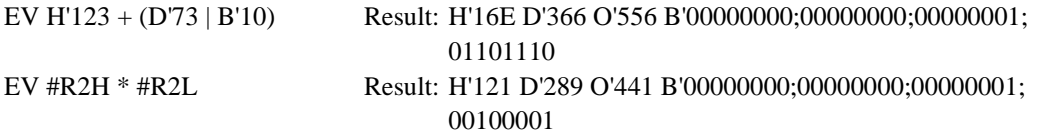

# **FILE\_LOAD**

# **Abbreviation:** FL

# **Description:**

Loads an object code file to memory with, or without, the specified offset. Existing symbols are cleared, but the new ones will override any existing ones with the same names. If an offset is specified this will be added to the symbols. The file extension default is **.MOT**.

# **Syntax:**

fl <filename> [<offset>] [<state>]

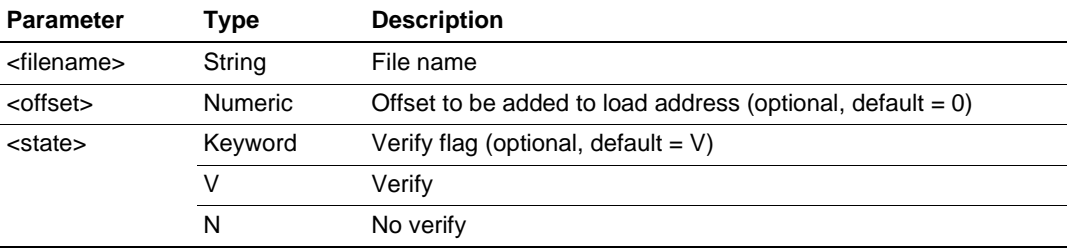

# **Example:**

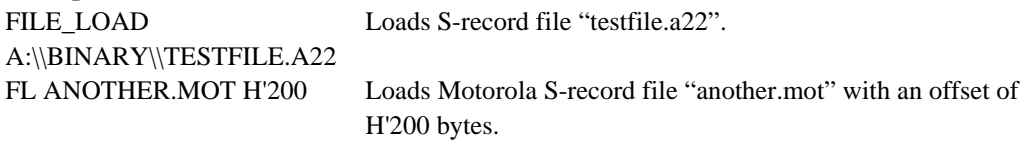

# **FILE\_SAVE**

# **Abbreviation:** FS

# **Description:**

Saves memory area to a file. The data is saved in Motorola S-record format. The user is warned if about to overwrite an existing file.

The file extension default is **.MOT**. Symbols are **not** automatically saved.

# **Syntax:**

fs <filename> <start> <end>

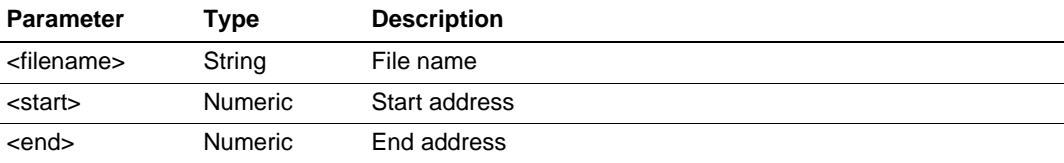

# RENESAS

Rev. 2.0, 02/99, page 129 of 152

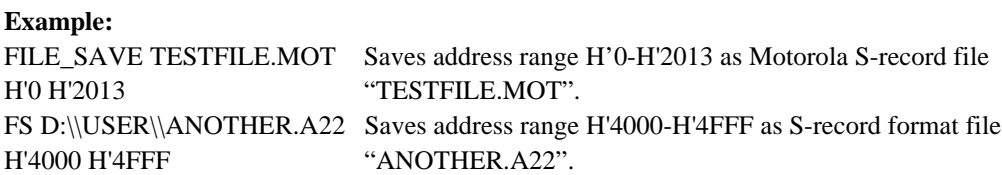

# **FILE\_VERIFY**

# **Abbreviation:** FV

#### **Description:**

Verifies file contents against memory. The file data must be in a Motorola S-record format. The file extension default is **.MOT**.

## **Syntax:**

fv <filename> [<offset>]

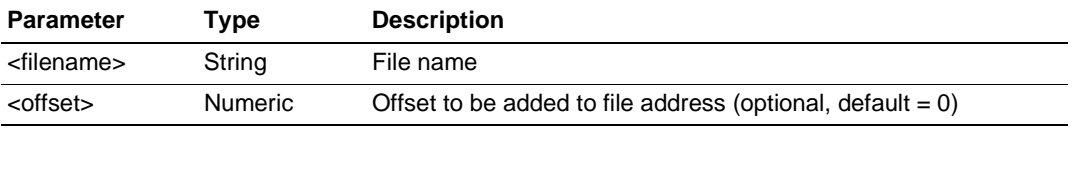

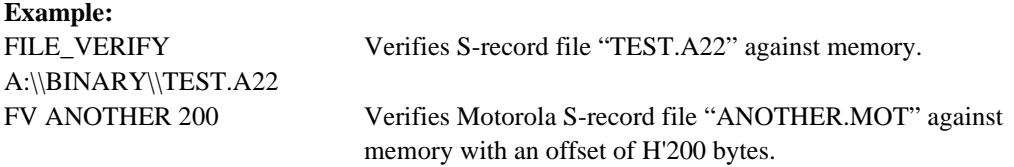

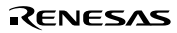

# **GO**

# **Abbreviation:** GO

# **Description:**

Runs object code (the user program).

While the user program is running, only the Performance Analysis window is updated. When execution stops, the register values and reason for break are displayed.

# **Syntax:**

go [<state>] [<address>]

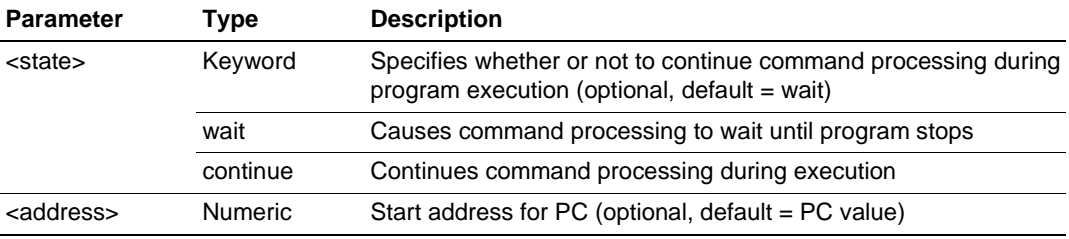

Wait is the default and this causes command processing to wait until program stops running. Continue allows you to continue to enter commands (but they may not work depending on the facilities of the debugging platform).

#### **Example:**

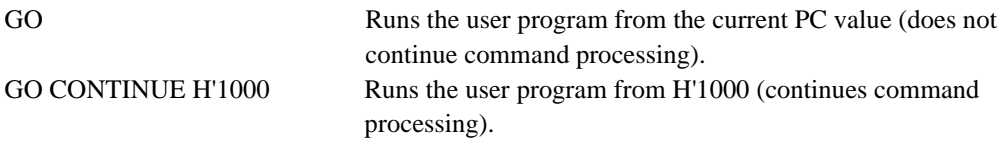

# **GO\_RESET**

# **Abbreviation:** GR

# **Description:**

Runs the user program starting at the address specified in the reset vector. While the user program is running, only the Performance Analysis window is updated.

## **Syntax:**

gr [<state>]

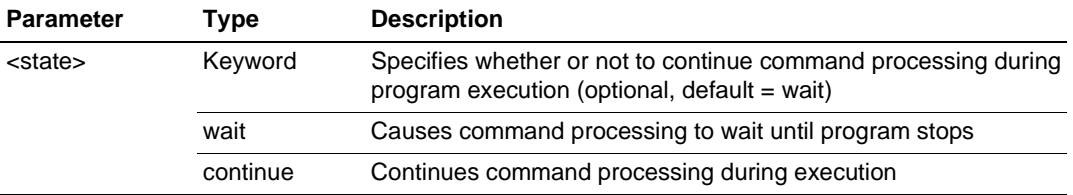

Wait is the default and this causes command processing to wait until program stops running. Continue allows you to continue to enter commands (but they may not work depending on the facilities of the debugging platform)

#### **Example:**

GR Runs the user program starting at the address specified in the reset vector (does not continue command processing).

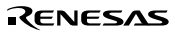

# **GO\_TILL**

# **Abbreviation:** GT

# **Description:**

Runs the debugging platform program from the current PC with temporary breakpoints. This command takes multiple addresses as parameters, and these are used to set temporary PC breakpoints (these breakpoints only exist for the duration of the command).

## **Syntax:**

gt [<state>] <address>...

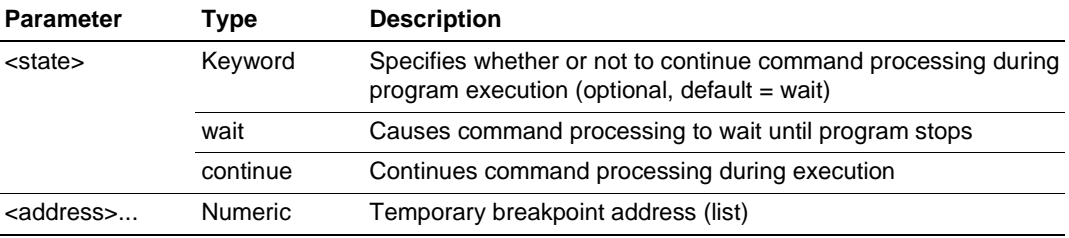

Wait is the default and this causes command processing to wait until program stops running Continue allows you to continue to enter commands (but they may not work depending on the facilities of the debugging platform)

#### **Example:**

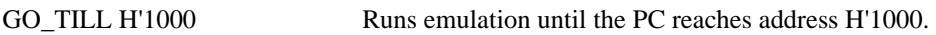

# **HALT**

#### **Abbreviation:** HA

#### **Description:**

Halts the user program (can be used after a "go continue" command).

#### **Syntax:**

ha

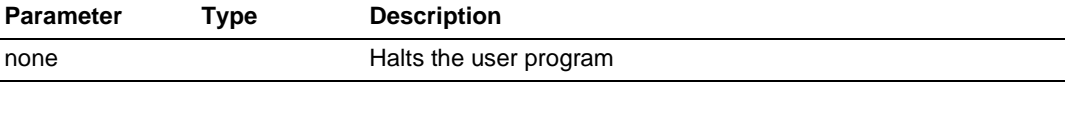

# **Example:**

HA Halts the user program.

Rev. 2.0, 02/99, page 133 of 152

# **HELP**

# **Abbreviation:** HE

# **Description:**

Opens a window displaying the help file.

For context sensitive help, the F1 key should be pressed. Help on a particular command can be retrieved by entering HELP or HE followed by the command name at the command line.

#### **Syntax:**

he [<command>]

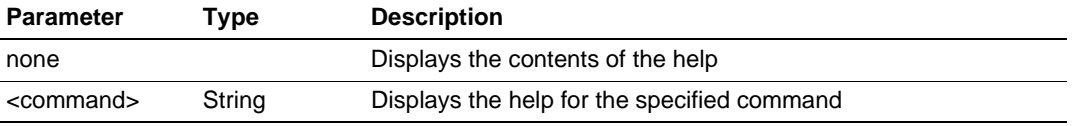

#### **Example:**

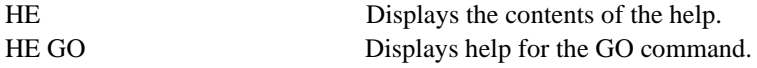

# **INITIALISE**

#### **Abbreviation:** IN

#### **Description:**

Initializes HDI (including debugging platform) and the user system (as if you had reselected the target DLL). All breakpoints, memory mapping, etc. are reset.

#### **Syntax:**

in

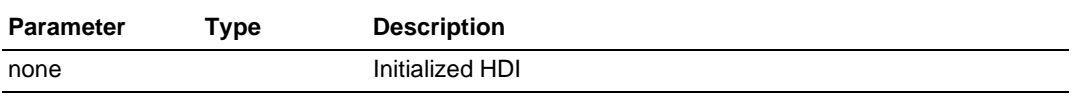

# **Example:**

IN Initializes HDI.

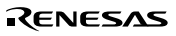

# **INTERRUPTS**

# **Abbreviation:** IR

# **Description:**

Enables or disables interrupts or sets the interrupt priority level of the CPU. This command operates by changing the CPU status register (SR or CCR).

Note: Some debugging platforms do not support this command.

# **Syntax:**

ir [<state>|<level>]

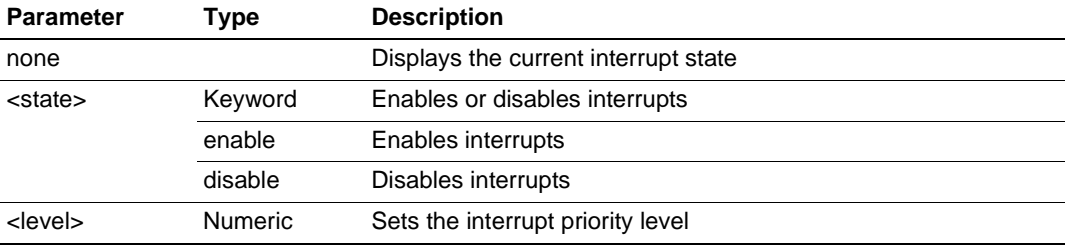

# **Example:**

IR Displays the CPU interrupt status IR ENABLE Enables all interrupts IR DISABLE Disables all interrupts (except NMI). IR 5 Sets interrupt priority level 5.

# **LOG**

# **Abbreviation:** LO

# **Description:**

Controls logging of command output to file. If no parameters are specified, logging status is displayed. If an existing file is specified, you will be warned; if you answer 'No', data will be appended to the existing file, otherwise the file will be truncated. Logging is only supported for the command line interface.

# **Syntax:**

lo [<state>|<filename>]

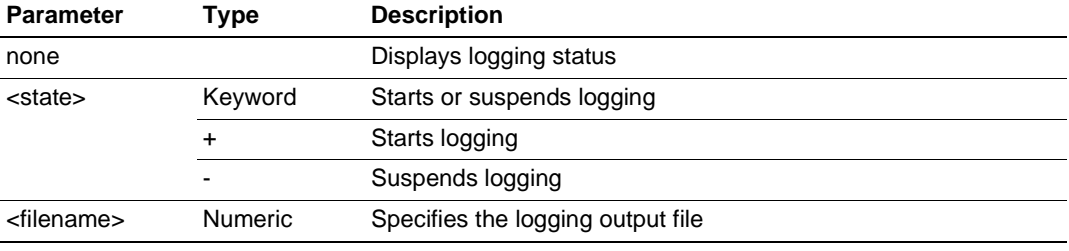

# **Example:**

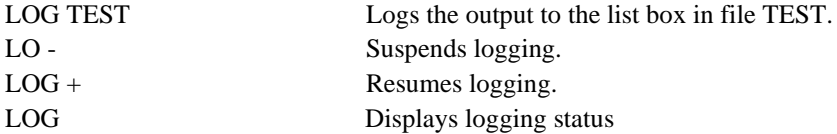

# **MAP\_DISPLAY**

# **Abbreviation:** MA

# **Description:**

Displays memory mapping.

#### **Syntax:**

ma

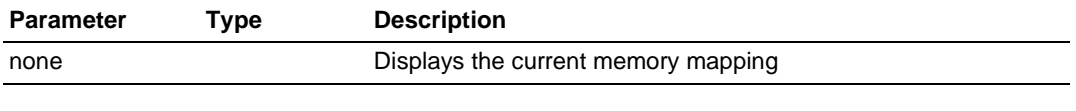

#### **Example:**

MA Displays the current memory mapping.

# **MEMORY\_DISPLAY**

#### **Abbreviation:** MD

# **Description:**

Displays memory contents.

# **Syntax:**

md <address> [<length>] [<mode>]

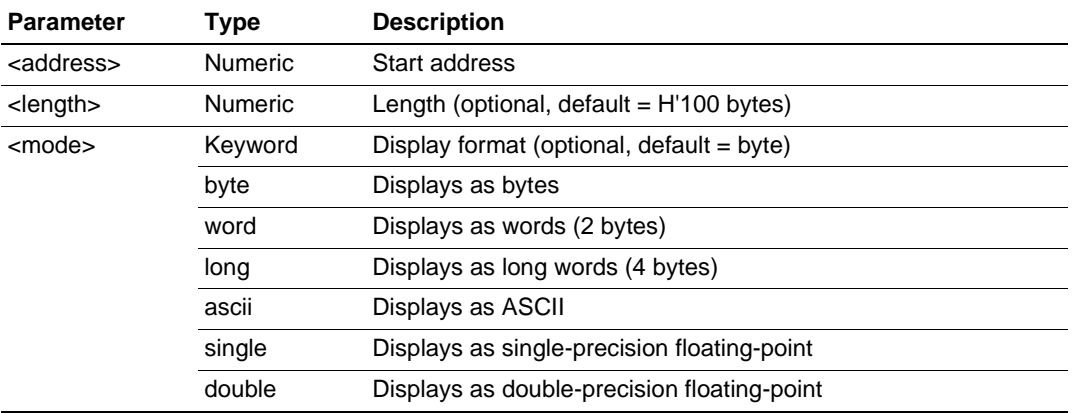

# **Example:**

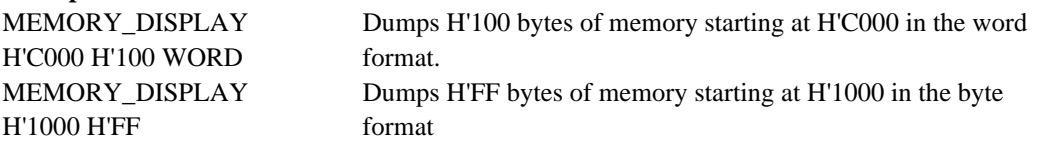

# **MEMORY\_EDIT**

# **Abbreviation:** ME

# **Description:**

Allows memory contents to be modified. When editing memory the current location may be modified in a similar way to that described in the **ASSEMBLE** command description. When editing, '.' exits edit mode, '^' goes back a unit, and blank line goes forward without change.

#### **Syntax:**

me <address> [<mode>] [<state>]

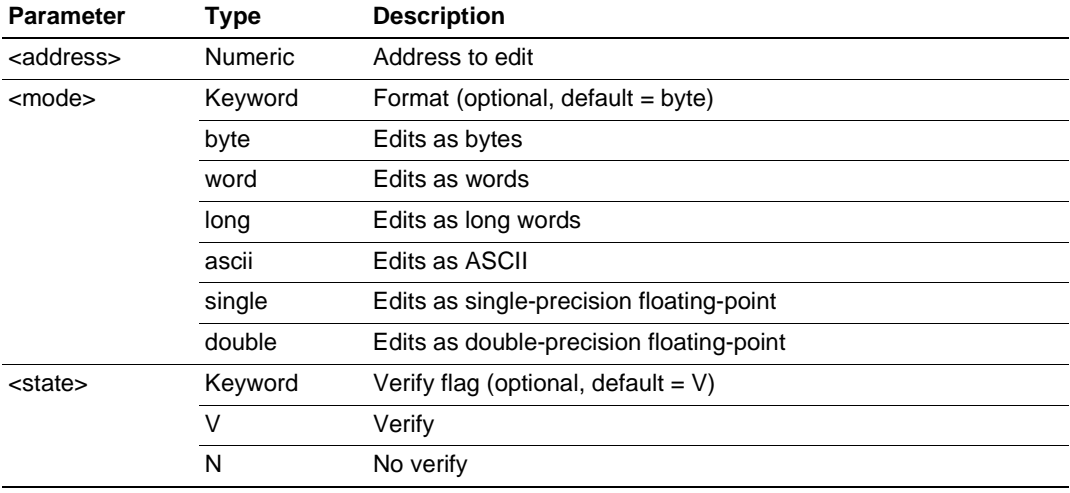

#### **Example:**

ME H'1000 WORD Modifies memory contents as words starting from H'1000 (with verification)

# **MEMORY\_FILL**

# **Abbreviation:** MF

# **Description:**

Fills an area of memory.

# **Syntax:**

mf <start> <end> <data> [<mode>] [<state>]

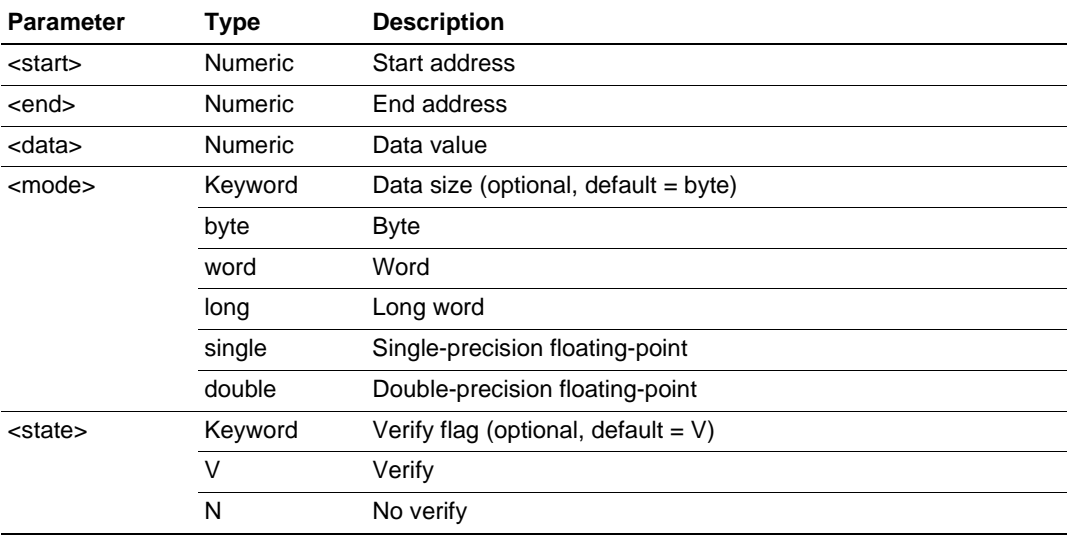

# **Example:**

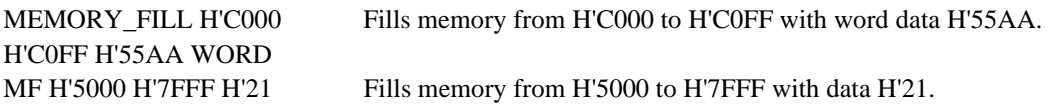

# **MEMORY\_MOVE**

# **Abbreviation:** MV

# **Description:**

Moves memory.

# **Syntax:**

mv <start> <end> <dest> [<state>]

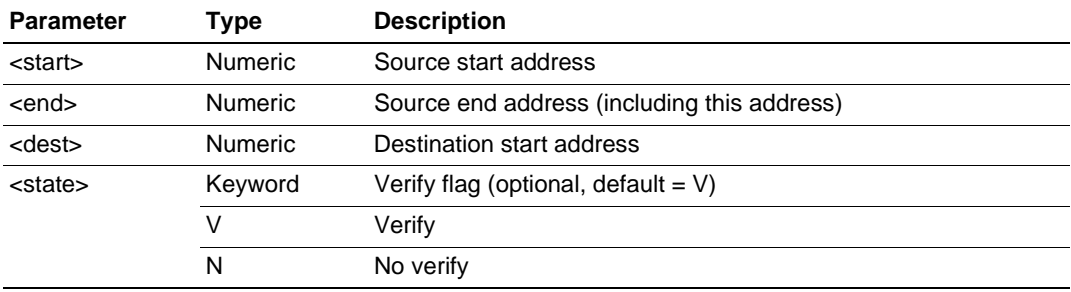

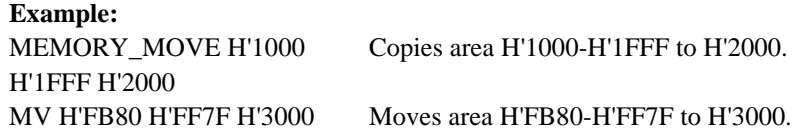

# **MEMORY\_TEST**

# **Abbreviation:** MT

# **Description:**

A full read/write/verify test is performed on the address range specified, destroying the original contents. The test will access the memory according to the map settings.

# **Syntax:**

mt <start> <end>

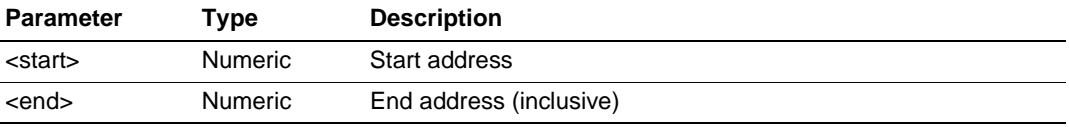

# **Example:**

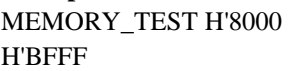

Tests from H'8000 to H'BFFF.

# **QUIT**

# **Abbreviation:** QU

# **Description:**

Exits HDI. Closes log file if open.

# **Syntax:**

qu

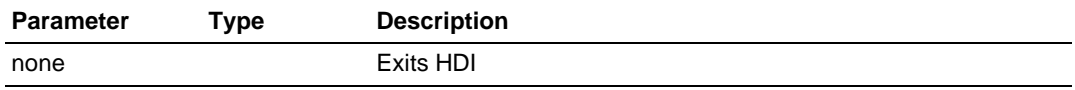

# **Example:**

QU Exits HDI.

# **RADIX**

# **Abbreviation:** RA

# **Description:**

Sets default input radix. If no parameters are specified, the current radix is displayed. Radix can be changed by using B'/H'/D'/O' before numeric data.

#### **Syntax:**

ra [<mode>]

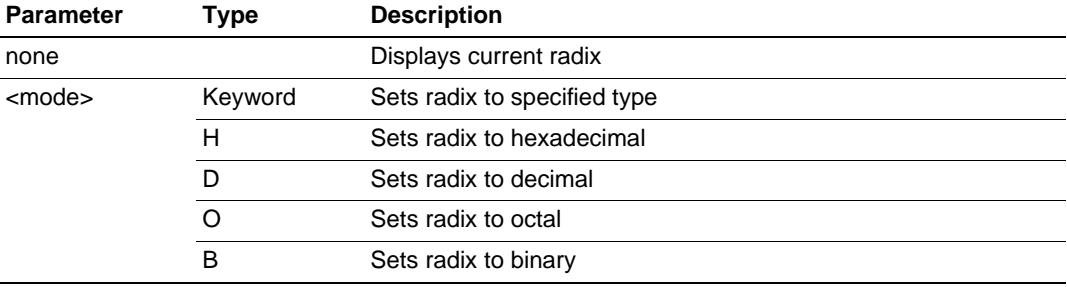

# **Example:**

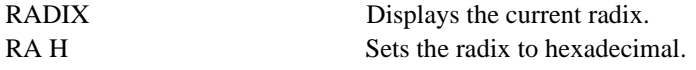

# **REGISTER\_DISPLAY**

# **Abbreviation:** RD

# **Description:**

Displays CPU register values.

# **Syntax:**

rd

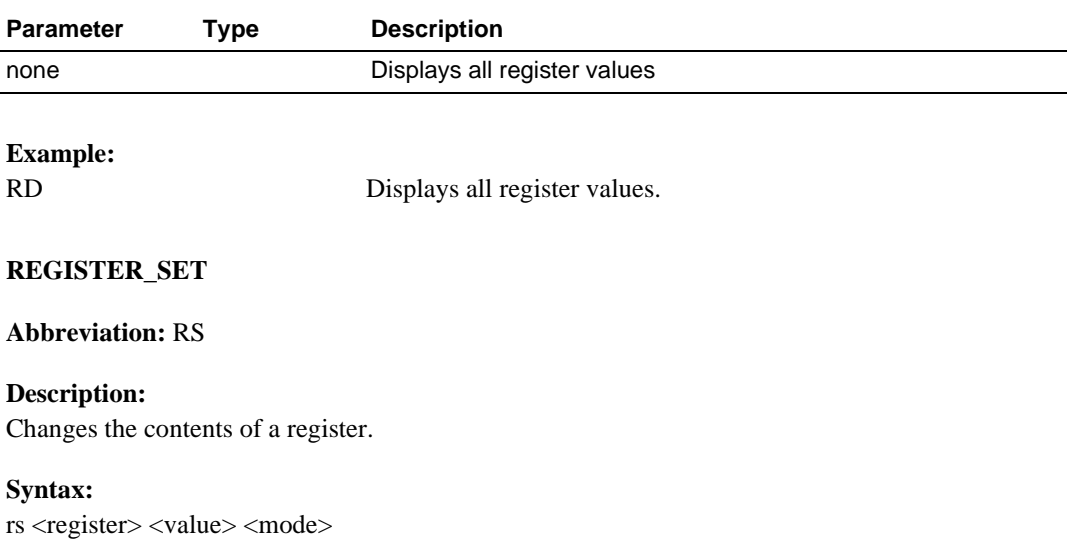

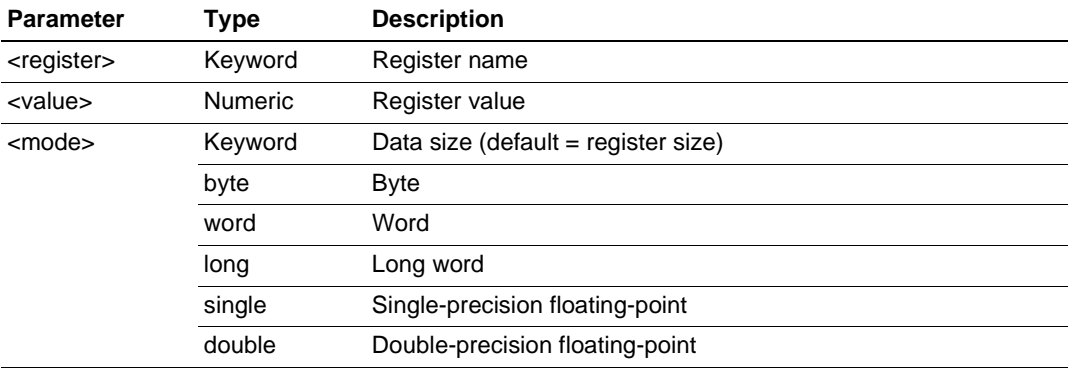

# **Example:**

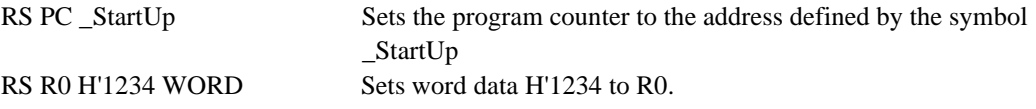

# **RESET**

# **Abbreviation:** RE

# **Description:**

Resets the microprocessor. All register values are set to the initial state for the device. Memory mapping and breakpoints are not affected.

#### **Syntax:**

re

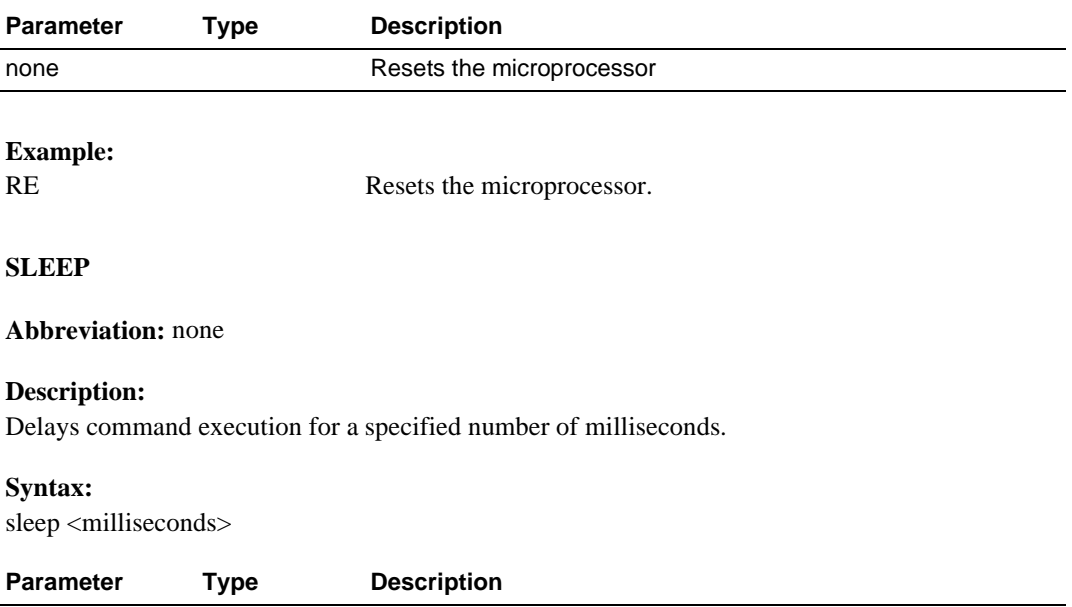

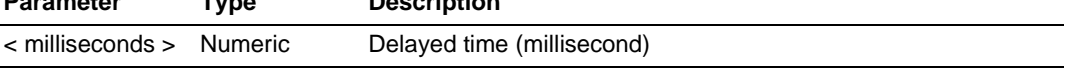

Default radix (it is not always decimal) is used, if you do not specify D'.

# **Example:**

SLEEP D'9000 Delays for 9 seconds.

# **STEP**

# **Abbreviation:** ST

# **Description:**

Single-step (source line or instruction) execution. Performs a specified number of instructions, from current PC. Default is stepping by lines if source debugging is available. Count default is 1.

# **Syntax:**

st [<mode>] [<count>]

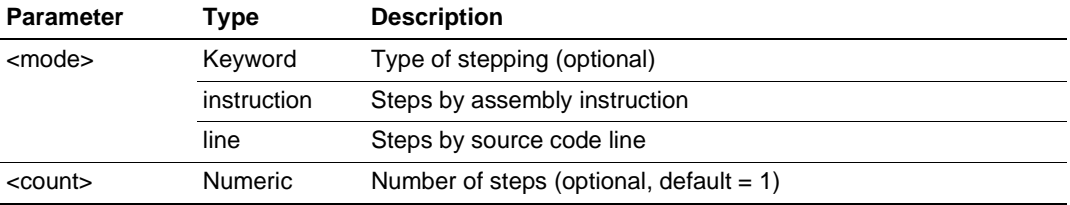

# **Example:**

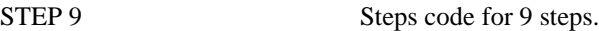

# **STEP\_OUT**

#### **Abbreviation:** SP

#### **Description:**

Step the program out of the current function. (i.e., a step up). This works for both assemblylanguage and source level debugging.

#### **Syntax:**

sp

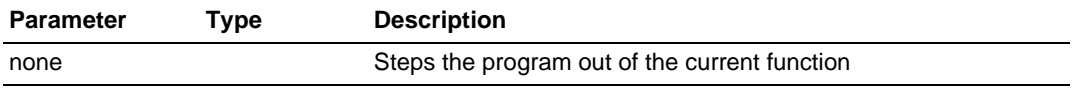

# **Example:**

SP Steps the program out of the current function.

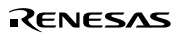

# **STEP\_OVER**

# **Abbreviation:** SO

# **Description:**

Step-over (function call, source line or instruction) execution.

Performs a specified number of instructions, from current PC.

This command differs from STEP in that it does not perform single-step operation in subroutines or interrupt routines. These are executed at full speed.

# **Syntax:**

so  $\vert$  <mode> $\vert$   $\vert$  <count> $\vert$ 

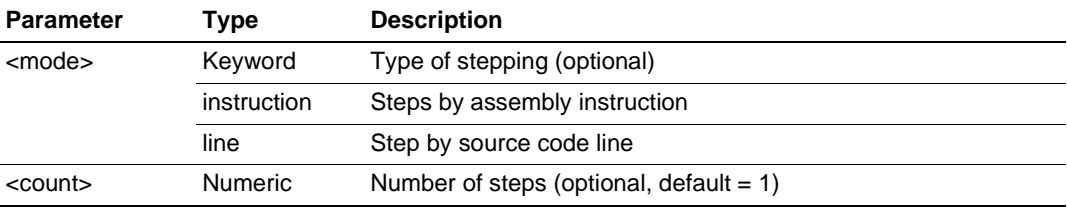

### **Example:**

So Steps over 1-step code.

# **STEP\_RATE**

#### **Abbreviation:** SR

#### **Description:**

Controls the speed of stepping in the STEP and STEP\_OVER commands. A rate of 6 causes the fastest stepping. A value of 1 is the slowest.

#### **Syntax:**

sr  $\langle \text{rate}\rangle$ Sets step rate (1-6), 6 = fastest

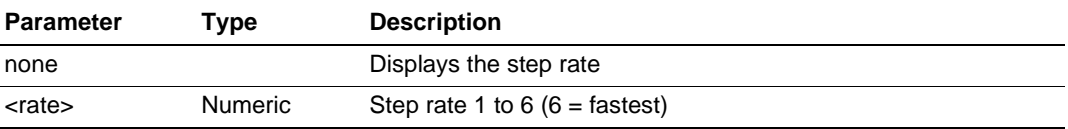

# **Example:**

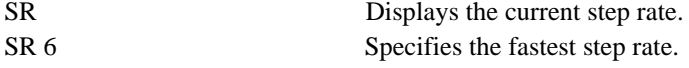

# **SUBMIT**

# **Abbreviation:** SU

# **Description:**

Executes a file of commands. Nested submit files are permitted. Any error aborts the file. The **[stop]** button terminates the process.

# **Syntax:**

su <filename>

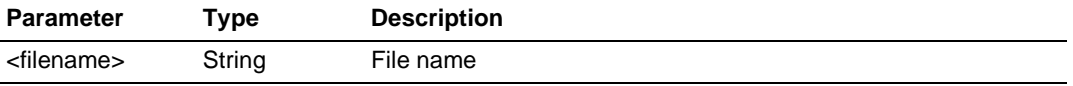

#### **Example:**

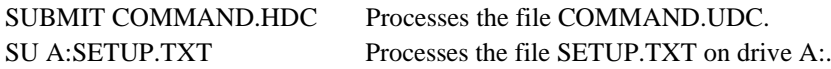

# **SYMBOL\_ADD**

#### **Abbreviation:** SA

#### **Description:**

Adds a symbol, or changes an existing one.

#### **Syntax:**

sa <symbol> <value>

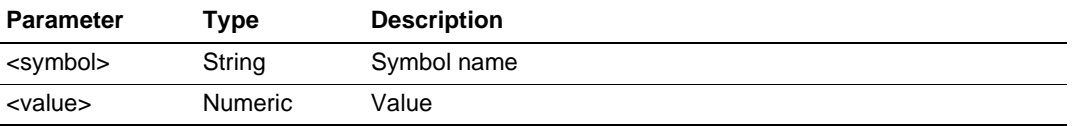

#### **Example:**

SYMBOL\_ADD start H'1000 Defines start to be H'1000. SA END\_OF\_TABLE 1000 Defines END\_OF\_TABLE to be 1000 using current default radix.

# **SYMBOL\_CLEAR**

# **Abbreviation:** SC

#### **Description:**

Deletes a symbol. If no parameters are specified, deletes all symbols (after confirmation).

# **Syntax:**

sc [<symbol>]

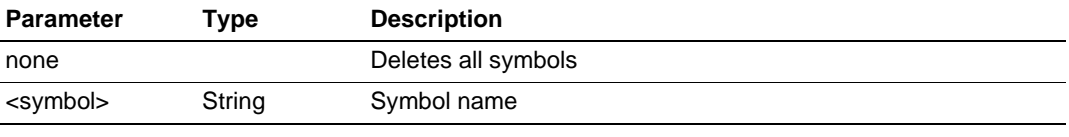

#### **Example:**

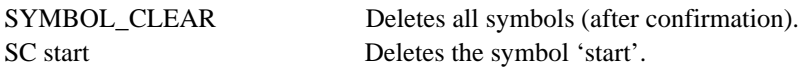

# **SYMBOL\_LOAD**

# **Abbreviation:** SL

## **Description:**

Loads symbols from file. File must be in XLINK Pentica-b format (i.e. 'XXXXH name'). The symbols are added to the existing symbol table. The symbol file extension default is **.SYM**.

# **Syntax:**

sl <filename>

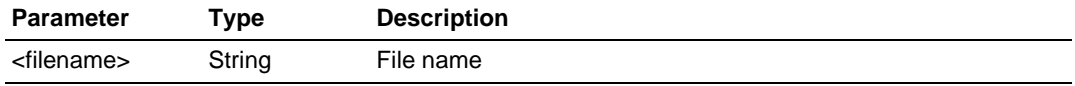

# **Example:**

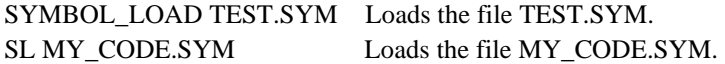

# **SYMBOL\_SAVE**

# **Abbreviation:** SS

# **Description:**

Saves symbols to a file in XLINK Pentica-b format. The symbol file extension default is **.SYM**. If the file name already exists, then a prompt to overwrite the file is displayed.

# **Syntax:**

ss <filename>

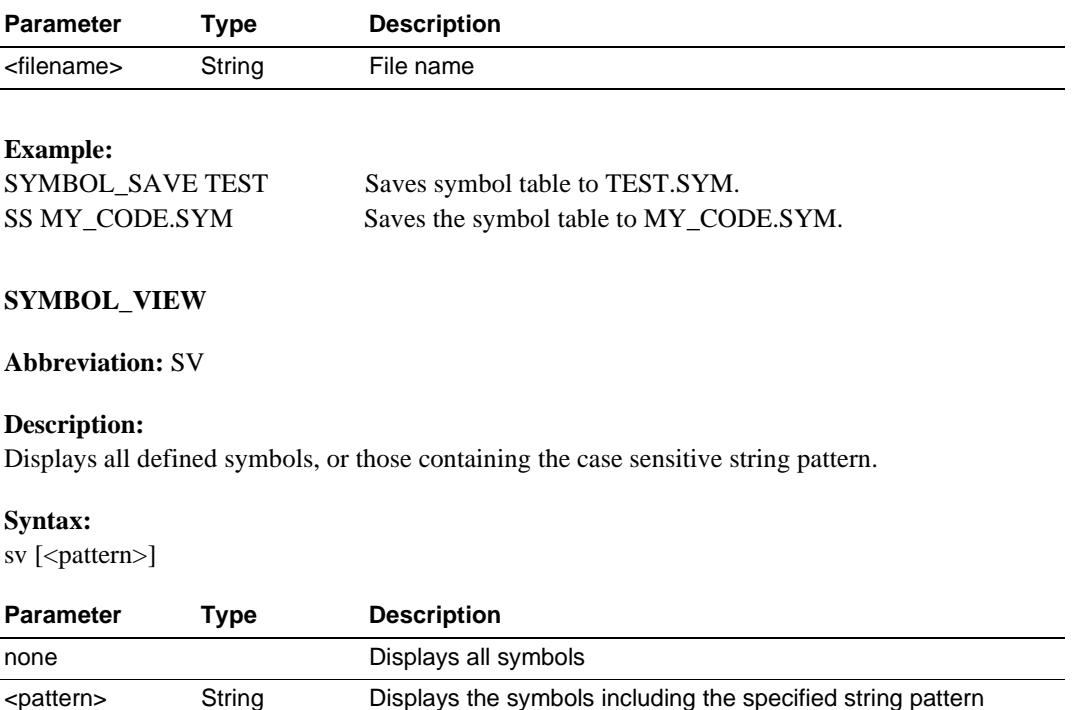

# **Example:**

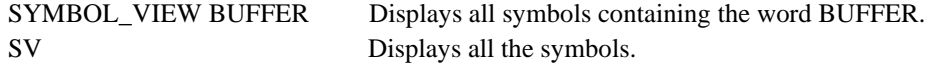

# **TRACE**

# **Abbreviation:** TR

# **Description:**

Displays the trace buffer contents. If no trace delay is set, the last (most recently executed) cycle in the buffer is 0, and older cycles have negative values. If trace delay is set, the cycle on which the level 1 breakpoint occurred will be 0 and the most recent cycle will have the trace delay value.

# **Syntax:**

tr  $\left[$  <start rec >  $\left[$  <  $\text{count}$  >  $\right]$ 

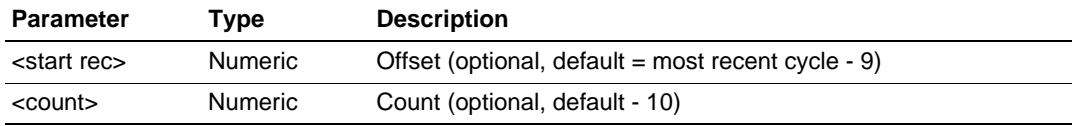

# **Example:**

TR -10 5 Displays five lines of trace buffer contents starting from cycle -10.

### **Debugging Platform-Specific Commands**

The following lists the debugging platform-specific commands - typically for breakpoints, tracing, memory mapping, and configuration. Refer to the supplied *Debugging Platform User's Manual* for details.

ANALYSIS\_RANGE BREAKPOINT BREAKPOINT\_CLEAR BREAKPOINT\_DISPLAY BREAKPOINT\_ENABLE BREAKPOINT\_SEQUENCE BREAK\_ACCESS BREAK\_CLEAR BREAK\_DATA BREAK\_DISPLAY BREAK\_ENABLE BREAK\_REGISTER BREAK\_SEQUENCE **CLOCK** DEVICE\_TYPE MAP\_SET **MODE** REFRESH TEST\_EMULATOR TIMER TRACE\_ACQUISITION TRACE\_COMPARE TRACE\_SAVE TRACE\_SEARCH USER\_SIGNAL

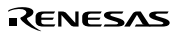

# Appendix C Command Line Summary Chart

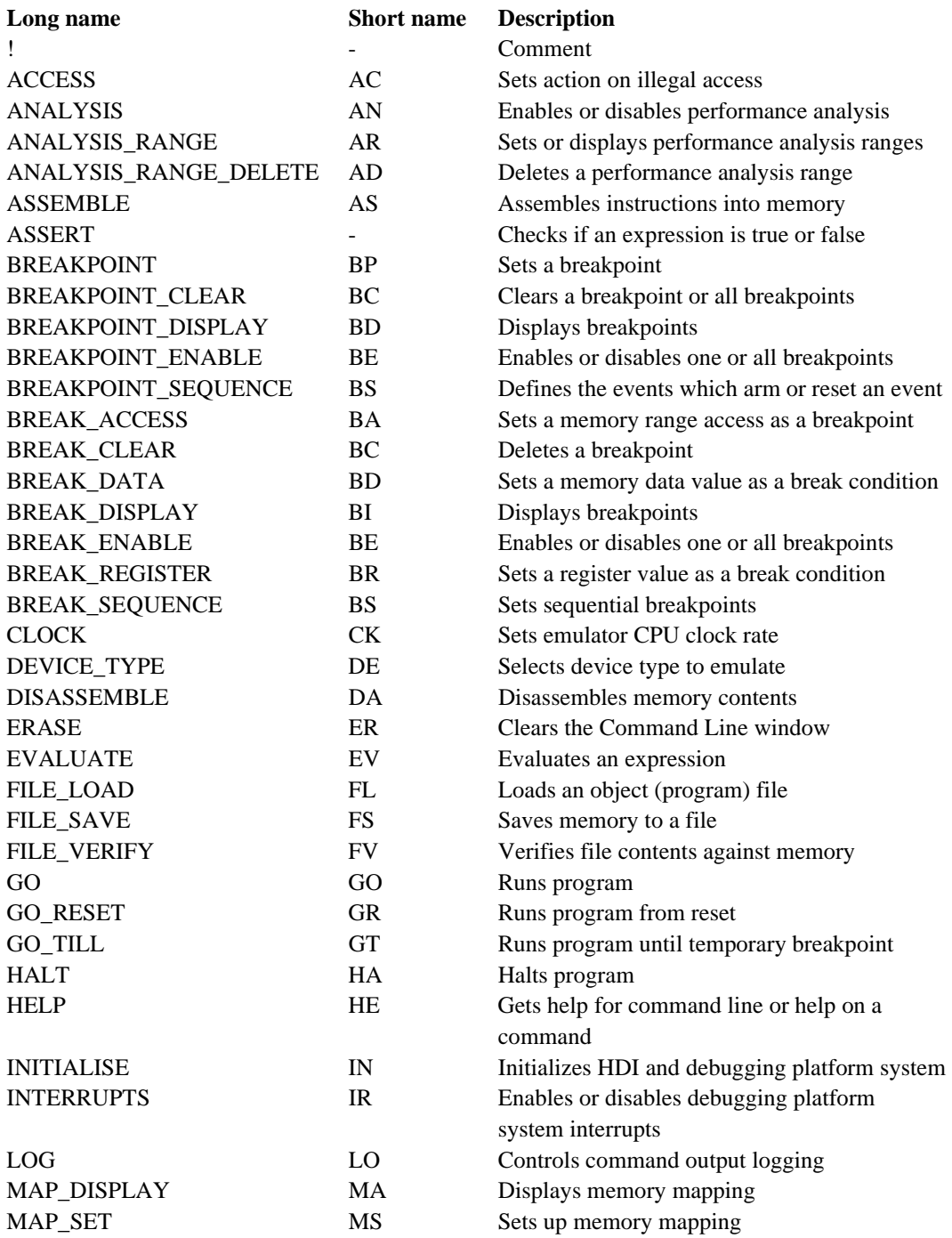

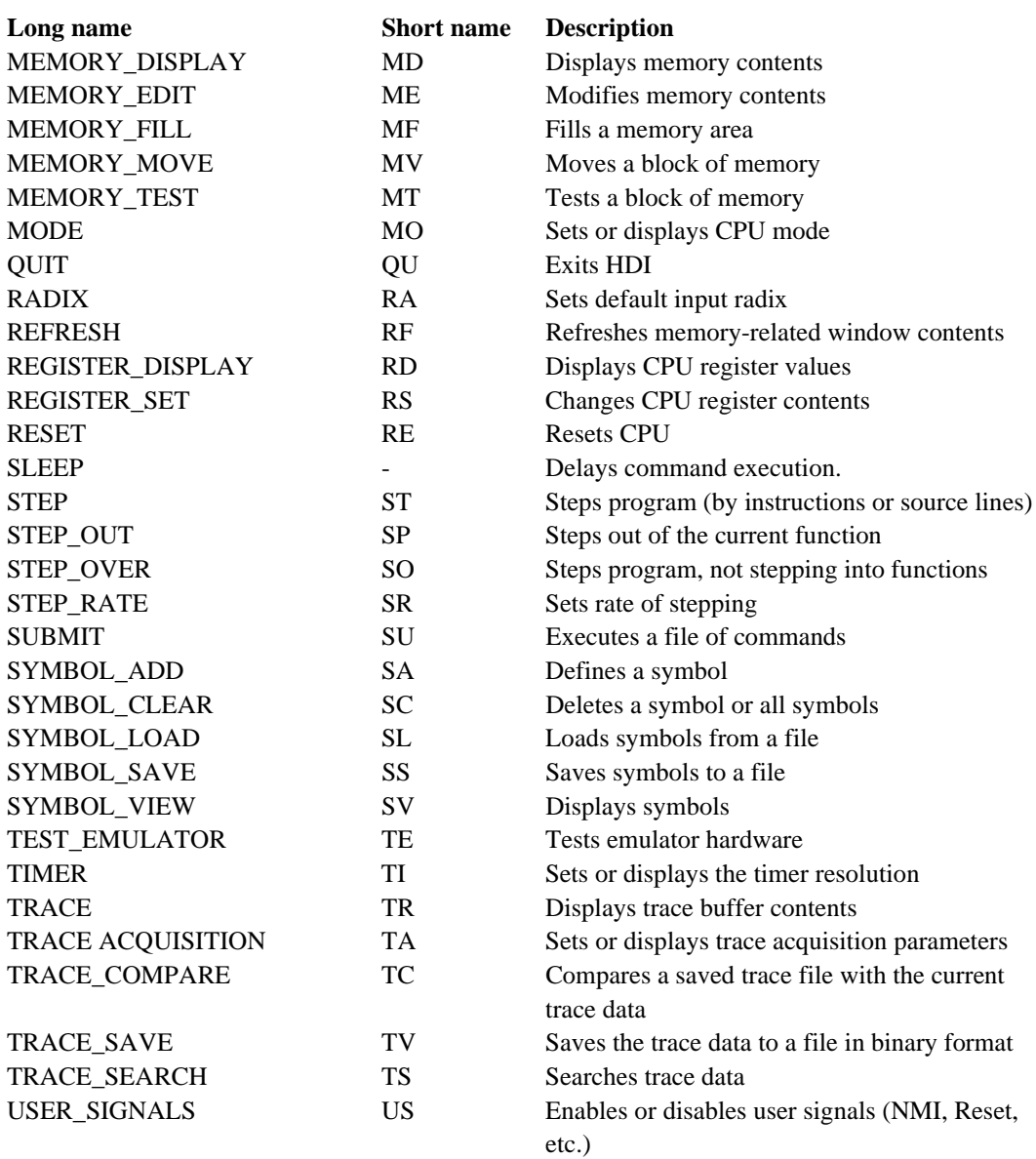

# **Hitachi Debugging Interface User's Manual**

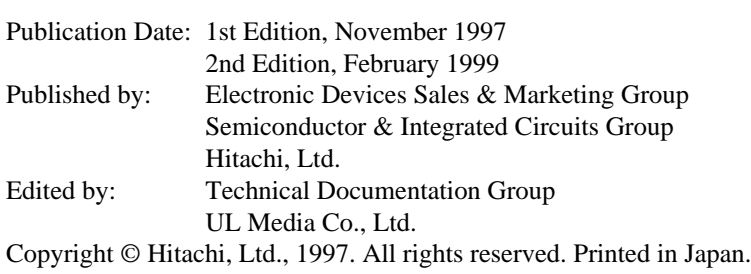